Посібник користувача портативного комп'ютера © Copyright 2011 Hewlett-Packard Development Company, L.P.

Bluetooth – це торгова марка, яка належить відповідному власнику й використовується компанією Hewlett-Packard згідно з ліцензією. Емблема SD – це торгова марка відповідного власника.

Відомості, що містяться у цьому документі, можуть бути змінені без попередження. Єдині гарантії на вироби та послуги HP викладені у недвозначних гарантійних заявах, які супроводжують такі вироби та послуги. Будь-яка інформація, що тут міститься, не може тлумачитися як предмет додаткової гарантії. HP не несе відповідальності за технічні або редакційні помилки чи пропуски, що тут містяться.

Перша редакція: квітень 2011 р.

Інвентарний номер документа: 649590- BD1

#### **Зауваження щодо продукту**

У цьому посібнику описано функції, які підтримуються в більшості моделей. У вашому комп'ютері деякі функції можуть бути недоступні.

Останню інформацію з цього посібника можна отримати на сайті компанії HP за адресою <http://www.hp.com/support>.

#### **Умови використання програмного забезпечення**

Установлюючи, копіюючи, завантажуючи або в інший спосіб використовуючи будьякий програмний продукт, установлений на цьому комп'ютері, ви погоджуєтеся з умовами ліцензійної угоди компанії HP з кінцевим користувачем (EULA). Якщо ви не приймаєте умови ліцензійної угоди, то зобов'язані повернути невикористаний продукт (апаратне та програмне забезпечення) протягом 14 днів для отримання коштів відповідно до порядку відшкодування, установленого в місці придбання.

Щоб отримати докладну інформацію або надіслати запит на повне відшкодування вартості комп'ютера, зверніться до місцевої точки продажу (продавця).

### **Зауваження щодо умов безпечної експлуатації**

**УВАГА!** Щоб зменшити ймовірність отримання теплових травм або перегрівання комп'ютера, не тримайте комп'ютер безпосередньо на колінах і не закривайте його повітрозабірники. Використовуйте комп'ютер лише на твердій рівній поверхні. Слідкуйте, щоб інші тверді поверхні, наприклад розташований поруч додатковий принтер, або м'які поверхні, наприклад подушки, килими чи одяг, не перекривали повітряний потік. Також не допускайте, щоб адаптер змінного струму контактував під час роботи зі шкірою або м'якою поверхнею, такою як подушка, килим чи одяг. Поверхні комп'ютера та мережного адаптера, доступні користувачеві, відповідають температурним нормам, визначеним міжнародними стандартами безпеки устаткування інформаційних технологій (IEC 60950).

# Зміст

 $\sim 10$ 

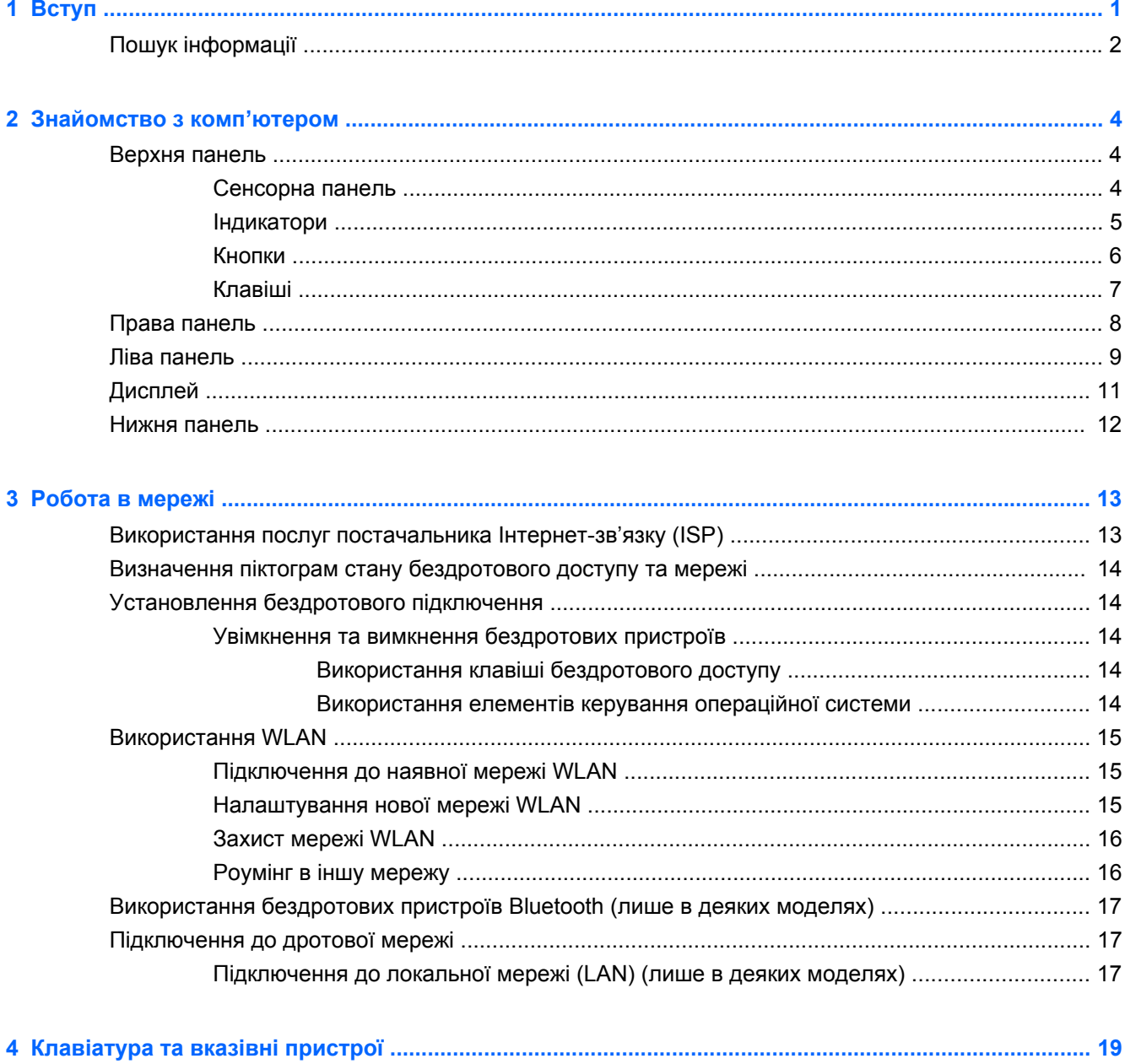

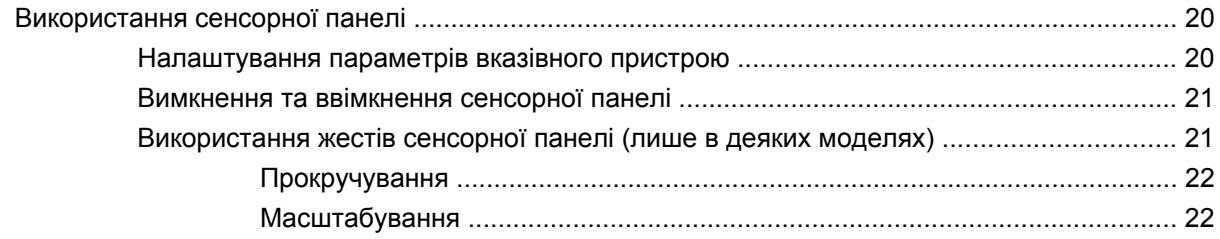

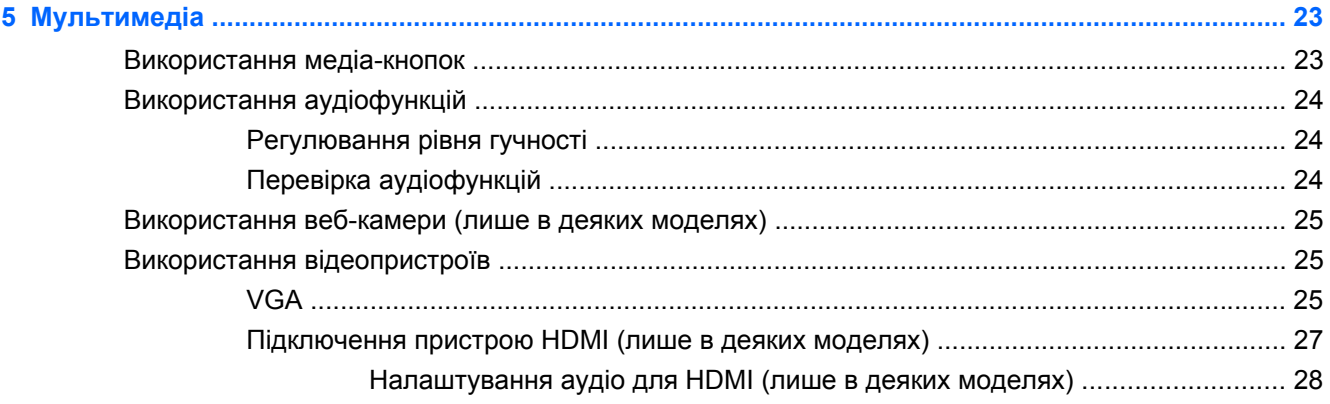

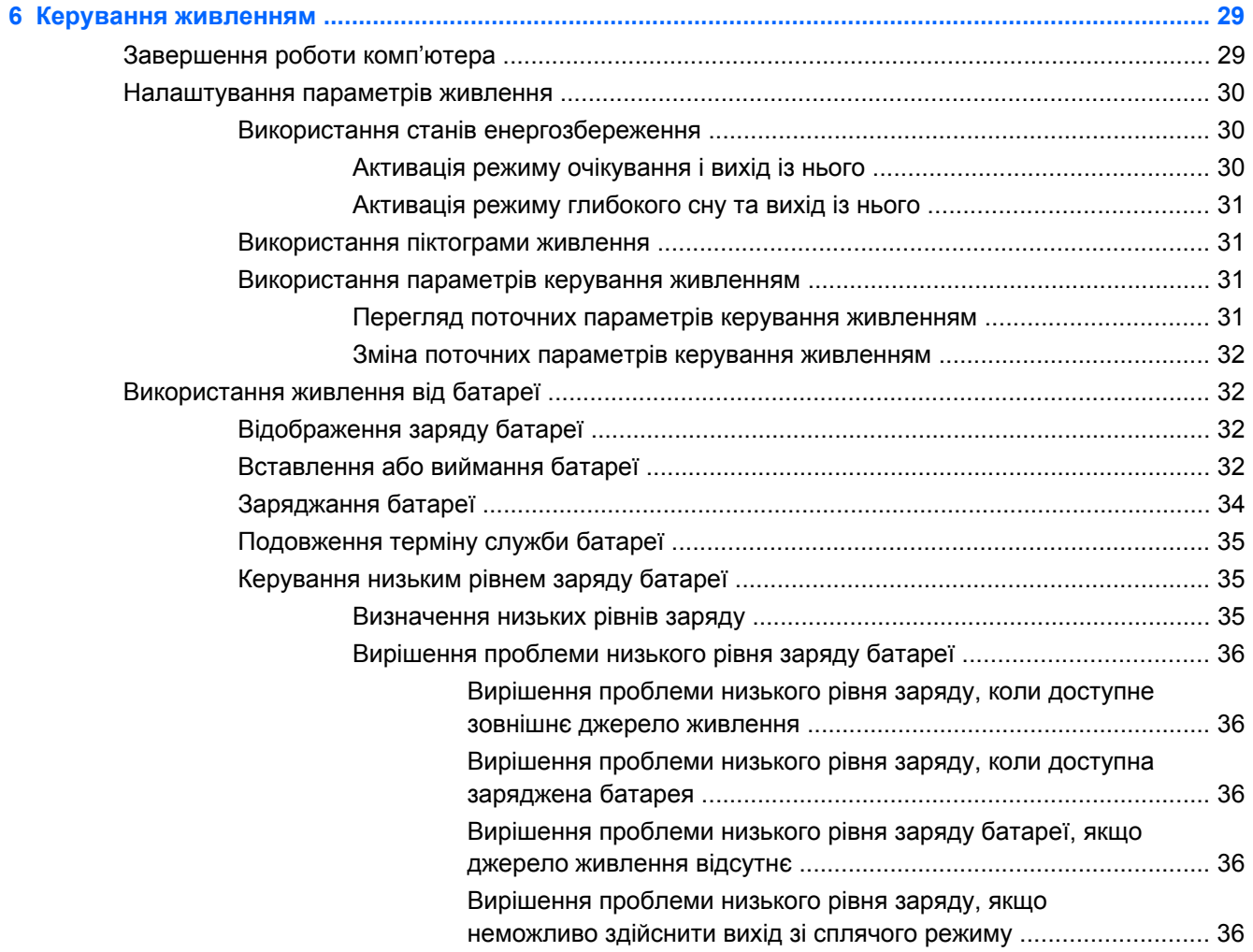

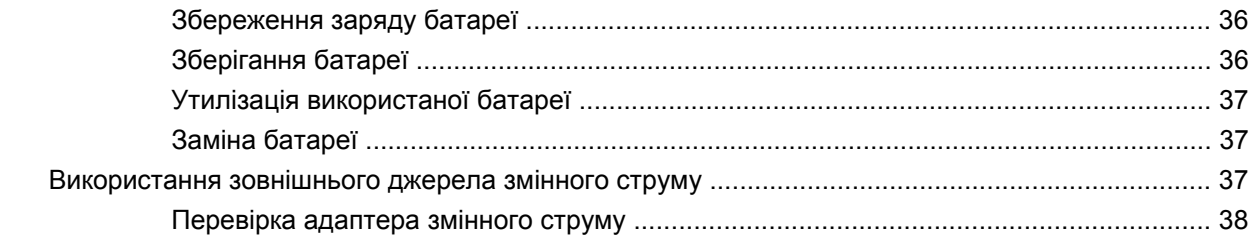

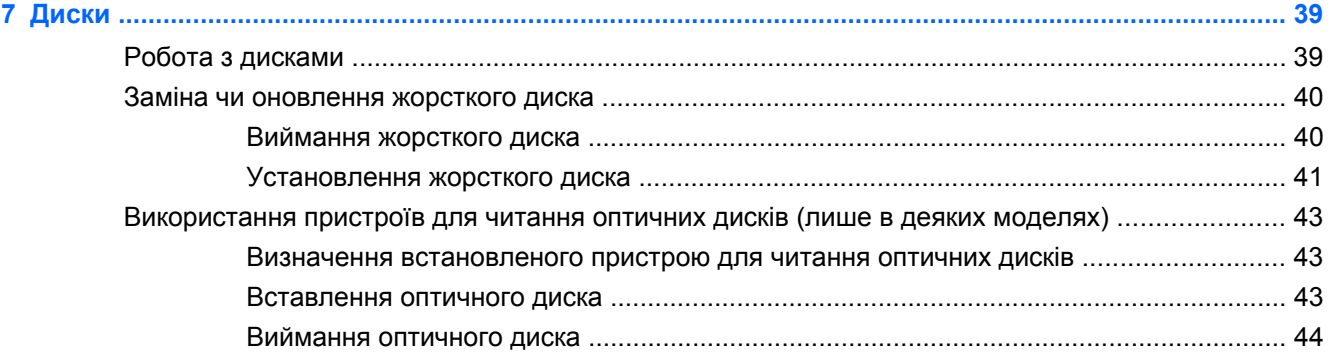

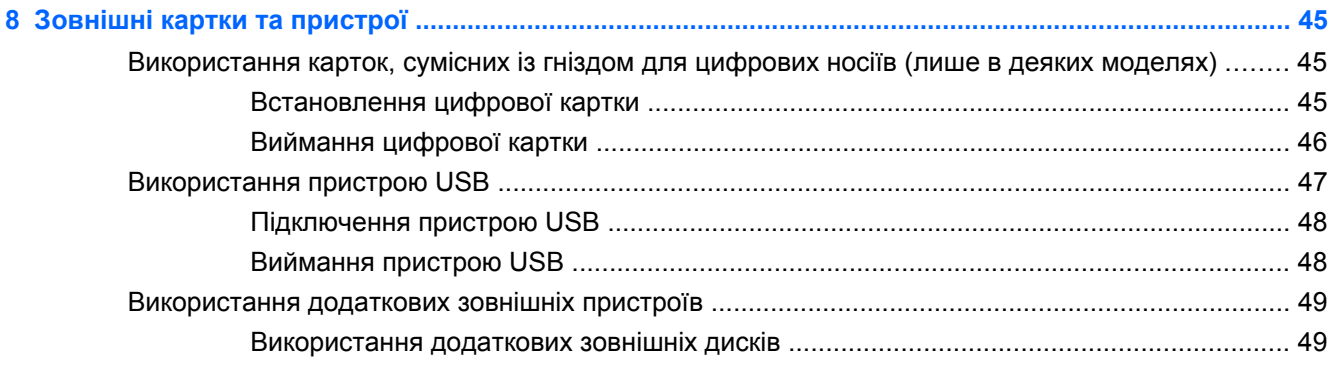

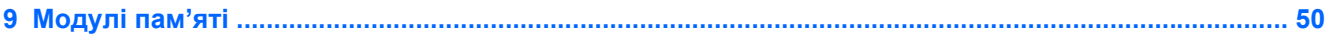

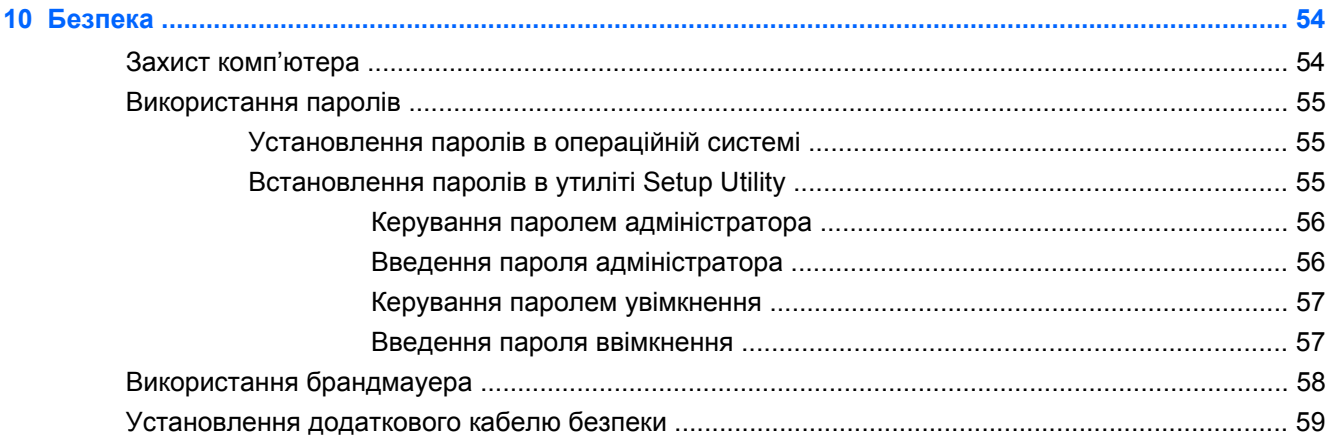

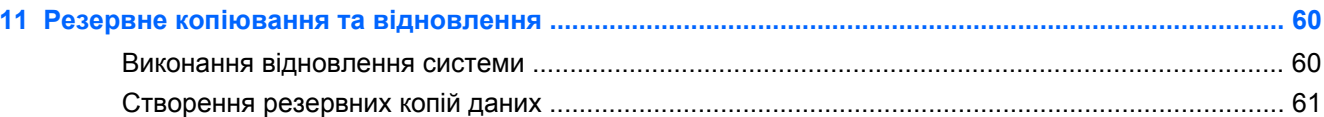

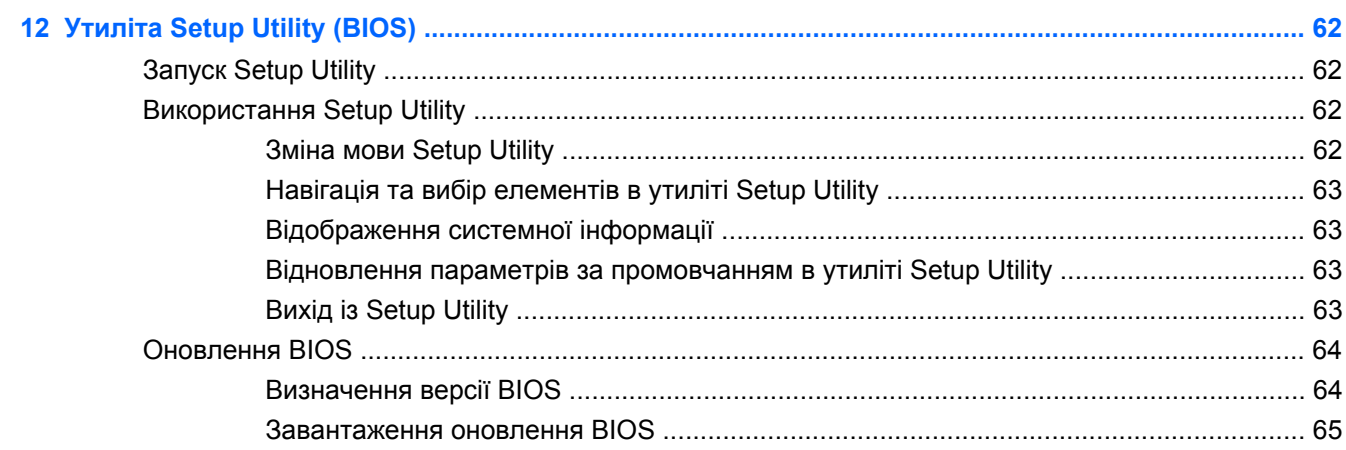

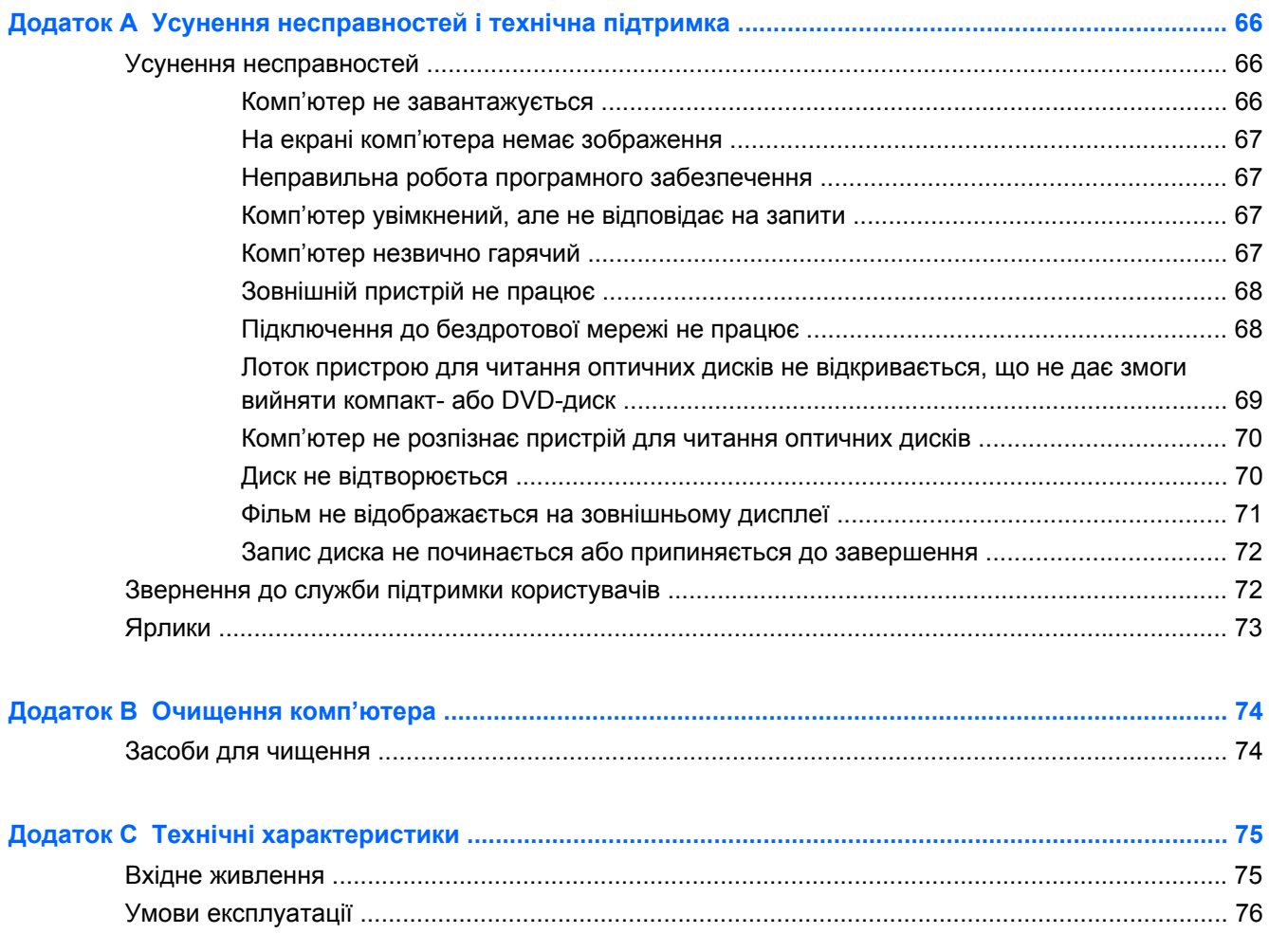

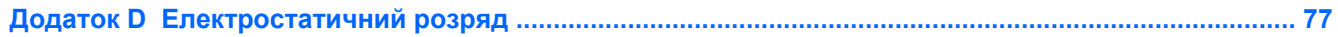

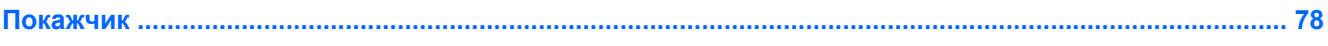

# <span id="page-10-0"></span>**1 Вступ**

Цей розділ містить наведений нижче пункт.

● Пошук [інформації](#page-11-0)

Після налаштування та реєстрації комп'ютера виконайте наведені нижче дії.

- **Підключіться до Інтернету** налаштуйте дротову або бездротову мережу, щоб мати змогу підключатися до Інтернету. Для отримання додаткової інформації див. розділ [Робота](#page-22-0) в мережі на [сторінці](#page-22-0) 13.
- **Ознайомтеся з принципом роботи комп'ютера** дізнайтеся про функції комп'ютера. Для отримання додаткової інформації див. розділи [Знайомство](#page-13-0) з комп'ютером на [сторінці](#page-13-0) 4 і [Клавіатура](#page-28-0) та вказівні пристрої на сторінці 19.
- **Перегляньте встановлене програмне забезпечення** перегляньте список програмного забезпечення, попередньо встановленого на комп'ютері. Натисніть **Компьютер** (Комп'ютер) **> Приложения** (Застосунки). З'явиться список установленого програмного забезпечення.
- **<sup>第</sup> ПРИМІТКА.** Щоб отримати додаткові відомості про використання програмного забезпечення, яке постачається з комп'ютером, натисніть **Компьютер** (Комп'ютер) **> Справка** (Довідка). Також можна переглянути інструкції виробника програмного забезпечення, які входять до комплекту поставки або розміщені на веб-сайті виробника.
- **Оновіть програми та драйвери** регулярно оновлюйте програми та драйвери до останньої версії. Якщо комп'ютер зареєстровано, оновлення до останніх версій буде виконуватись автоматично. Під час реєстрації можна вибрати опцію отримання автоматичних сповіщень про доступність оновлень. Автоматичні сповіщення щодо оновлень операційної системи доступні впродовж 90 днів. Завантажити оновлення також можна на сайті HP за адресою [http://www.hp.com/support.](http://www.hp.com/support)

# <span id="page-11-0"></span>**Пошук інформації**

У комп'ютері є кілька ресурсів, які можна використовувати для виконання різноманітних завдань.

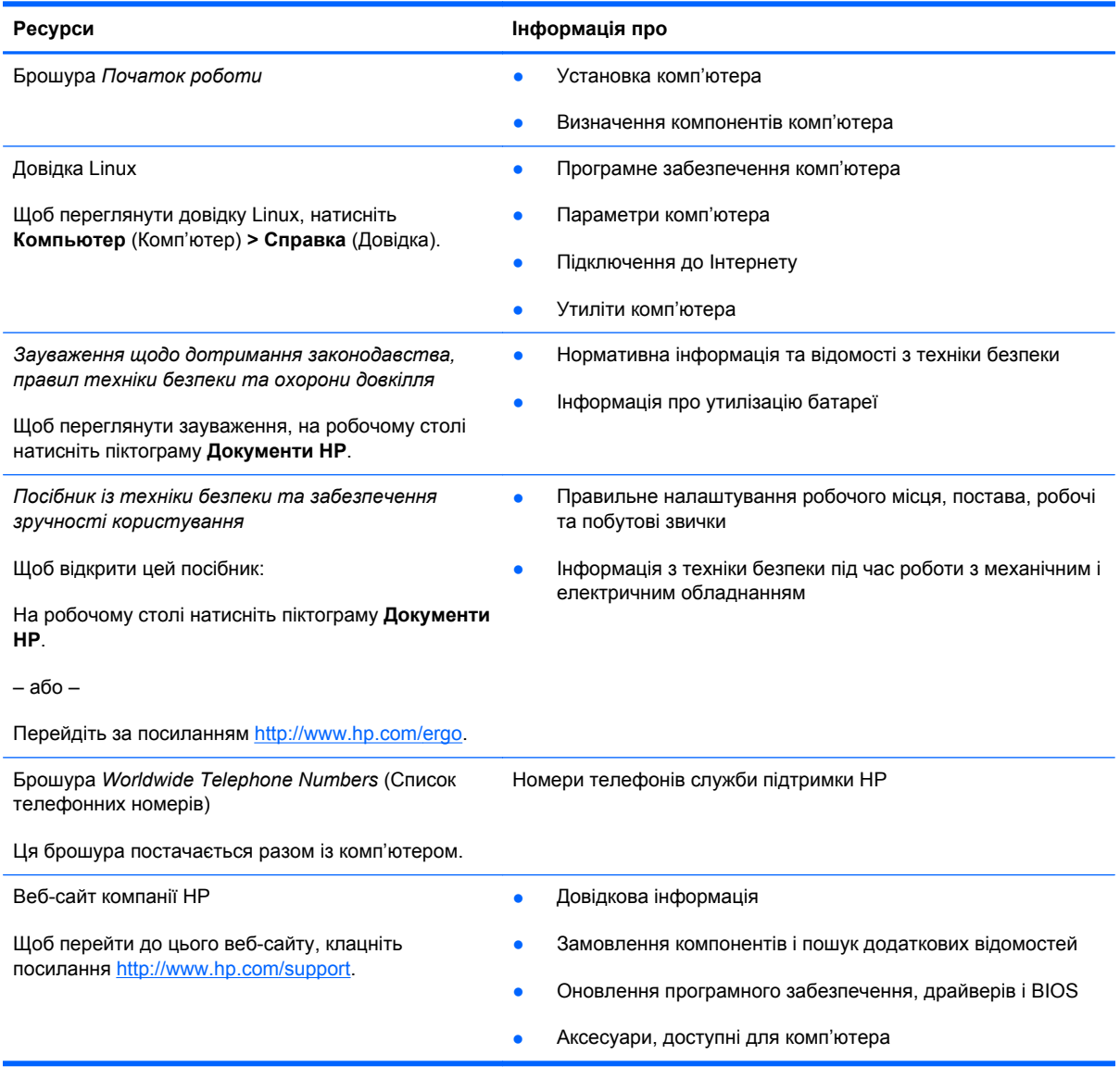

**Ресурси Інформація про**

*Обмежена гарантія*\*

Інформація про гарантію

Щоб переглянути гарантію:

На робочому столі натисніть піктограму **Документи HP**.

– або –

Перейдіть за посиланням [http://www.hp.com/go/](http://www.hp.com/go/orderdocuments) [orderdocuments.](http://www.hp.com/go/orderdocuments)

\*В електронних посібниках на комп'ютері та/чи на компакт- або DVD-диску, який входить до комплекту поставки, указано положення відповідної прямо передбаченої обмеженої гарантії HP на продукт. У деяких країнах/регіонах комплект поставки включає друковану версію обмеженої гарантії HP. Користувачі з країн/регіонів, для яких не передбачено друкованої версії гарантії, можуть знайти її на сайті <http://www.hp.com/go/orderdocuments> або надіслати запит на її отримання на одну з указаних нижче адрес відповідно до свого регіону.

- **Північна Америка**: Hewlett-Packard, MS POD, 11311 Chinden Blvd, Boise, ID 83714, USA
- **Європа, Середній Схід, Африка**: Hewlett-Packard, POD, Via G. Di Vittorio, 9, 20063, Cernusco s/Naviglio (MI), Italy
- **Азіатсько-Тихоокеанський регіон**: Hewlett-Packard, POD, P.O. Box 200, Alexandra Post Office, Singapore 911507

Слід зазначити номер продукту, гарантійний термін (указано на ярлику із серійним номером), ім'я та поштову адресу.

# <span id="page-13-0"></span>**2 Знайомство з комп'ютером**

Розділ містить наведені нижче пункти.

- Верхня панель
- Права [панель](#page-17-0)
- Ліва [панель](#page-18-0)
- **[Дисплей](#page-20-0)**
- Нижня [панель](#page-21-0)

## **Верхня панель**

#### **Сенсорна панель**

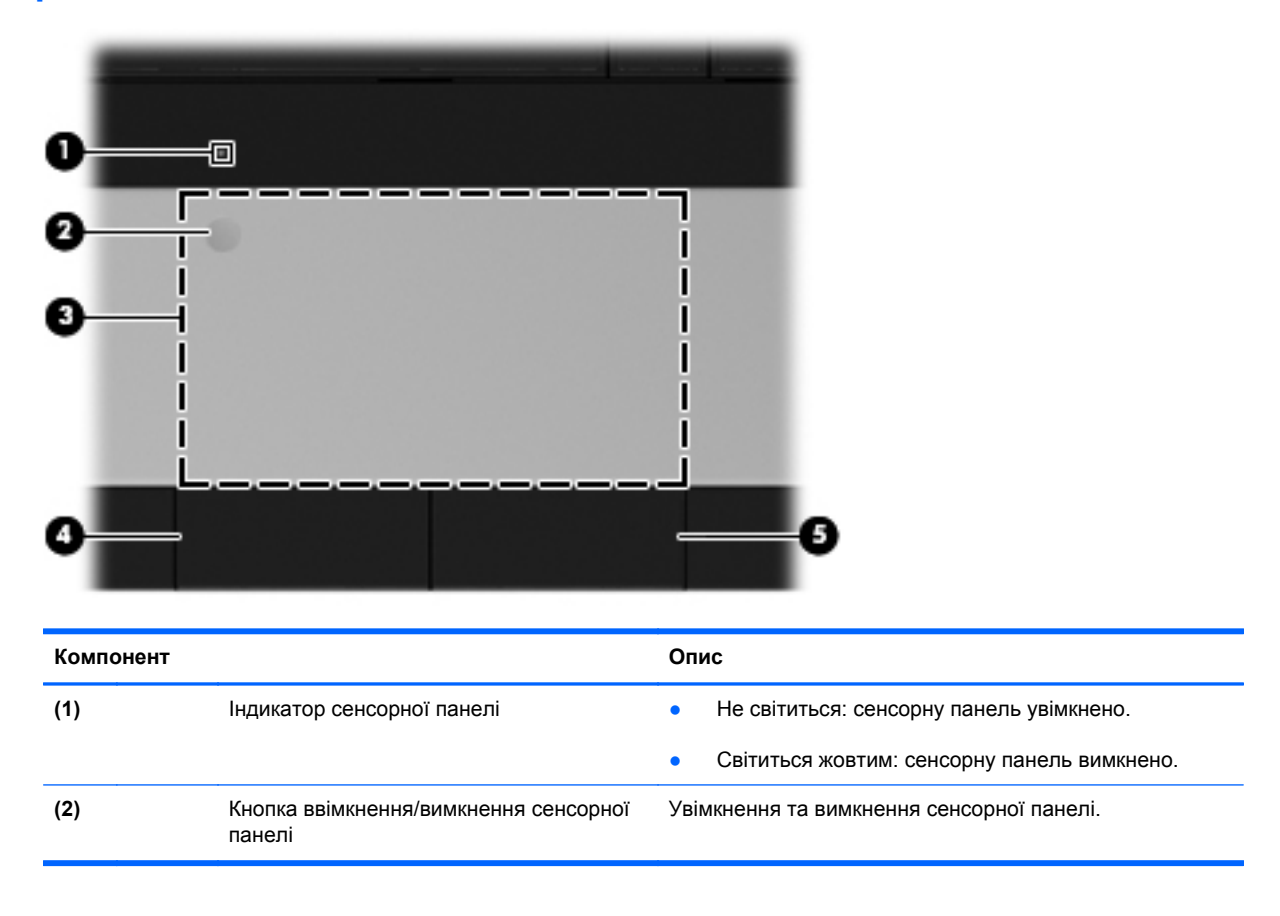

<span id="page-14-0"></span>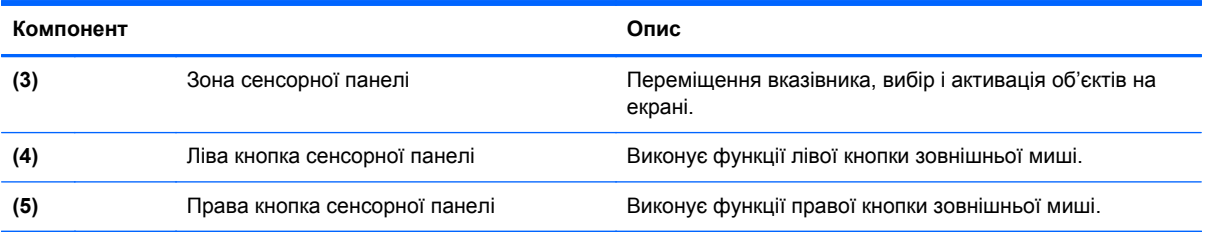

# **Індикатори**

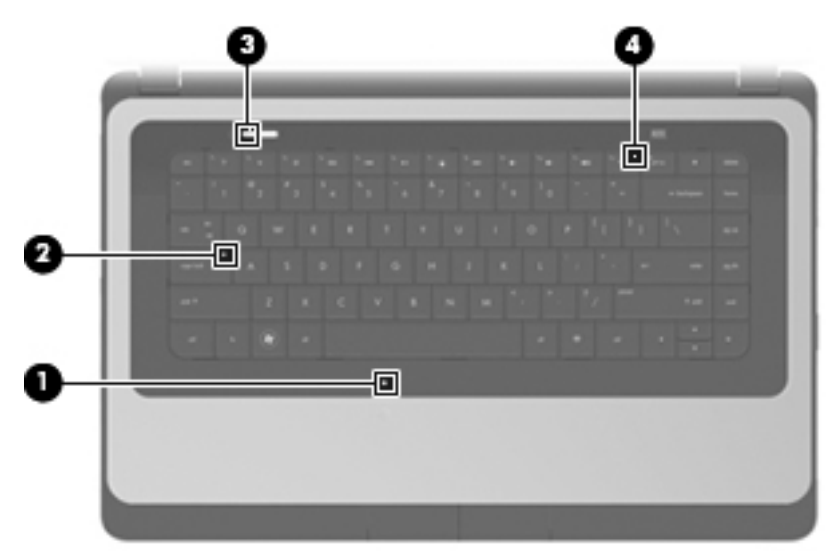

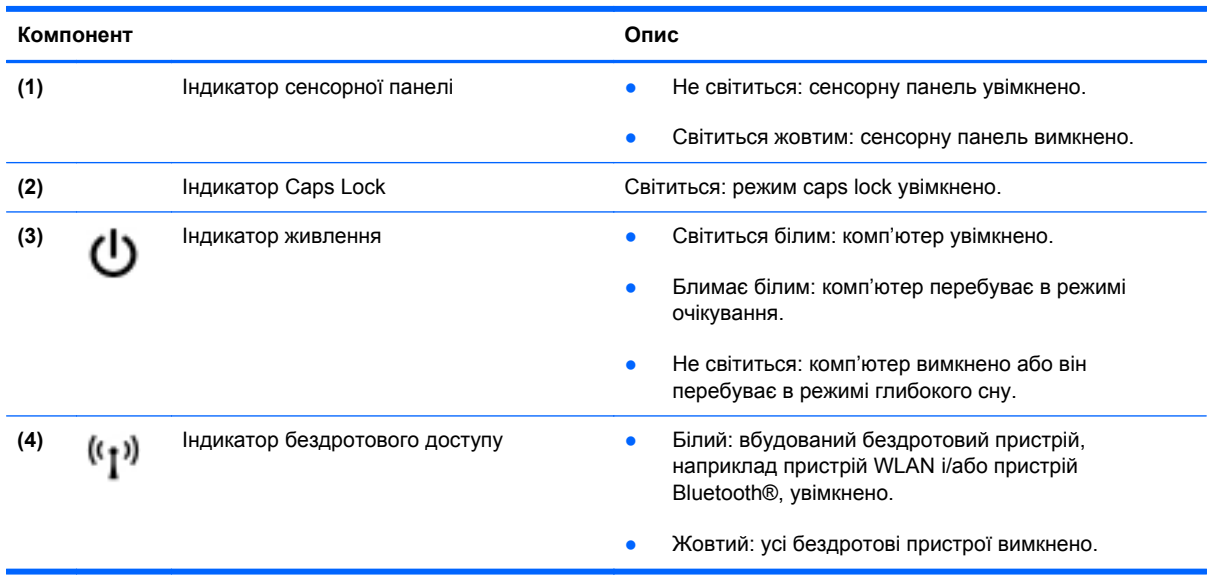

#### <span id="page-15-0"></span>**Кнопки**

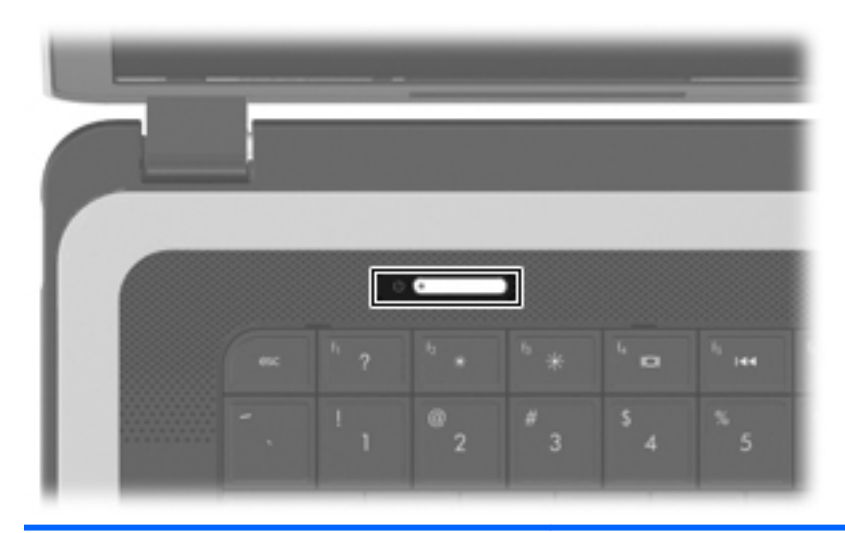

#### **Компонент Опис**

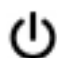

- Кнопка живлення **Викира вими в якщо комп'ютер вимкнено, натисніть цю кнопку**, щоб його ввімкнути.
	- Якщо комп'ютер увімкнено, натисніть і відпустіть цю кнопку, щоб активувати режим очікування.
	- Якщо комп'ютер перебуває в режимі очікування, натисніть і відпустіть цю кнопку, щоб вийти з нього.
	- Якщо комп'ютер перебуває в режимі глибокого сну, натисніть і відпустіть цю кнопку, щоб вийти з нього.

Якщо комп'ютер не відповідає на запити, а стандартна процедура завершення роботи операційної системи не діє, щоб вимкнути комп'ютер, натисніть і утримуйте кнопку живлення щонайменше 5 секунд.

Щоб отримати додаткові відомості про параметри живлення, натисніть **Компьютер** (Комп'ютер) **> Центр управления** (Центр керування) **> Управление питанием** (Керування живленням).

### <span id="page-16-0"></span>**Клавіші**

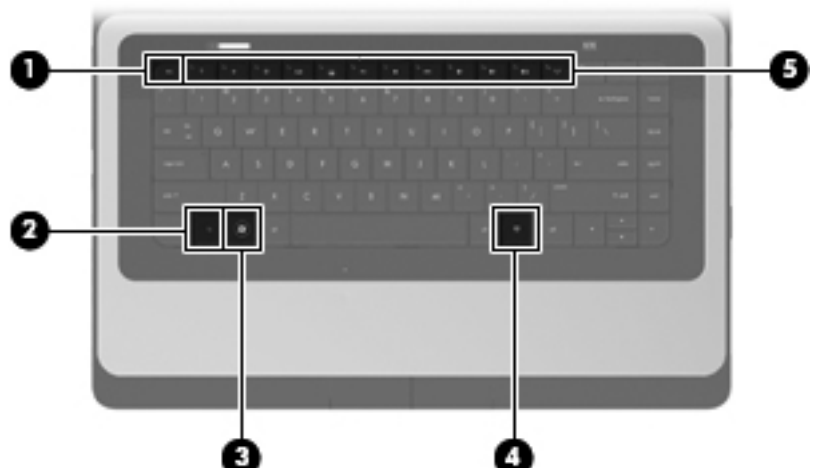

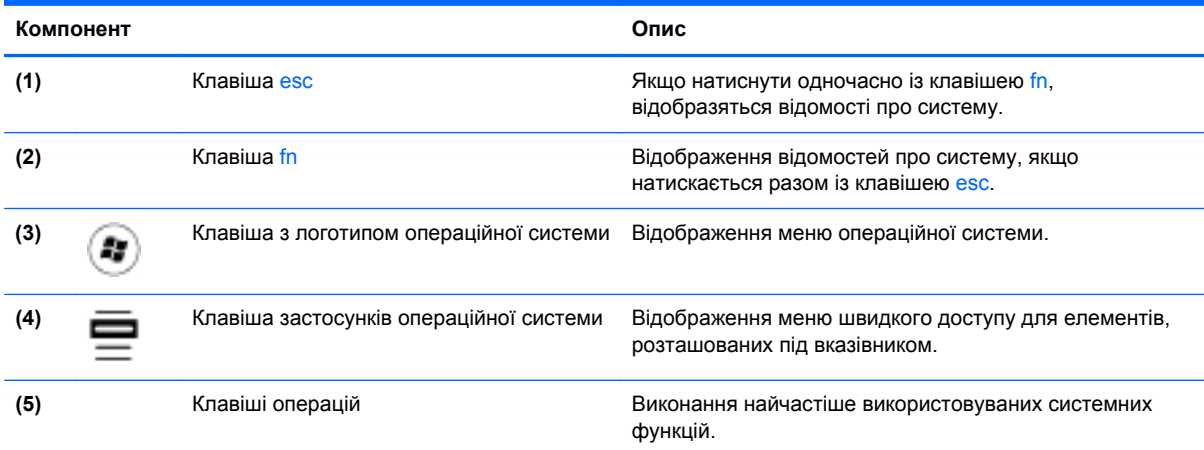

# <span id="page-17-0"></span>**Права панель**

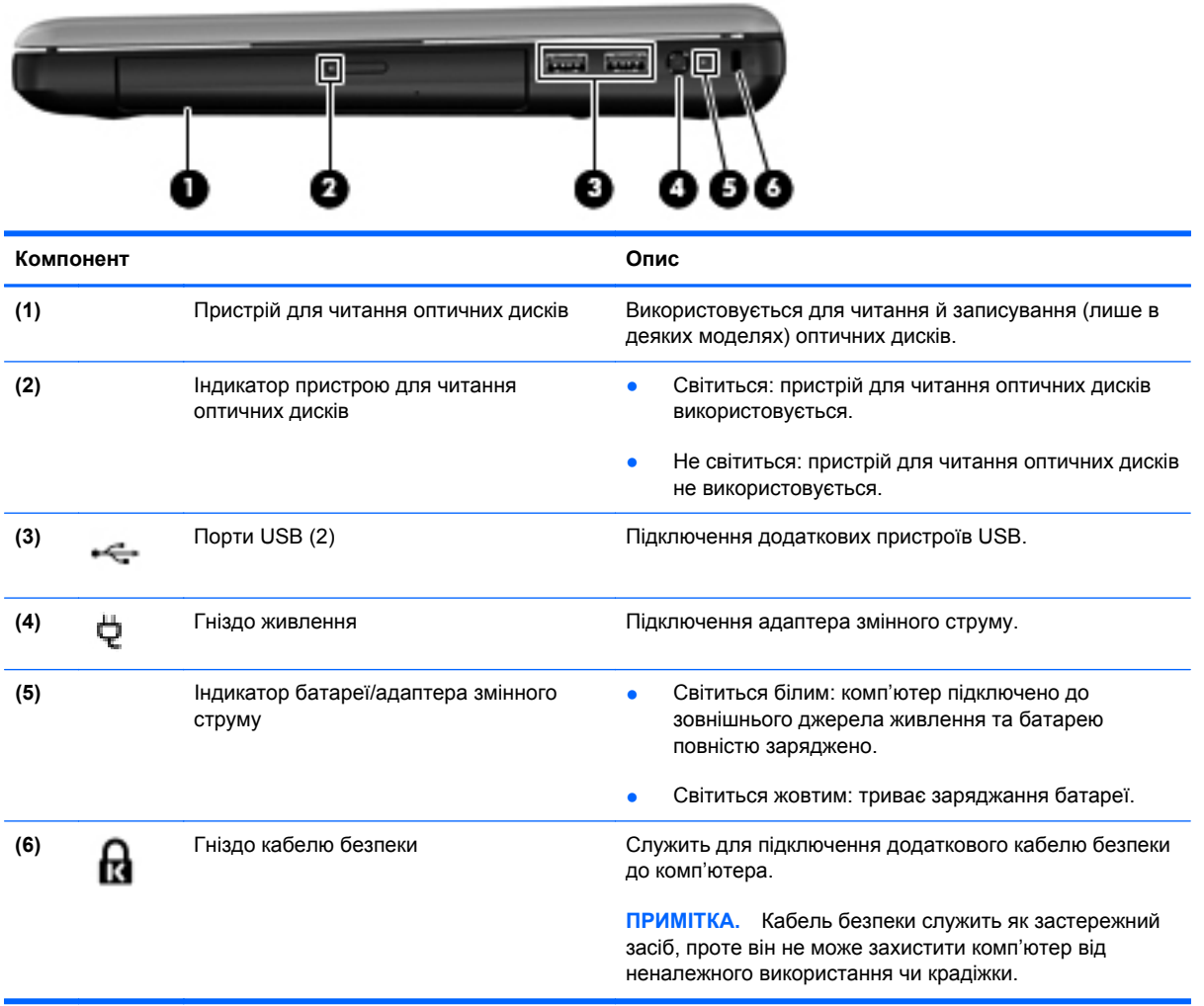

# <span id="page-18-0"></span>**Ліва панель**

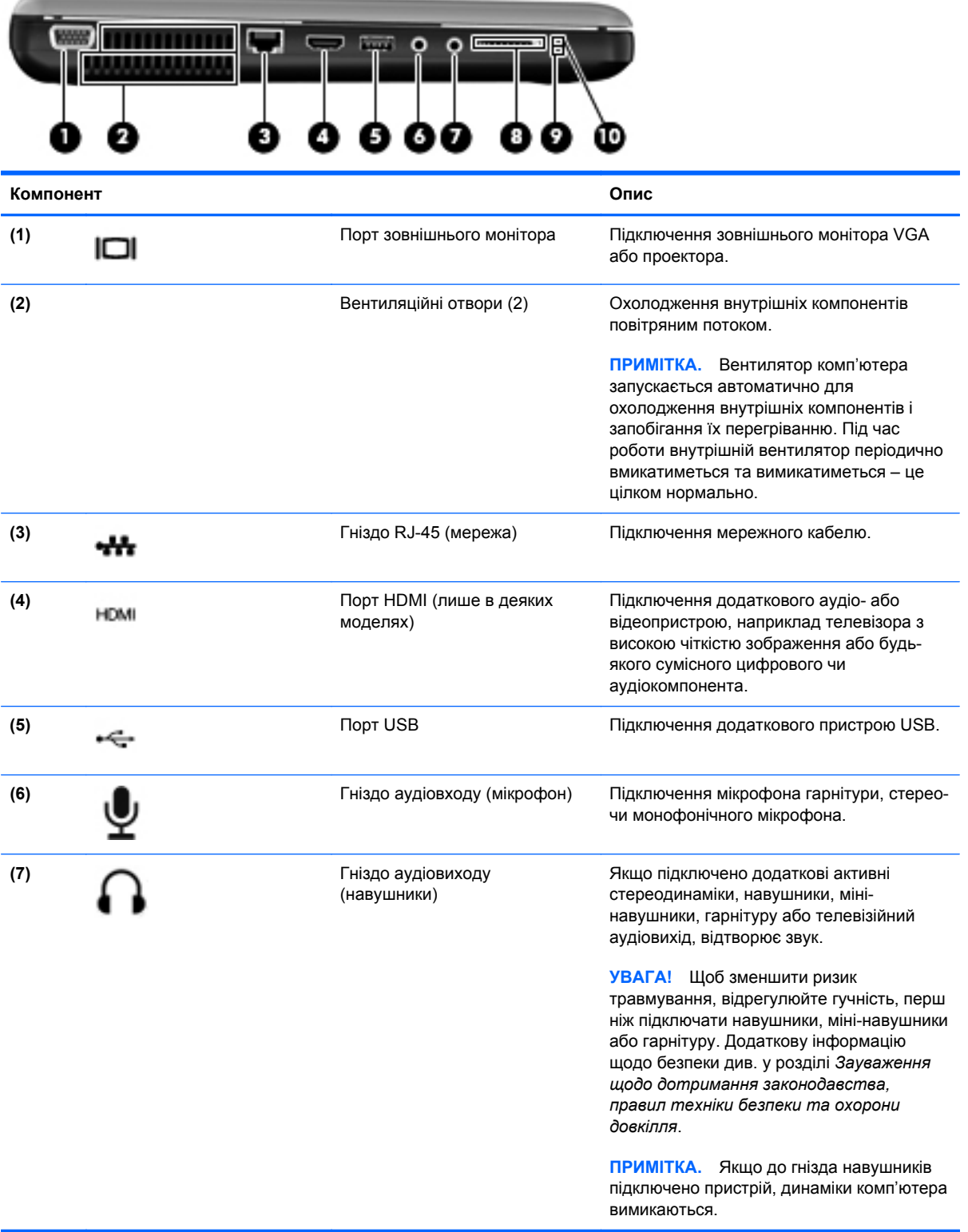

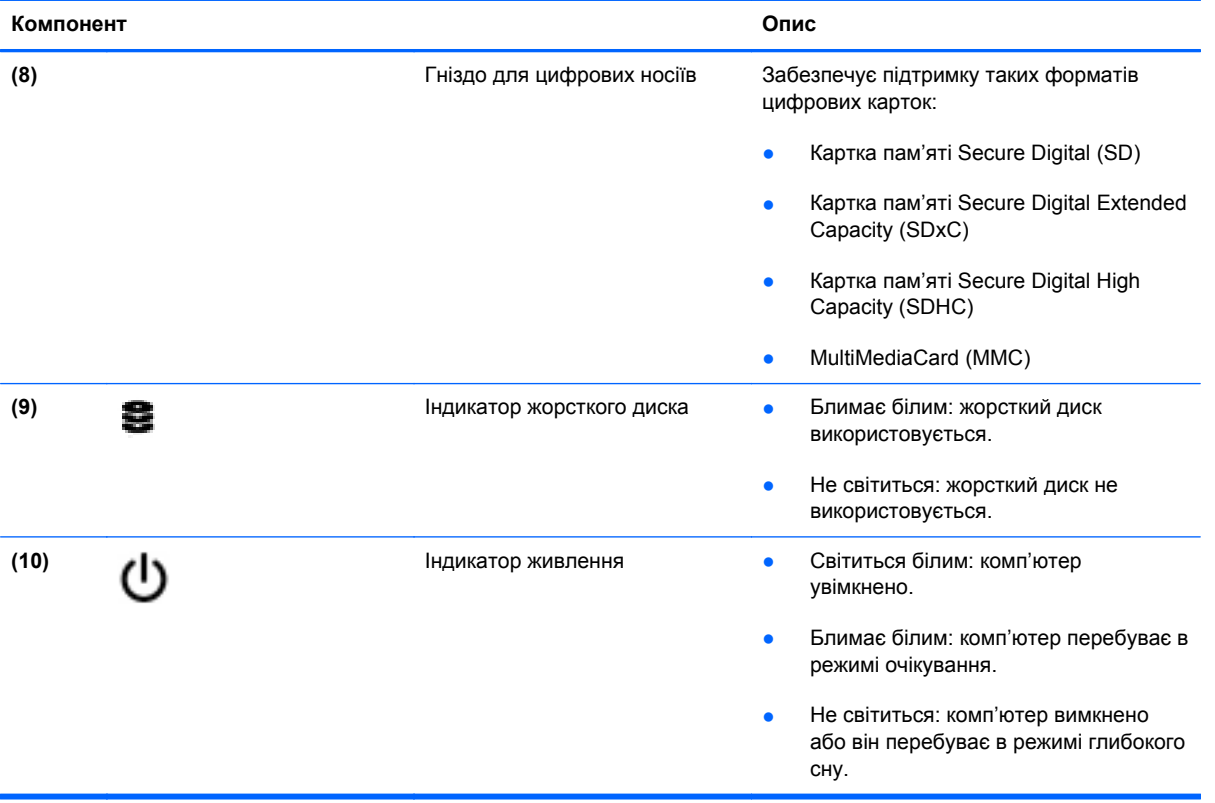

# <span id="page-20-0"></span>**Дисплей**

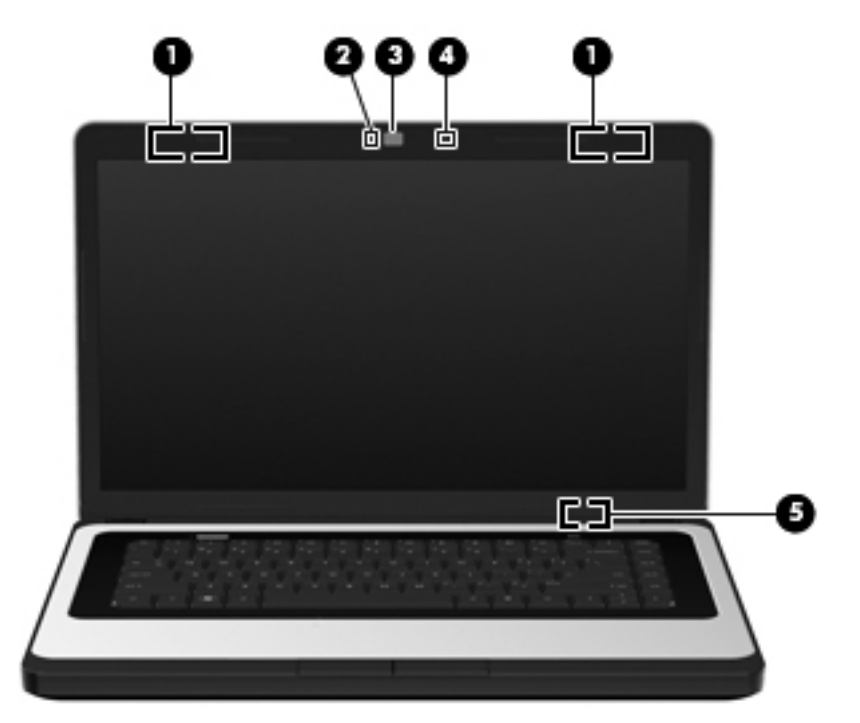

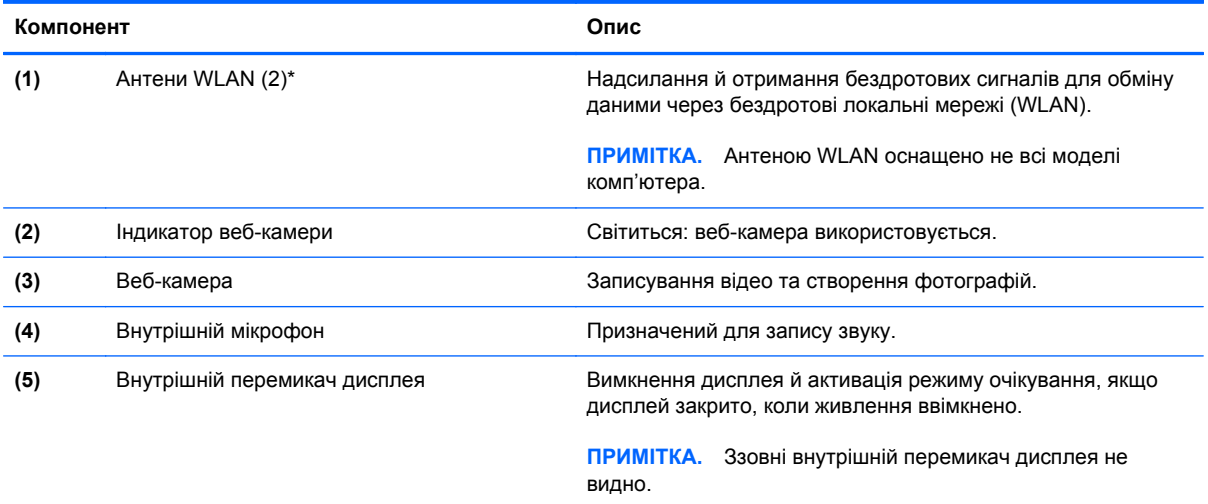

\*Ззовні комп'ютера антени не видно. Для найкращої якості передачі сигналу не закривайте область навколо антен. Нормативна інформація щодо бездротового зв'язку міститься в розділі *Зауваження щодо дотримання законодавства, правил техніки безпеки та охорони довкілля*, які діють на території вашої країни чи регіону.

# <span id="page-21-0"></span>**Нижня панель**

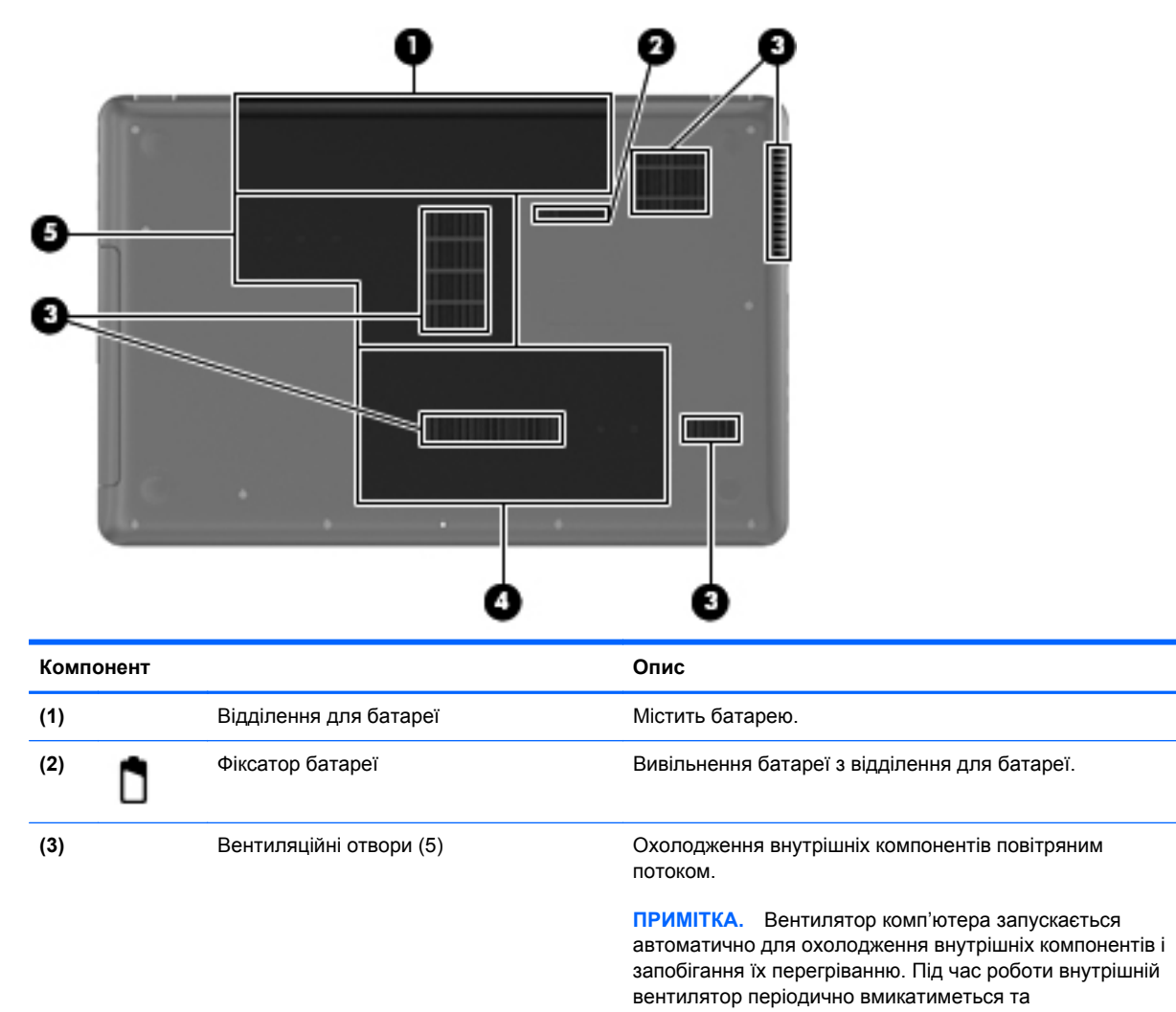

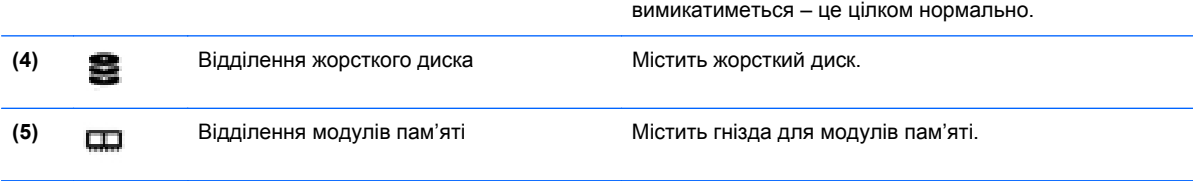

# <span id="page-22-0"></span>**3 Робота в мережі**

Розділ містить наведені нижче пункти.

- Використання послуг постачальника Інтернет-зв'язку (ISP)
- Визначення піктограм стану [бездротового](#page-23-0) доступу та мережі
- [Установлення](#page-23-0) бездротового підключення
- [Використання](#page-24-0) WLAN
- [Використання](#page-26-0) бездротових пристроїв Bluetooth (лише в деяких моделях)
- [Підключення](#page-26-0) до дротової мережі

На цьому комп'ютері можуть підтримуватися один або обидва наведені нижче типи доступу до Інтернету.

- Бездротовий: для мобільного доступу до Інтернету можна використовувати бездротове підключення. Див. пункт [Підключення](#page-24-0) до наявної мережі WLAN на сторінці 15 або [Налаштування](#page-24-0) нової мережі WLAN на сторінці 15.
- Дротове: доступ до Інтернету можна отримати, установивши підключення до дротової мережі. Відомості щодо підключення до дротової мережі див. у пункті [Підключення](#page-26-0) до [дротової](#page-26-0) мережі на сторінці 17.

**Е ПРИМІТКА.** Функції апаратного та програмного забезпечення для доступу до Інтернету відрізняються залежно від моделі комп'ютера та вашого місця перебування.

### **Використання послуг постачальника Інтернет-зв'язку (ISP)**

Перш ніж підключатися до Інтернету, необхідно створити обліковий запис ISP. Зверніться до місцевого постачальника Інтернет-послуг, щоб придбати модем і пакет Інтернет-послуг. Постачальник допоможе налаштувати модем, провести мережний кабель для підключення бездротового комп'ютера до модема та перевірити якість Інтернет-послуги.

 **2 ПРИМІТКА.** Постачальник Інтернет-послуг надасть ідентифікатор користувача та пароль для доступу до Інтернету. Запишіть цю інформацію та зберігайте її в безпечному місці.

# <span id="page-23-0"></span>**Визначення піктограм стану бездротового доступу та мережі**

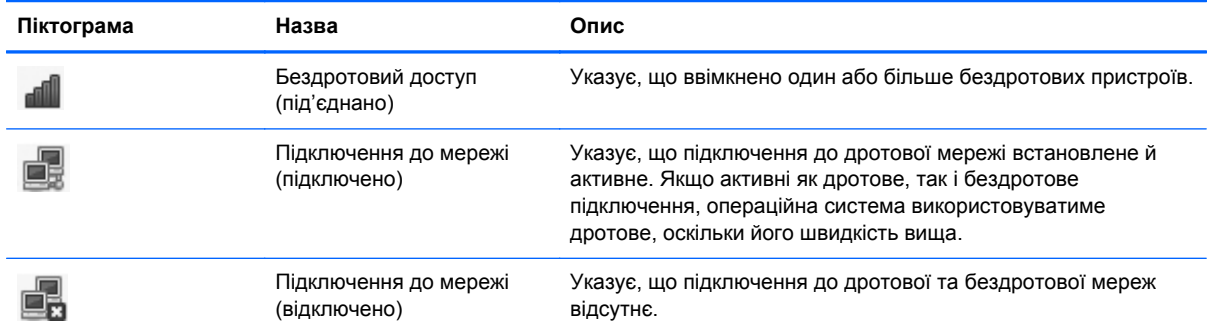

# **Установлення бездротового підключення**

Ваш комп'ютер може бути обладнано одним або кількома з наведених нижче бездротових пристроїв.

- Пристрій бездротової локальної мережі (WLAN)
- Пристрій Bluetooth<sup>®</sup>

#### **Увімкнення та вимкнення бездротових пристроїв**

#### **Використання клавіші бездротового доступу**

Використовуйте клавішу бездротового доступу, щоб одночасно ввімкнути або вимкнути бездротовий мережний контролер і контролер Bluetooth. У центрі керування чи утиліті Computer Setup ними можна керувати окремо.

 $\mathbb{B}^n$  **ПРИМІТКА.** Щоб дізнатися, де знаходиться клавіша бездротового доступу на вашому комп'ютері, див. розділ [Використання](#page-28-0) клавіш операцій на сторінці 19.

#### **Використання елементів керування операційної системи**

Щоб увімкнути чи вимкнути бездротовий або дротовий мережний пристрій, виконайте наведені нижче дії.

- **1.** В області сповіщень справа на панелі завдань правою кнопкою миші натисніть піктограму **Подключение к сети** (Підключення до мережі).
- **2.** Щоб увімкнути чи вимкнути будь-який із наведених нижче пристроїв, установіть або зніміть прапорець навпроти одного з таких параметрів:
	- **Сеть (все сетевые устройства)** (Мережа (всі мережні пристрої)
	- **Беспроводная сеть (Бездротова мережа)**

# <span id="page-24-0"></span>**Використання WLAN**

За допомогою бездротового підключення можна встановити з'єднання комп'ютера з мережею Wi-Fi або WLAN. Мережа WLAN – це сукупність комп'ютерів і додаткових пристроїв, об'єднаних бездротовим маршрутизатором або бездротовою точкою доступу.

#### **Підключення до наявної мережі WLAN**

- **1.** Увімкніть комп'ютер.
- **2.** Переконайтеся, що пристрій WLAN увімкнено.
- **ПРИМІТКА.** Щоб дізнатися, де знаходиться клавіша бездротового доступу на вашому комп'ютері, див. розділ [Використання](#page-28-0) клавіш операцій на сторінці 19.
- **3.** В області сповіщень справа на панелі завдань натисніть піктограму **Подключение к сети** (Підключення до мережі).

Доступні бездротові мережі відображаються в пункті **Беспроводные сети** (Бездротові мережі).

**4.** Натисніть потрібну бездротову мережу.

Якщо мережа WLAN захищена, відобразиться запит на введення коду безпеки мережі. Щоб завершити підключення, введіть код і натисніть кнопку **OK**.

**ПРИМІТКА.** Щоб підключитися до мережі, яка не розпізнається автоматично, натисніть піктограму **Подключение к сети** (Підключення до мережі) та виберіть **Подключиться к скрытой беспроводной сети** (Підключитися до прихованої бездротової мережі). Введіть відомості ESSID і встановіть параметри шифрування.

**ПРИМІТКА.** Якщо мережі WLAN не вказані, а ваша мережа не прихована, це означає, що ви перебуваєте поза зоною дії бездротового маршрутизатора чи точки доступу.

Якщо мережа, до якої необхідно підключитися, не відображається, в області сповіщень справа на панелі завдань натисніть правою кнопкою миші піктограму **Подключение к сети** (Підключення до мережі), а потім **Изменить соединения** (Змінити з'єднання).

#### **Налаштування нової мережі WLAN**

Необхідне обладнання:

- широкосмуговий модем (DSL або кабельний) **(1)** і послуга високошвидкісного підключення до Інтернету, придбана в постачальника Інтернет-послуг;
- бездротовий маршрутизатор (слід придбати окремо) **(2)**;
- комп'ютер із бездротовим доступом **(3)**.

Далі на ілюстрації показано приклад налаштування бездротової мережі з підключенням до Інтернету.

<span id="page-25-0"></span>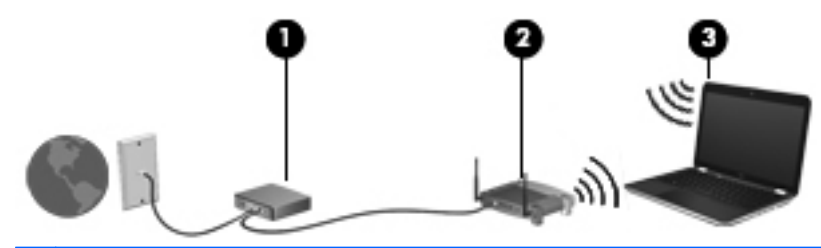

 $\mathbb{R}$  **<b>ПРИМІТКА**. Деякі кабельні модеми містять вбудований маршрутизатор. Дізнайтеся у свого постачальника Інтернет-послуг, чи потрібно вам купувати маршрутизатор.

**ПРИМІТКА.** Налаштовуючи бездротове підключення, переконайтеся, що комп'ютер і бездротовий маршрутизатор синхронізовано. Для синхронізації комп'ютера та бездротового маршрутизатора вимкніть їх, а потім знову ввімкніть.

По мірі того як мережа збільшується, до неї можна підключати додаткові комп'ютери з бездротовим і дротовим зв'язком для доступу до Інтернету.

Відомості щодо налаштування мережі WLAN наведено в інструкціях, наданих виробником вашого бездротового маршрутизатора чи постачальником Інтернет-послуг.

#### **Захист мережі WLAN**

Під час налаштування нової мережі WLAN або доступу до наявної завжди активуйте функції безпеки для її захисту від несанкціонованого доступу. Мережі WLAN у громадських місцях (точках доступу), наприклад у кав'ярнях, аеропортах тощо, можуть бути незахищені. Якщо вас непокоїть безпека комп'ютера під час його використання в точці доступу, обмежтеся надсиланням електронних листів, що не містять важливої інформації, і загальним пошуком в Інтернеті.

Радіосигнали від бездротових пристроїв передаються за її межі, тому інші пристрої WLAN можуть приймати незахищені сигнали. Щоб захистити свою мережу WLAN, можна вжити наведені нижче заходи.

- **Використовуйте брандмауер** він перевіряє дані та запити даних, що надходять до комп'ютера з мережі, та блокує всі підозрілі елементи. Існують брандмауери як для програмного, так і для апаратного забезпечення. У деяких мережах використовуються комбінації обох типів.
- **Шифруйте свої дані** технологія захищеного доступу Wi-Fi Protected Access (WPA та WPA2) шифрує та розшифровує дані, що передаються за допомогою мережі. У технології WPA застосовується протокол шифрування з використанням тимчасових ключів (TKIP), який дає змогу динамічно створювати новий ключ для кожного пакета. Він також створює різні набори ключів для всіх комп'ютерів у мережі. Протокол захисту даних (WEP) шифрує дані, перш ніж їх буде передано за допомогою ключа WEP. Без правильного ключа інші користувачі не зможуть використовувати мережу WLAN.

#### **Роумінг в іншу мережу**

Коли комп'ютер перебуває в межах дії іншої мережі WLAN, операційна система намагається підключитися до цієї мережі. Якщо ця спроба успішна, комп'ютер буде автоматично підключено до нової мережі. Якщо операційна система не розпізнає нову мережу, виконайте ті самі дії, що й для підключення до попередньої мережі WLAN.

## <span id="page-26-0"></span>**Використання бездротових пристроїв Bluetooth (лише в деяких моделях)**

Пристрій Bluetooth забезпечує бездротовий зв'язок ближньої дії, що замінює фізичні кабельні підключення, за допомогою яких традиційно з'єднують електронні пристрої, наприклад:

- комп'ютери;
- телефони;
- аудіопристрої.

Bluetooth синхронізує інформацію, що передається між комп'ютером і бездротовими пристроями. Неможливість послідовно підключити два (або більше) комп'ютери для спільного використання Інтернету через Bluetooth – це обмеження Bluetooth і операційної системи.

Пристрої Bluetooth забезпечують однорангові з'єднання, що дає змогу налаштовувати персональну мережу (PAN), яка складається із пристроїв Bluetooth. Відомості щодо налаштування та використання пристроїв Bluetooth див. у довідці програмного забезпечення Bluetooth.

### **Підключення до дротової мережі**

#### **Підключення до локальної мережі (LAN) (лише в деяких моделях)**

Для підключення до локальної мережі (LAN) потрібен 8-контактний мережний кабель RJ-45 (не входить до комплекту поставки). Якщо мережний кабель оснащено схемою зменшення шумів **(1)**, яка запобігає впливу перешкод від телевізійного та радіосигналу, розташуйте кінець кабелю **(2)** в напрямку до комп'ютера.

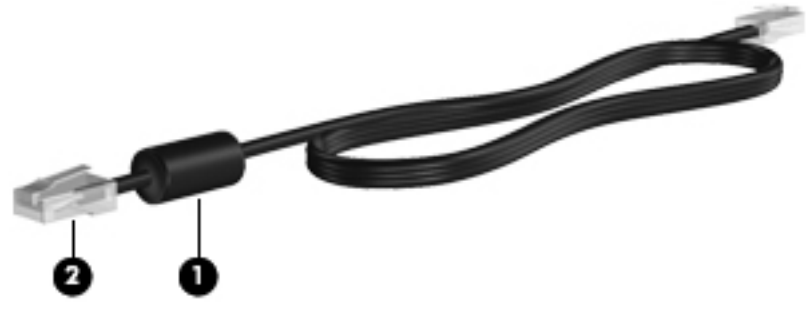

Щоб під'єднати мережний кабель, виконайте наведені нижче дії.

**1.** Під'єднайте мережний кабель до гнізда підключення до мережі **(1)** на комп'ютері.

**2.** Під'єднайте інший кінець кабелю до мережного гнізда на стіні **(2)**.

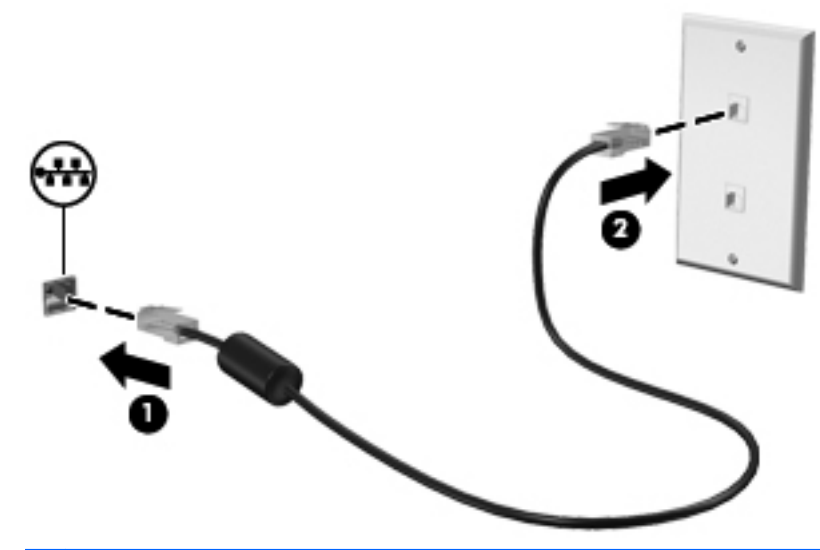

**УВАГА!** Щоб зменшити ризик ураження електричним струмом, займання чи пошкодження обладнання, не підключайте модемний або телефонний кабель до мережного розніму RJ-45.

# <span id="page-28-0"></span>**4 Клавіатура та вказівні пристрої**

Розділ містить наведені нижче пункти.

- Використання клавіатури
- [Використання](#page-29-0) сенсорної панелі

## **Використання клавіатури**

#### **Використання клавіш операцій**

Клавіші операцій – це клавіші, розташовані у верхній частині клавіатури, для яких призначено певні функції. На піктограмах клавіш f1 – f12 відображено дії, які виконують клавіші.

Щоб скористатися клавішею операцій, натисніть та утримуйте її, і призначену функцію буде виконано.

- **В ПРИМІТКА.** Роботу клавіш операцій активовано виробником. Можна деактивувати цю функцію в утиліті Setup Utility (BIOS) і відновити її, натиснувши клавішу fn і одну з функціональних клавіш, щоб активувати призначену функцію. Інструкції див. у пункті [Утиліта](#page-71-0) [Setup Utility \(BIOS\)](#page-71-0) на сторінці 62.
- **ПОПЕРЕДЖЕННЯ.** Будьте уважними, вносячи зміни в налаштування Setup Utility. Помилки можуть викликати неналежну роботу комп'ютера.

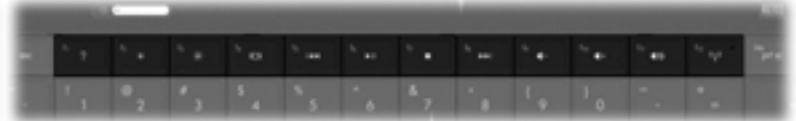

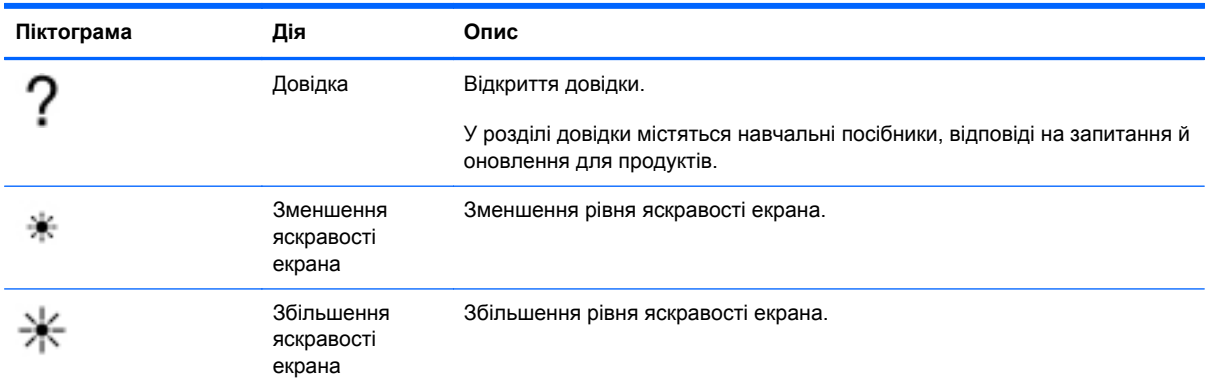

<span id="page-29-0"></span>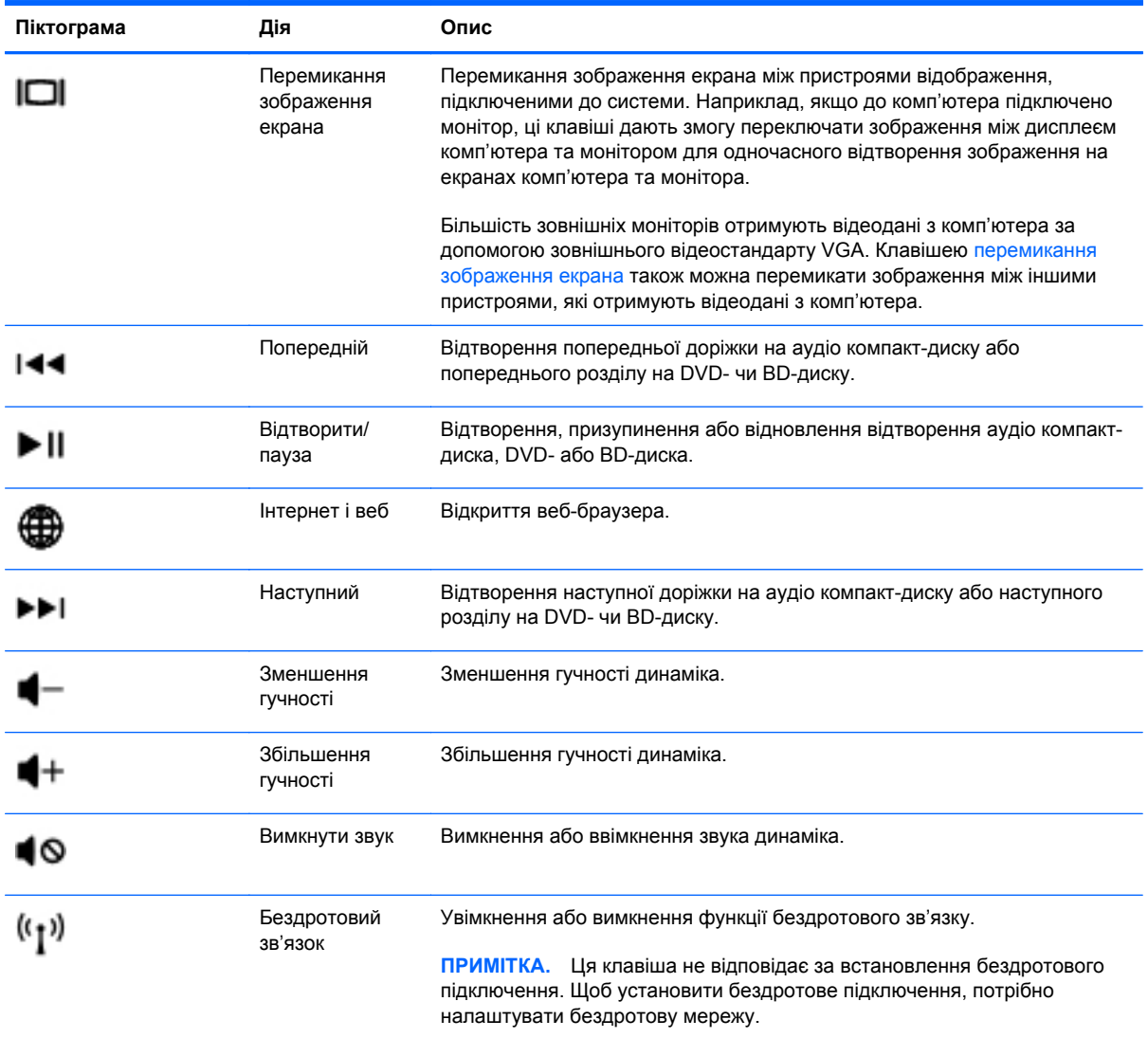

# **Використання сенсорної панелі**

Щоб перемістити вказівник, протягніть один палець на сенсорній панелі в потрібному напрямку. Ліву та праву кнопки сенсорної панелі можна використовувати як кнопки зовнішньої миші.

#### **Налаштування параметрів вказівного пристрою**

Щоб налаштувати такі параметри вказівного пристрою, як конфігурація кнопок, швидкість клацання та параметри вказівника, натисніть **Компьютер** (Комп'ютер) **> Центр управления** (Центр керування) **> Мышь** (Миша).

#### <span id="page-30-0"></span>**Вимкнення та ввімкнення сенсорної панелі**

Щоб вимкнути або ввімкнути сенсорну панель, двічі швидко торкніться кнопки ввімкнення/ вимкнення сенсорної панелі.

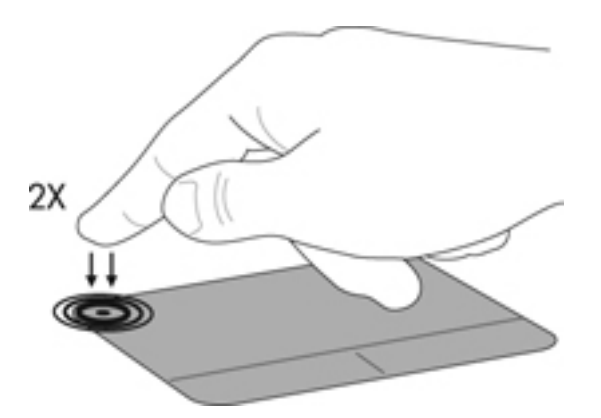

#### **Використання жестів сенсорної панелі (лише в деяких моделях)**

Сенсорна панель підтримує використання різноманітних жестів. Щоб почати використовувати ці жести, покладіть на сенсорну панель два пальці одночасно.

**<sup>••</sup> ПРИМІТКА**. Деякі жести в певних програмах не підтримуються.

Щоб увімкнути або вимкнути певні жести, виконайте такі дії.

- **1.** Натисніть **Компьютер** (Комп'ютер) **> Центр управления** (Центр керування) **> Сенсорная панель** (Сенсорна панель), після чого натисніть кнопку **Свойства** (Властивості).
- **2.** Виберіть жест, який потрібно вимкнути або ввімкнути.
- **3.** Натисніть кнопку **Применить** (Застосувати), а потім кнопку **OK**.
- **<del>ПРИМІТКА</del>. Цей комп'ютер також підтримує додаткові функції сенсорної панелі. Щоб** переглянути та ввімкнути ці функції, натисніть **Компьютер** (Комп'ютер) **> Центр управления** (Центр керування) **> Сенсорная панель** (Сенсорна панель), після чого натисніть кнопку **Свойства** (Властивості).

#### <span id="page-31-0"></span>**Прокручування**

Прокручування зручно використовувати для переміщення сторінкою або зображенням вгору, униз чи в боки. Щоб прокрутити певну область, покладіть поруч два пальці на сенсорну панель трохи на відстані один від одного, а потім проведіть ними по сенсорній панелі вгору, униз, ліворуч або праворуч.

**ПРИМІТКА.** Швидкість прокручування залежить від швидкості руху пальців.

**ПРИМІТКА.** Прокручування двома пальцями ввімкнено в заводських налаштуваннях.

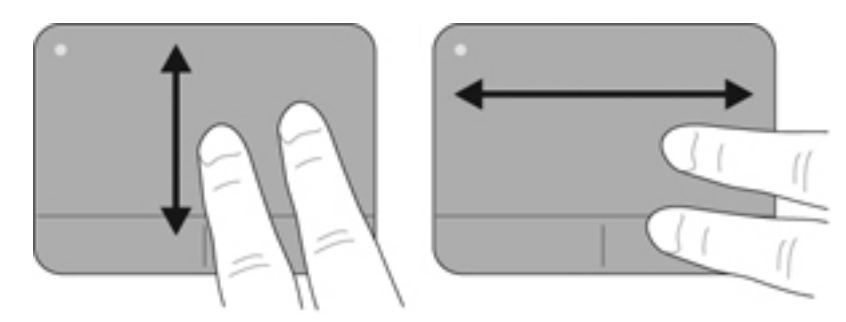

#### **Масштабування**

Зводячи пальці, можна масштабувати зображення або текст.

- Щоб збільшити масштаб, покладіть два пальці поруч на сенсорну панель, а потім розведіть їх.
- Щоб зменшити масштаб, покладіть два пальці на відстані на сенсорну панель, а потім зведіть їх.
- **Э ПРИМІТКА.** Зведення/масштабування ввімкнено в заводських налаштуваннях.

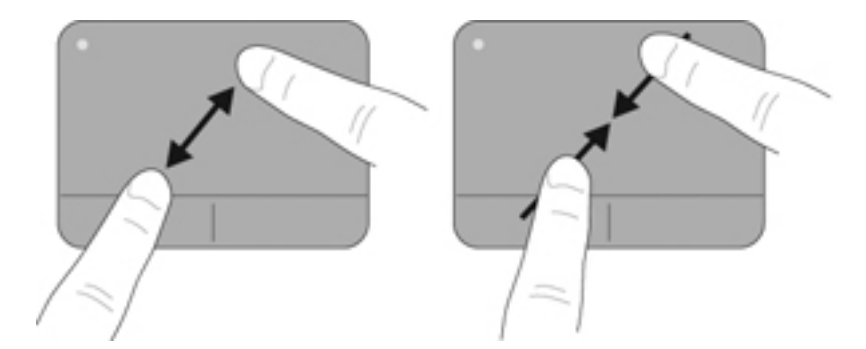

# <span id="page-32-0"></span>**5 Мультимедіа**

Розділ містить наведені нижче пункти.

- Використання медіа-кнопок
- [Використання](#page-33-0) аудіофункцій
- [Використання](#page-34-0) веб-камери (лише в деяких моделях)
- Використання [відеопристроїв](#page-34-0)

Комп'ютер може включати наведені нижче компоненти мультимедіа.

- Вбудовані динаміки
- Вбудовані мікрофони
- Вбудована веб-камера
- Попередньо встановлене мультимедійне програмне забезпечення
- Мультимедійні кнопки або клавіші

### **Використання медіа-кнопок**

Залежно від моделі ваш комп'ютер може мати наведені нижче елементи керування мультимедійними функціями, які дозволяють відтворювати, призупиняти, прокручувати вперед або назад мультимедійний файл.

- Медіа-кнопки
- Гарячі медіа-клавіші (певні клавіші, які слід натискати в поєднанні з клавішею fn)
- Медіа-клавіші операцій
- **Е ПРИМІТКА.** Докладніше про елементи керування мультимедійними функціями свого комп'ютера див. у розділах [Знайомство](#page-13-0) з комп'ютером на сторінці 4 та [Клавіатура](#page-28-0) та вказівні [пристрої](#page-28-0) на сторінці 19.

# <span id="page-33-0"></span>**Використання аудіофункцій**

На комп'ютері можна використовувати різноманітні аудіофункції.

- Відтворювати аудіофайли.
- Записувати звук.
- Завантажувати музику з Інтернету.
- Створювати мультимедійні презентації.
- Передавати аудіофайли та зображення за допомогою програм обміну миттєвими повідомленнями.
- Прослуховувати потокове радіо (лише в деяких моделях).
- Створювати (записувати) аудіокомпакт-диски за допомогою встановленого пристрою для читання оптичних дисків (лише в деяких моделях) або додаткового зовнішнього пристрою для читання оптичних дисків (не входить до комплекту поставки).

#### **Регулювання рівня гучності**

Залежно від моделі комп'ютера регулювати гучність звуку можна за допомогою наведених нижче елементів керування.

- Кнопки гучності
- "Гарячі" клавіші гучності
- Клавіші гучності
- **УВАГА!** Щоб зменшити ризик травмування, відрегулюйте гучність, перш ніж підключати навушники, міні-навушники або гарнітуру. Додаткову інформацію щодо безпеки див. у розділі *Зауваження щодо дотримання законодавства, правил техніки безпеки та охорони довкілля*.
- $\mathbb{B}^n$  **ПРИМІТКА.** Також гучність можна відрегулювати в операційній системі та в деяких програмах.

**ПРИМІТКА.** Докладніше про елементи керування гучністю, доступні на вашому комп'ютері, див. у пунктах [Знайомство](#page-13-0) з комп'ютером на сторінці 4 і [Клавіатура](#page-28-0) та вказівні пристрої на [сторінці](#page-28-0) 19.

#### **Перевірка аудіофункцій**

Щоб перевірити системний звук комп'ютера, виконайте наведені нижче дії.

- **1.** Натисніть **Компьютер** (Комп'ютер) **> Центр управления** (Центр керування) **> Звук** (Звук).
- **2.** Щоб перевірити якість звуку, виберіть вкладку **Устройства** (Пристрої), а потім натисніть кнопку **Проверить** (Перевірити).

Щоб перевірити функції записування на комп'ютері, виконайте наведені нижче дії.

- **1.** Натисніть **Компьютер** (Комп'ютер) **> Центр управления** (Центр керування) **> Звук** (Звук).
- **2.** Виберіть вкладку **Устройства** (Пристрої), а потім натисніть кнопку **Проверить** (Перевірити) поруч із **Запись звука** (Запис звука).

<span id="page-34-0"></span> **<b>ПРИМІТКА**. Щоб досягти найкращих результатів, під час записування говоріть безпосередньо в мікрофон, забезпечивши повну відсутність фонових шумів.

Щоб підтвердити або змінити параметри звуку на комп'ютері, в області сповіщень справа на панелі завдань натисніть правою кнопкою миші піктограму **Звук** (Звук).

## **Використання веб-камери (лише в деяких моделях)**

Деякі комп'ютери оснащено вбудованою веб-камерою, яку розташовано на верхній панелі дисплея. За допомогою попередньо встановленого програмного забезпечення Cheese можна використовувати веб-камеру для зйомки фотографій або записування відео. Зроблені фотографії та відеофайли можна переглядати та зберігати.

Програмне забезпечення веб-камери дає змогу експериментувати з наведеними нижче функціями.

- Зйомка та передача відеофайлів
- Передача відео за допомогою програми обміну миттєвими повідомленнями
- Зйомка фотографій
- **ПРИМІТКА.** Докладніше про використання веб-камери див. у меню **Справка** (Довідка) програмного забезпечення Cheese.

## **Використання відеопристроїв**

Комп'ютер може бути обладнано одним або кількома наведеними нижче зовнішніми відеопортами.

- **VGA**
- **HDMI**

#### **VGA**

Порт зовнішнього монітора або порт VGA – це аналоговий інтерфейс, який використовується для підключення до комп'ютера зовнішнього пристрою відображення VGA, наприклад зовнішнього монітора чи проектора VGA.

**▲** Щоб підключити пристрій відображення VGA, під'єднайте кабель пристрою до порту зовнішнього монітора.

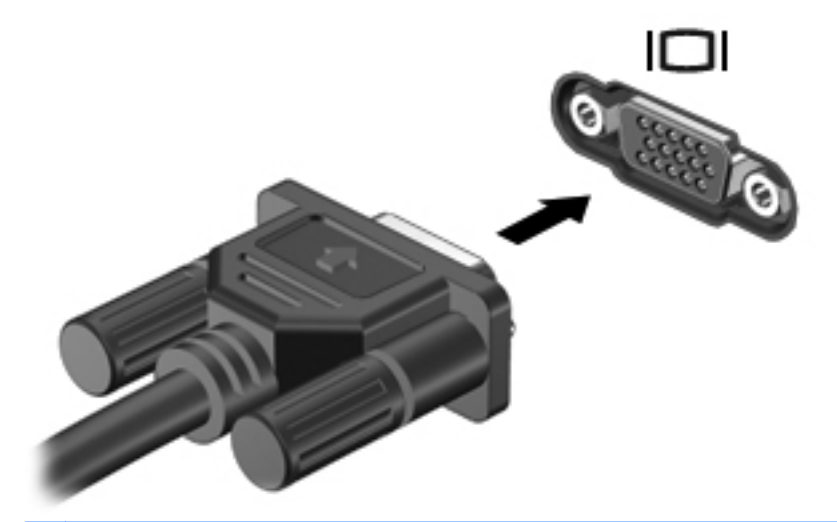

**ПРИМІТКА.** Натисніть клавішу <sup>14</sup>, щоб виконати переключення зображення між пристроями відображення, підключеними до комп'ютера.
## **Підключення пристрою HDMI (лише в деяких моделях)**

За допомогою порту HDMI (мультимедійний інтерфейс високої чіткості) можна підключити комп'ютер до додаткового відео- або аудіопристрою, наприклад телевізора з високою чіткістю зображення або будь-якого сумісного цифрового або аудіокомпонента.

**ПРИМІТКА.** Для передачі відеосигналу через порт HDMI потрібен кабель HDMI (слід придбати окремо).

До порту HDMI комп'ютера можна підключити один пристрій HDMI. Інформація, що відображається на екрані комп'ютера, може одночасно відображатися на пристрої HDMI.

Щоб підключити відео- або аудіопристрій до порту HDMI, виконайте наведені нижче дії.

**1.** Підключіть один кінець кабелю HDMI до порту HDMI комп'ютера.

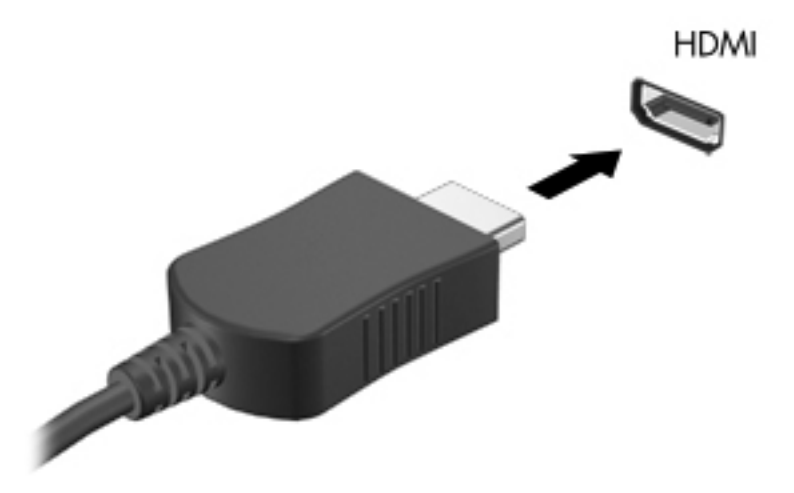

- **2.** Другий кінець кабелю підключіть до відеопристрою. Додаткову інформацію див. в інструкціях виробника пристрою.
- **Е ПРИМІТКА.** Натисніть клавішу f4, щоб виконати переключення зображення між пристроями відображення, підключеними до комп'ютера.

#### **Налаштування аудіо для HDMI (лише в деяких моделях)**

Щоб налаштувати HDMI-аудіо, спочатку слід під'єднати аудіо- або відеопристрій, наприклад телевізор із високою чіткістю зображення, до порту HDMI на комп'ютері. Потім налаштуйте пристрій для відтворення аудіо за промовчанням наведеним нижче способом.

- **1.** В області сповіщень у правому кінці панелі завдань клацніть правою кнопкою миші піктограму **Динамики** (Динаміки), а потім виберіть пункт **Открыть регулятор громкости** (Відкрити регулятор гучності).
- **2.** На вкладці **Устройства вывода** (Пристрій виводу) натисніть аудіопристрій HDMI.
- **3.** Спочатку клацніть стрілку вниз, після чого виберіть параметр **По умолчанию** (За промовчанням).

Щоб відновити виведення звуку на динаміки комп'ютера, виконайте наведені нижче дії.

- **1.** В області сповіщень у правому кінці панелі завдань клацніть правою кнопкою миші піктограму **Динамики** (Динаміки), а потім виберіть пункт **Открыть регулятор громкости** (Відкрити регулятор гучності).
- **2.** На вкладці **Устройства вывода** (Пристрій виводу) натисніть **Аналоговое звуковое устройство** (Аналоговий звуковий пристрій).
- **3.** Спочатку клацніть стрілку вниз, після чого виберіть параметр **По умолчанию** (За промовчанням).
- **<b>ПРИМІТКА**. Можна також клацнути правою кнопкою миші аудіопристрій, указаний у діалоговому вікні, і вибрати **По умолчанию** (За промовчанням).

# **6 Керування живленням**

Розділ містить наведені нижче пункти.

- Завершення роботи комп'ютера
- [Налаштування](#page-39-0) параметрів живлення
- [Використання](#page-41-0) живлення від батареї
- [Використання](#page-46-0) зовнішнього джерела змінного струму

# **Завершення роботи комп'ютера**

**ПОПЕРЕДЖЕННЯ.** Завершення роботи комп'ютера може призвести до втрати незбережених даних.

Команда завершення роботи комп'ютера закриває всі програми, включно з операційною системою, після чого вимикається дисплей і сам комп'ютер.

Заверште роботу комп'ютера за наведених нижче умов.

- Якщо потрібно замінити батарею чи отримати доступ до внутрішніх компонентів комп'ютера.
- У випадку під'єднання зовнішнього апаратного пристрою без використання USB-порту.
- Якщо комп'ютер не використовуватиметься чи його буде від'єднано від зовнішнього джерела живлення протягом тривалого часу.

Щоб завершити роботу комп'ютера, виконайте наведені нижче дії.

**ПРИМІТКА.** Якщо комп'ютер перебуває в режимі очікування або глибокого сну, потрібно вийти з цього режиму, перш ніж вимкнути комп'ютер.

- **1.** Збережіть виконану роботу та закрийте всі програми.
- **2.** Натисніть **Компьютер** (Комп'ютер) **> Выключить** (Вимкнути) **> Выключить** (Вимкнути).

Якщо комп'ютер завис і стандартну процедуру завершення роботи застосувати неможливо, виконайте наведену нижче процедуру аварійного завершення роботи у вказаній послідовності.

- Натисніть і утримуйте кнопку живлення щонайменше 5 секунд.
- Від'єднайте комп'ютер від зовнішнього джерела живлення, а потім вийміть батарею.

# <span id="page-39-0"></span>**Налаштування параметрів живлення**

## **Використання станів енергозбереження**

Згідно із заводськими налаштуваннями комп'ютер має два стани енергозбереження: очікування та глибокий сон.

Якщо активовано режим очікування, індикатор живлення блимає, а екран вимикається. Виконана робота зберігається в пам'ять, даючи змогу вийти з режиму очікування швидше, ніж із режиму глибокого сну. Якщо комп'ютер перебуває в режимі очікування тривалий час або рівень заряду батареї досягає критичного, коли комп'ютер у цьому режимі, здійснюється перехід до режиму глибокого сну.

Під час запуску режиму глибокого сну результати роботи зберігаються у файл цього режиму на жорсткому диску, а комп'ютер вимикається.

**ПОПЕРЕДЖЕННЯ.** Щоб забезпечити високу якість відтворення звуку й відео та їх безперервне відтворення, а також запобігти втраті даних, не активуйте режим очікування чи глибокого сну, коли здійснюється зчитування з диска чи записування на нього або зовнішні картки-носії.

**В ПРИМІТКА**. Коли комп'ютер перебуває в режимі очікування або глибокого сну, установити мережні підключення або скористатися будь-якими функціями комп'ютера неможливо.

#### **Активація режиму очікування і вихід із нього**

Згідно із заводськими параметрами система переходить до режиму очікування через певний час неактивності, коли комп'ютер працює від батареї чи зовнішнього джерела живлення.

Параметри живлення й інтервали вимкнення комп'ютера можна змінити на вкладці "Управление питанием" (Керування живленням) у центрі керування.

Якщо комп'ютер увімкнено, активувати режим очікування можна одним із наведених нижче способів.

- Натисніть і відпустіть кнопку живлення.
- Закрийте дисплей.

 $\mathbb{R}$  **<b>ПРИМІТКА**. Цей спосіб діє лише в тому випадку, якщо комп'ютер працює від батареї.

- Натисніть **Компьютер** (Комп'ютер) **> Выключить** (Вимкнути) **> Ждущий режим** (Режим очікування).
- Справа на панелі завдань натисніть піктограму **Питание** (Живлення), а потім виберіть **Ждущий режим** (Режим очікування).

Щоб вийти з режиму очікування, виконайте наведені нижче дії.

**▲** Натисніть і відпустіть кнопку живлення.

Після виходу з режиму очікування індикатор живлення вмикається й можна продовжувати роботу з того місця, де її було припинено.

#### **Активація режиму глибокого сну та вихід із нього**

Згідно із заводськими параметрами система переходить до режиму глибокого сну через певний час неактивності, коли комп'ютер працює від батареї, зовнішнього джерела живлення, або якщо рівень заряду батареї досягає критичного.

Параметри живлення й інтервали вимкнення комп'ютера можна змінити на вкладці "Управление питанием" (Керування живленням) у центрі керування.

Якщо комп'ютер увімкнено, активувати режим глибокого сну можна одним із наведених нижче способів.

- Натисніть і відпустіть кнопку живлення.
- Натисніть **Компьютер** (Комп'ютер) **> Выключить** (Вимкнути) **> Режим сна** (Режим глибокого сну).
- Справа на панелі завдань натисніть піктограму **Питание** (Живлення), а потім виберіть **Режим сна** (Режим глибокого сну).

Щоб вийти з режиму глибокого сну, виконайте наведені нижче дії.

**▲** Натисніть і відпустіть кнопку живлення.

Після виходу з режиму глибокого сну індикатор живлення вмикається й можна продовжувати роботу з того місця, де її було припинено.

#### **Використання піктограми живлення**

Піктограма **Питание** (Живлення) розташована в області сповіщень у правій частині панелі завдань. Піктограма **Питание** (Живлення) дає змогу швидко отримати доступ до параметрів живлення, переглянути рівень заряду батареї та вибрати іншу схему живлення.

- Щоб відобразити заряд батареї у відсотках, натисніть піктограму **Питание** (Живлення), а потім виберіть **Информация** (Інформація).
- Щоб отримати доступ до параметрів керування живленням, натисніть піктограму **Питание** (Живлення), а потім виберіть **Параметры** (Параметри).

#### **Використання параметрів керування живленням**

Керування живленням – це набір системних параметрів, які контролюють процес використання живлення комп'ютером. Керування живленням дає змогу заощаджувати живлення й отримати максимальну продуктивність комп'ютера.

Параметри керування живленням можна налаштувати.

#### **Перегляд поточних параметрів керування живленням**

**▲** В області сповіщень справа на панелі завдань правою кнопкою миші натисніть піктограму **Питание** (Живлення), після чого виберіть **Параметры** (Параметри).

#### <span id="page-41-0"></span>**Зміна поточних параметрів керування живленням**

- **1.** В області сповіщень справа на панелі завдань правою кнопкою миші натисніть піктограму **Питание** (Живлення), після чого виберіть **Параметры** (Параметри).
- **2.** Змініть параметри на потрібні на вкладках **При питании от сети** (Живлення від мережі змінного струму), **От батареи** (Живлення від батареї), **Общие** (Загальні).

# **Використання живлення від батареї**

Якщо заряджена батарея міститься у відділенні, а комп'ютер не під'єднано до зовнішнього джерела живлення, він працюватиме від батареї. Якщо батарея комп'ютера заряджена, а комп'ютер під'єднано до зовнішнього джерела живлення, він працюватиме від джерела живлення.

Якщо батарея комп'ютера заряджена, а він працює від зовнішнього джерела змінного струму, до якого підключений за допомогою адаптера змінного струму, комп'ютер почне працювати від батареї, якщо адаптер змінного струму буде від'єднано.

**ПРИМІТКА.** Якщо відключити змінний струм, яскравість дисплея автоматично зменшується для подовження терміну служби батареї. Докладніше про збільшення та зменшення яскравості дисплея див. у пункті [Клавіатура](#page-28-0) та вказівні пристрої на сторінці 19.

Залежно від того, як ви працюєте, можна тримати батарею в комп'ютері чи окремо від нього. Якщо батарея міститься в комп'ютері, коли його під'єднано до джерела змінного струму, батарея заряджається, а вашій роботі у випадку припинення подачі електроенергії нічого не загрожує. Батарея в комп'ютері поступово розряджається, якщо комп'ютер вимкнуто чи від'єднано від зовнішнього джерела живлення.

**УВАГА!** Щоб зменшити потенційний ризик виникнення небезпечних ситуацій, використовуйте лише батарею з комплекту поставки комп'ютера, запасну батарею, надану компанією HP, або сумісну батарею, придбану в компанії HP.

Термін служби батареї залежить від параметрів керування живленням, запущених на комп'ютері програм, яскравості дисплея, підключених до комп'ютера зовнішніх пристроїв та інших факторів.

### **Відображення заряду батареї**

**▲** Розмістіть вказівник на піктограмі **Питание** (Живлення) в області сповіщень справа на панелі завдань.

## **Вставлення або виймання батареї**

**ПРИМІТКА.** Для отримання додаткової інформації про використання батареї див. *Довідковий посібник для портативного комп'ютера HP*.

Щоб вставити батарею, виконайте такі дії.

**▲** Вставте батарею **(1)** у відділення для батареї та поверніть батарею донизу **(2)** до надійної фіксації.

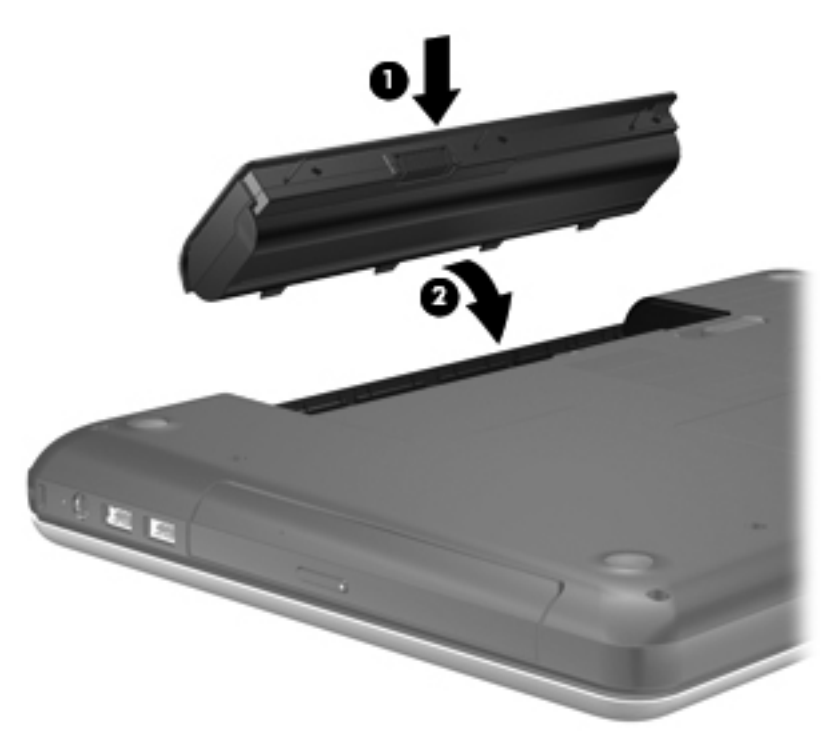

Щоб вийняти батарею, виконайте такі дії.

- **ПОПЕРЕДЖЕННЯ.** Виймання батареї може призвести до втрати інформації, якщо вона єдине джерело живлення комп'ютера. Щоб запобігти втраті даних, перед вийманням батареї збережіть роботу, запустіть режим глибокого сну чи виконайте стандартну процедуру завершення роботи комп'ютера.
	- **1.** Перемістіть фіксатор батареї **(1)**, щоб її розблокувати.

**2.** Потягніть батарею під кутом **(2)**, щоб вона вивільнилася з відділення, після чого повністю вийміть батарею **(3)**.

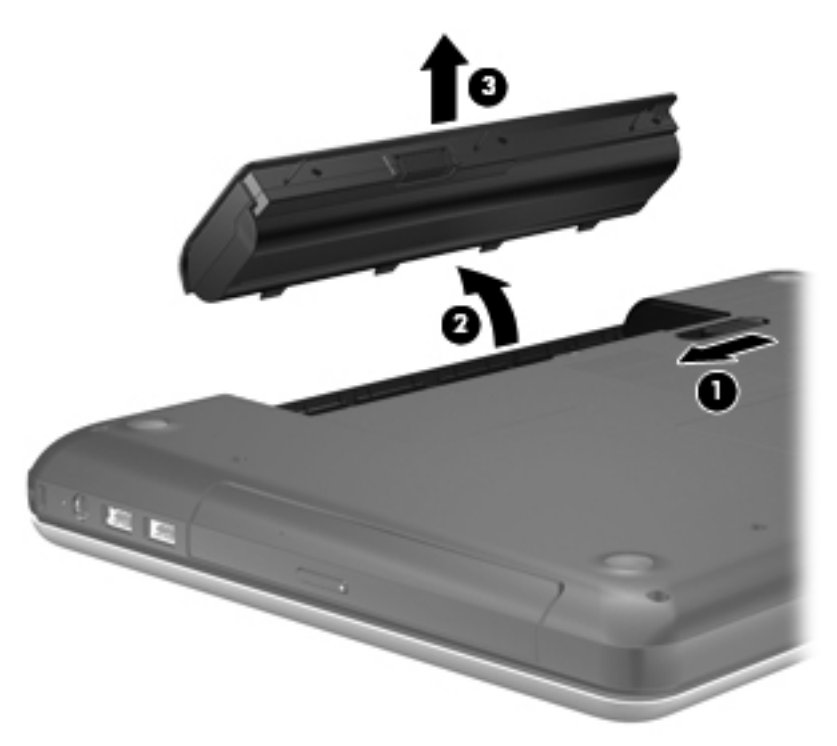

## **Заряджання батареї**

**УВАГА!** Заборонено заряджати батарею комп'ютера на борту літака.

Батарея заряджається, коли комп'ютер під'єднано до зовнішнього джерела живлення за допомогою адаптера змінного струму або додаткового адаптера живлення.

Батарея заряджається незалежно від того, вимкнено чи ввімкнено комп'ютер. Проте час, потрібний для повного заряджання батареї, скорочується, коли комп'ютер вимкнено.

Батарея може заряджатися довше, якщо вона нова, не використовувалася більше 2 тижнів або її температура значно відрізняється від кімнатної.

Щоб подовжити термін служби батареї та оптимізувати точність відображення її заряду, дотримуйтеся наведених нижче рекомендацій.

- Якщо заряджається нова батарея, перед увімкненням комп'ютера зарядіть її повністю.
- **ПРИМІТКА.** Якщо під час заряджання батареї комп'ютер увімкнено, вимірювач заряду батареї в області сповіщень може відображати 100-відсотковий рівень заряду до того, як батарею буде повністю заряджено.
- За стандартних умов використання перед заряджанням батарея має розрядитися до рівня, що становить менше 5 відсотків від повного заряду.
- Якщо батарея не використовувалася місяць або довше, відкалібруйте її замість звичайної процедури заряджання.

## **Подовження терміну служби батареї**

Для подовження терміну служби батареї виконайте наведені нижче дії.

- **1.** Натисніть **Компьютер** (Комп'ютер) **> Центр управления** (Центр керування) **> Управление питанием** (Керування живленням).
- **2.** На вкладці **От батареи** (Живлення від батареї), виконайте наведені нижче дії.
	- Посуньте повзунок праворуч від **Перевести компьютер в режим сна при простаивании в течение:** (Перевести комп'ютер до сплячого режиму, якщо неактивний протягом:), щоб установити його на позначці 30 хвилин.
	- Виберіть параметр **Ждущий режим** (Режим очікування) або **Режим сна** (Режим глибокого сну) праворуч від параметра **Если крышка закрыта** (Якщо кришку закрито).
	- Виберіть параметр **Режим сна** (Режим глибокого сну) або **Выключить** (Вимкнути) праворуч від параметра **Когда уровень заряда критически низкий** (Коли рівень заряду батареї досягає критичного).
- **3.** Посуньте повзунок праворуч від **Перевести дисплей в режим сна при простаивании в течение:** (Перевести дисплей до сплячого режиму, якщо неактивний протягом:) і встановіть його на позначці 15 хвилин, після чого встановіть прапорець у пункті **Снизить яркость фоновой подсветки** (Зменшити яскравість фонового підсвічування).
- **4.** Натисніть **Закрыть** (Закрити).

## **Керування низьким рівнем заряду батареї**

У цьому розділі описуються попередження та системні повідомлення, які відображаються відповідно до заводських параметрів. Деякі попередження та системні повідомлення щодо низького рівня заряду можна змінити на вкладці "Управление питанием" (Керування живленням) у центрі керування. Параметри, установлені на вкладці "Управление питанием" (Керування живленням), не впливають на роботу індикаторів.

#### **Визначення низьких рівнів заряду**

Якщо батарея – єдине джерело живлення комп'ютера – досягла низького або критичного рівня заряду, спостерігаються наведені нижче явища.

- Якщо ввімкнено режим глибокого сну, а комп'ютер увімкнений або перебуває в режимі очікування, він переходить до режиму глибокого сну.
- Якщо режим глибокого сну вимкнено, а комп'ютер увімкнений або перебуває в режимі очікування, він на короткий час залишається в режимі очікування, після чого вимикається, що призводить до втрати всіх незбережених даних.

### **Вирішення проблеми низького рівня заряду батареї**

#### **Вирішення проблеми низького рівня заряду, коли доступне зовнішнє джерело живлення**

- **▲** Під'єднайте до комп'ютера один із наведених нижче пристроїв.
	- Адаптер змінного струму
	- Додатковий продукт розширення чи пристрій для приєднання
	- Додатковий адаптер живлення, який можна придбати окремо в компанії HP

#### **Вирішення проблеми низького рівня заряду, коли доступна заряджена батарея**

- **1.** Вимкніть комп'ютер або запустіть режим глибокого сну.
- **2.** Замініть розряджену батарею на заряджену.
- **3.** Увімкніть комп'ютер.

#### **Вирішення проблеми низького рівня заряду батареї, якщо джерело живлення відсутнє**

- Активуйте режим глибокого сну.
- Збережіть роботу та вимкніть комп'ютер.

#### **Вирішення проблеми низького рівня заряду, якщо неможливо здійснити вихід зі сплячого режиму**

Якщо заряд недостатній для виходу з режиму глибокого сну, виконайте наведені нижче дії.

- **1.** Замініть розряджену батарею на заряджену або підключіть адаптер змінного струму до комп'ютера та зовнішнього джерела живлення.
- **2.** Вийдіть із режиму глибокого сну, натиснувши й відпустивши кнопку живлення.

### **Збереження заряду батареї**

- Відключіть бездротову та локальну мережу (LAN) і вийдіть із програм модема, якщо вони не використовуються.
- Відключіть невикористовувані зовнішні пристрої, які не підключено до зовнішнього джерела живлення.
- Зупиніть, вимкніть або вийміть зовнішні картки-носії, якщо вони не використовуються.
- Зменште рівень яскравості.
- Активуйте режим очікування чи глибокого сну або заверште роботу комп'ютера, якщо він не використовується.

### **Зберігання батареї**

**ПОПЕРЕДЖЕННЯ.** Щоб знизити ризик пошкодження батареї, не піддавайте її дії високих температур протягом тривалого часу.

Якщо комп'ютер не використовуватиметься та його буде від'єднано від зовнішнього джерела живлення більше 2 тижнів, вийміть батарею та зберігайте її окремо.

Щоб запобігти швидкому розряджанню батареї, покладіть її в прохолодне та сухе місце.

<span id="page-46-0"></span> **<b>ПРИМІТКА**. Батарею, яка не використовується, слід перевіряти кожні 6 місяців. Якщо рівень заряду батареї становить менше ніж 50 відсотків, зарядіть її, перш ніж продовжити зберігання.

Якщо батарея не використовувалася більше місяця, спершу її слід відкалібрувати.

## **Утилізація використаної батареї**

**УВАГА!** Щоб уникнути ризику пожежі чи отримання опіків, не розбирайте, не ламайте та не проколюйте батарею, не торкайтеся зовнішніх контактів і не утилізуйте її у вогні або воді.

Інформацію про утилізацію батареї див. у розділі *Зауваження щодо дотримання законодавства, правил техніки безпеки та охорони довкілля*.

### **Заміна батареї**

Термін служби батареї залежить від параметрів керування живленням, запущених на комп'ютері програм, яскравості дисплея, підключених до комп'ютера зовнішніх пристроїв та інших факторів.

Щоб переглянути відомості про батарею та пристрій, в області сповіщень справа на панелі завдань натисніть **Батарея** (Батарея) і виберіть **Батарея ноутбука** (Батарея ноутбука).

**ПРИМІТКА.** Щоб за потреби завжди мати змогу скористатися зарядженою батареєю, компанія HP рекомендує придбати нову, коли індикатор ємності батареї стане жовто-зеленого кольору.

# **Використання зовнішнього джерела змінного струму**

**ПРИМІТКА.** Відомості щодо підключення джерела змінного струму див. у брошурі *Початок роботи*, яка входить до комплекту поставки.

Зовнішнє джерело змінного струму підключається за допомогою схваленого адаптера змінного струму, пристрою для підключення або розширення.

**УВАГА!** Щоб уникнути можливих проблем, пов'язаних із технікою безпеки, використовуйте лише адаптер змінного струму з комплекту поставки комп'ютера, запасний адаптер змінного струму, наданий компанією HP, або сумісний адаптер змінного струму, придбаний у компанії HP.

Під'єднуйте комп'ютер до зовнішнього джерела змінного струму за наведених нижче умов.

**УВАГА!** Заборонено заряджати батарею на борту літака.

- Під час заряджання чи калібрування батареї.
- Під час інсталяції чи зміни програмного забезпечення системи.
- Під час запису інформації на компакт- або DVD-диск.

Під час під'єднання комп'ютера до зовнішнього джерела змінного струму спостерігаються наведені нижче явища.

- Батарея починає заряджатися.
- Якщо комп'ютер увімкнено, вигляд піктограми батареї в області сповіщень змінюється.

Якщо від'єднати комп'ютер від зовнішнього джерела змінного струму, спостерігаються наведені нижче явища.

- Комп'ютер починає працювати від батареї.
- Яскравість дисплея автоматично зменшується для подовження терміну служби батареї.

### **Перевірка адаптера змінного струму**

За наявності перелічених нижче ознак перевірте роботу адаптера змінного струму, коли його підключено до джерела змінного струму.

- Комп'ютер не вмикається.
- Дисплей не вмикається.
- Індикатори живлення не світяться.

Щоб перевірити адаптер змінного струму, виконайте наведені нижче дії.

- **1.** Заверште роботу комп'ютера.
- **2.** Вийміть батарею з комп'ютера.
- **3.** Підключіть адаптер змінного струму до комп'ютера, а потім під'єднайте його до розетки змінного струму.
- **4.** Увімкніть комп'ютер.
	- Якщо індикатори живлення **ввімкнуться**, адаптер змінного струму працює належним чином.
	- Якщо індикатори живлення залишаться **вимкненими**, адаптер змінного струму не працює, і його потрібно замінити.

Зверніться до служби технічної підтримки й дізнайтеся, як отримати запасний адаптер змінного струму.

# **7 Диски**

Розділ містить наведені нижче пункти.

- Робота з дисками
- Заміна чи [оновлення](#page-49-0) жорсткого диска
- [Використання](#page-52-0) пристроїв для читання оптичних дисків (лише в деяких моделях)

## **Робота з дисками**

Диски – це досить ламкі компоненти комп'ютера, з якими слід поводитись обережно. Перед початком роботи з дисками прочитайте ці застереження. Додаткові застереження вказані в описі процедури, для якої вони застосовуються.

Зважайте на наведені нижче застереження.

- Перш ніж переміщувати комп'ютер, під'єднаний до зовнішнього жорсткого диска, активуйте режим очікування та зачекайте, доки вимкнеться екран, або, виконавши відповідні дії, від'єднайте зовнішній жорсткий диск.
- Перш ніж розпочати роботу з диском, усуньте статичний заряд, торкнувшись нефарбованої металевої поверхні диска.
- Не торкайтеся контактів рознімів змінного диска чи комп'ютера.
- Обережно поводьтеся з диском. Намагайтеся не впустити його та не кладіть на нього інші речі.
- Перш ніж вийняти чи встановити диск, вимкніть комп'ютер. Якщо ви не впевнені, як саме завершено роботу комп'ютера (його вимкнено чи переведено в режим очікування або глибокого сну), увімкніть його, а потім знову вимкніть за допомогою операційної системи.
- Не застосовуйте надмірних зусиль під час вставлення диска у відповідне відділення.
- Не торкайтеся клавіатури та не переміщуйте комп'ютер під час запису даних на диск за допомогою пристрою для читання оптичних дисків. Вібрація впливає на процес запису.
- Якщо батарея використовується як єдине джерело живлення, переконайтеся, що рівень заряду достатній, перш ніж здійснювати запис на носій.
- Не піддавайте диск впливу зависоких температур або вологи.
- Уникайте потрапляння рідин на диск. Не розпиляйте на диск засоби для очищення.
- Видаліть носії із пристрою для читання, перш ніж виймати його з відділення, подорожувати з ним, а також надсилати або зберігати його.
- <span id="page-49-0"></span>Якщо пристрій для читання потрібно надіслати поштою, покладіть його у блістерну упаковку чи інше захисне пакування з позначкою "FRAGILE" (ЛАМКЕ).
- Уникайте впливу магнітних полів на жорсткий диск. До пристроїв системи безпеки, які поширюють магнітні поля, належать арочні пропускні пристрої в аеропортах, а також охоронні жезли. Конвеєри в аеропортах та інші пристрої безпеки для перевірки ручного багажу використовують рентгенівське випромінювання замість магнітного й не пошкоджують диски.

# **Заміна чи оновлення жорсткого диска**

Розділ містить наведені нижче пункти.

- Виймання жорсткого диска
- [Установлення](#page-50-0) жорсткого диска
- **ПОПЕРЕДЖЕННЯ.** Щоб запобігти втраті даних або зависанню системи, виконайте наведені нижче дії.

Перш ніж виймати жорсткий диск із відділення, заверште роботу комп'ютера. Не виймайте жорсткий диск, якщо комп'ютер увімкнений, перебуває в режимі очікування чи глибокого сну.

Якщо ви не впевнені, як саме завершено роботу комп'ютера (його вимкнено чи переведено в режим глибокого сну), увімкніть його, натиснувши кнопку живлення. Потім заверште його роботу за допомогою операційної системи.

#### **Виймання жорсткого диска**

- **1.** Збережіть роботу та вимкніть комп'ютер.
- **2.** Відключіть усі зовнішні пристрої, підключені до комп'ютера.
- **3.** Від'єднайте кабель живлення від розетки змінного струму та вийміть батарею.
- **4.** Відкрутіть 2 гвинти кришки жорсткого диска **(1)**.

<span id="page-50-0"></span>**5.** Зніміть кришку жорсткого диска **(2)**.

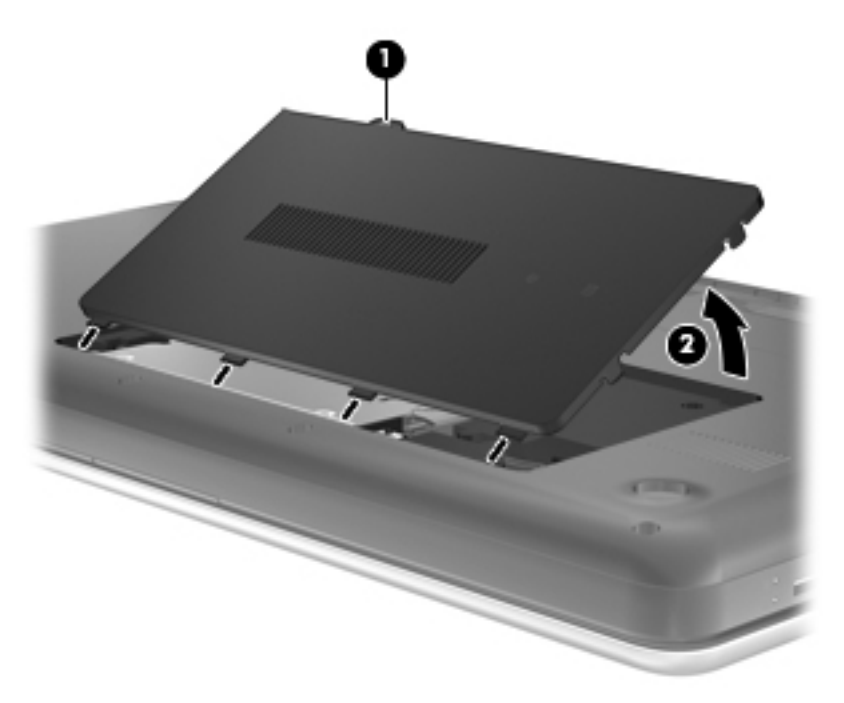

- **6.** Від'єднайте кабель жорсткого диска **(1)** від комп'ютера.
- **7.** Викрутіть 4 гвинти жорсткого диска **(2)**.
- **8.** Вийміть жорсткий диск **(3)** із відділення.

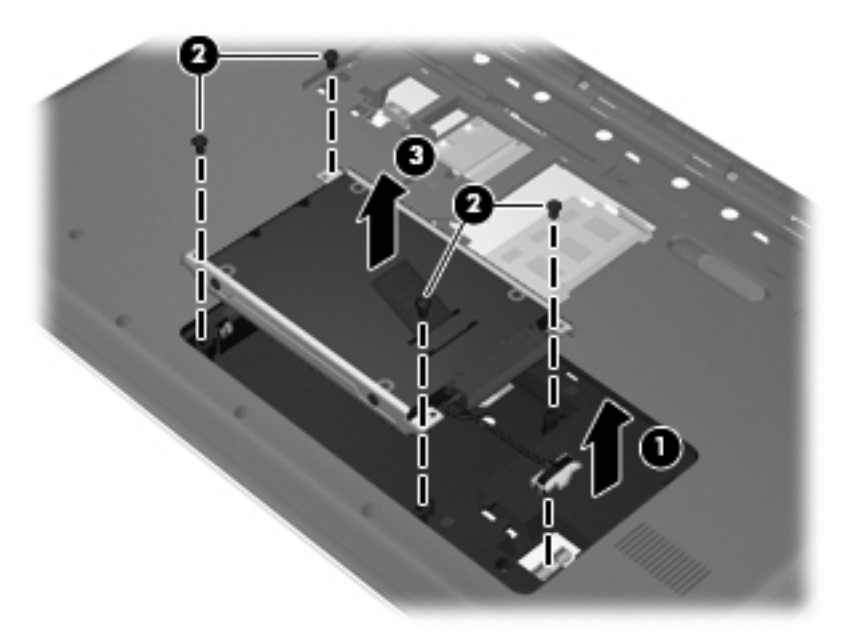

## **Установлення жорсткого диска**

- **1.** Вставте жорсткий диск **(1)** у відповідне відділення.
- **2.** Вкрутіть 4 гвинти жорсткого диска **(2)**.

**3.** Під'єднайте кабель жорсткого диска **(3)** до комп'ютера.

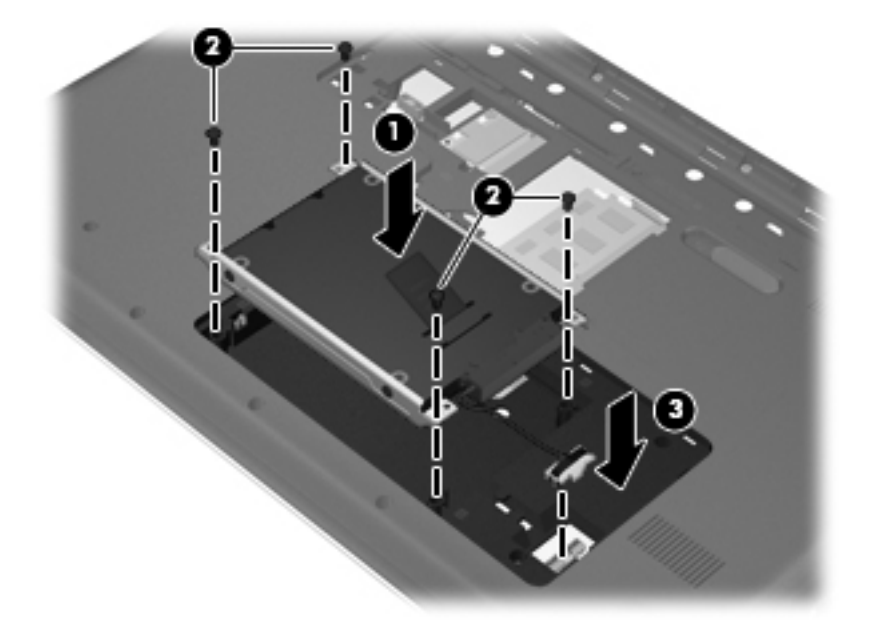

- **4.** Установіть фіксатори **(1)** кришки жорсткого диска на один рівень із пазами на комп'ютері.
- **5.** Закрийте кришку **(2)**.
- **6.** Закрутіть гвинт кришки жорсткого диска **(3)**.

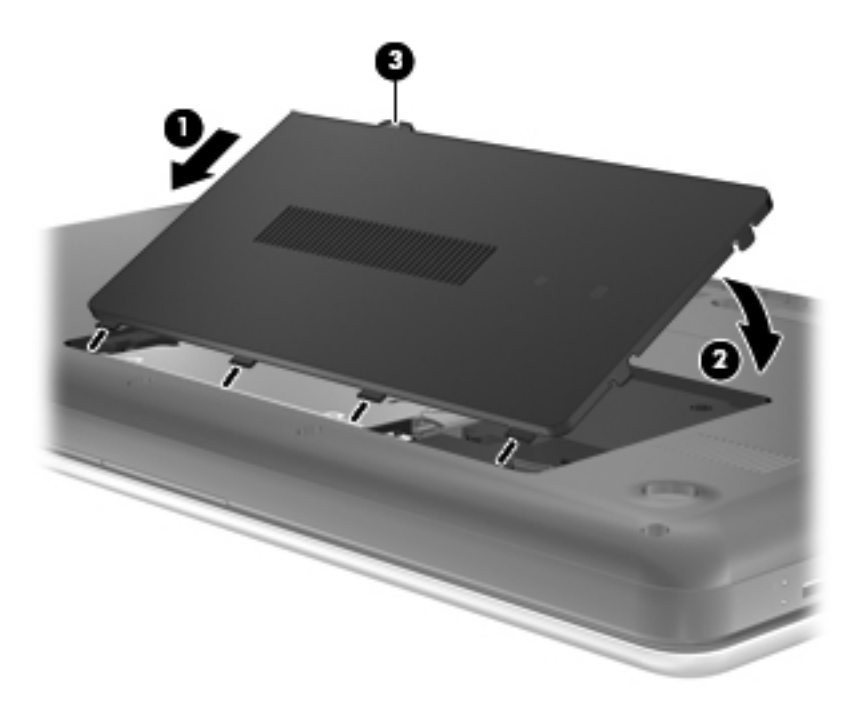

- **7.** Установіть батарею.
- **8.** Знову підключіть зовнішнє джерело живлення та зовнішні пристрої.
- **9.** Увімкніть комп'ютер.

# <span id="page-52-0"></span>**Використання пристроїв для читання оптичних дисків (лише в деяких моделях)**

### **Визначення встановленого пристрою для читання оптичних дисків**

**▲** Натисніть **Компьютер** (Комп'ютер) **> YaST > Сведения об устройствах** (Відомості про пристрої).

Відобразиться список усіх пристроїв, установлених на комп'ютері, включно з пристроєм для читання оптичних дисків.

### **Вставлення оптичного диска**

- **1.** Увімкніть комп'ютер.
- **2.** Щоб вивільнити лоток диска, на лицьовій панелі натисніть кнопку відкривання **(1)**.
- **3.** Витягніть лоток **(2)**.
- **4.** Не торкаючись пласких поверхонь, візьміть диск за краї та помістіть на шпиндель лотка етикеткою догори.
- **2 ПРИМІТКА.** Якщо лоток відкривається не повністю, обережно нахиліть диск для розміщення на шпинделі.
- **5.** Злегка натисніть диск **(3)**, щоб він зафіксувався на місці.

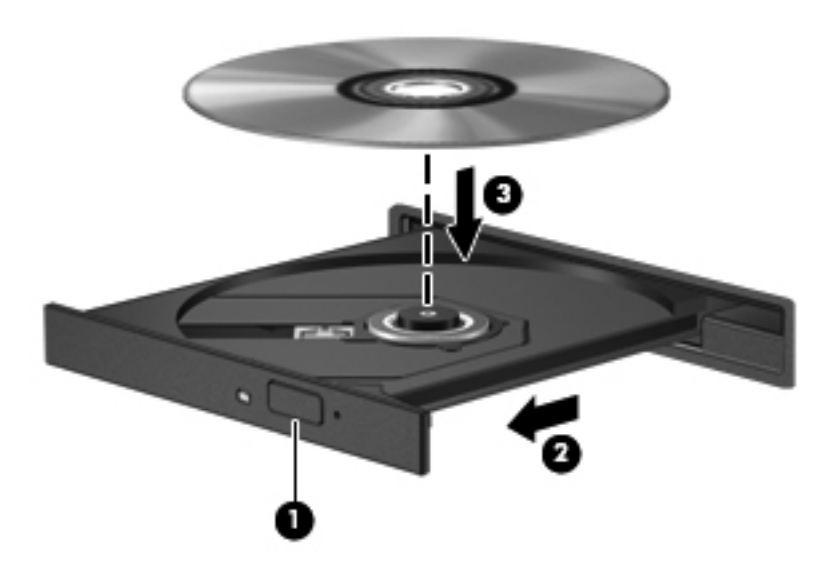

- **6.** Закрийте лоток для дисків.
- $\mathbb{R}$  **<b>ПРИМІТКА**. Після того як диск вставлено, зазвичай настає коротка пауза. Якщо ви не вибрали універсальний програвач, відкриється діалогове вікно автозапуску. У цьому вікні буде запропоновано можливі варіанти використання вмісту носія.

## **Виймання оптичного диска**

Щоб вийняти диск, виконайте наведені нижче дії.

- **1.** Щоб вивільнити лоток для дисків, на лицьовій панелі натисніть кнопку відкриття **(1)**, після чого обережно витягайте лоток **(2)** до упору.
- **2.** Вийміть диск **(3)** з лотка, обережно натиснувши шпиндель і піднявши зовнішні краї диска. Тримайте диск за краї, щоб не пошкодити поверхню.
- **<sup>2</sup> ПРИМІТКА**. Якщо лоток відкривається не повністю, обережно нахиляйте диск, коли виймаєте його.

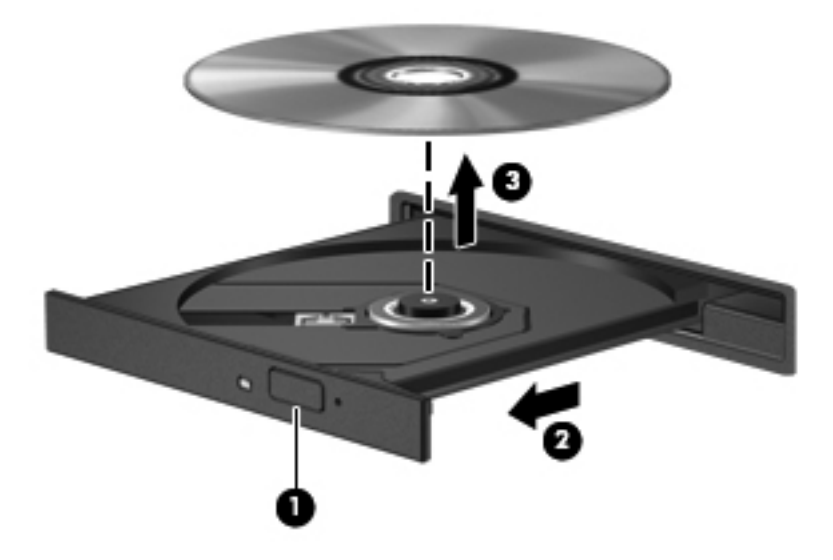

**3.** Закрийте лоток і помістіть диск у захисний футляр.

# **8 Зовнішні картки та пристрої**

Розділ містить наведені нижче пункти.

- Використання карток, сумісних із гніздом для цифрових носіїв (лише в деяких моделях)
- [Використання](#page-56-0) пристрою USB
- [Використання](#page-58-0) додаткових зовнішніх пристроїв

# **Використання карток, сумісних із гніздом для цифрових носіїв (лише в деяких моделях)**

Додаткові цифрові картки дають можливість безпечно зберігати інформацію. Вони є зручним засобом для спільного використання даних. Ці картки часто використовуються в цифрових камерах, які мають гніздо для цифрових карток пам'яті, а також у кишенькових та інших комп'ютерах.

Щоб визначити формати цифрових карток, підтримуваних на комп'ютері, див. розділ [Знайомство](#page-13-0) з комп'ютером на сторінці 4.

## **Встановлення цифрової картки**

- **ПОПЕРЕДЖЕННЯ.** Щоб запобігти пошкодженню рознімів цифрової картки, докладайте мінімальних зусиль під час її встановлення.
	- **1.** Тримайте картку етикеткою вгору, повернувши її рознімами до комп'ютера.

**2.** Вставте картку в гніздо для цифрових носіїв, після чого притисніть її, щоб вона зафіксувалася на місці.

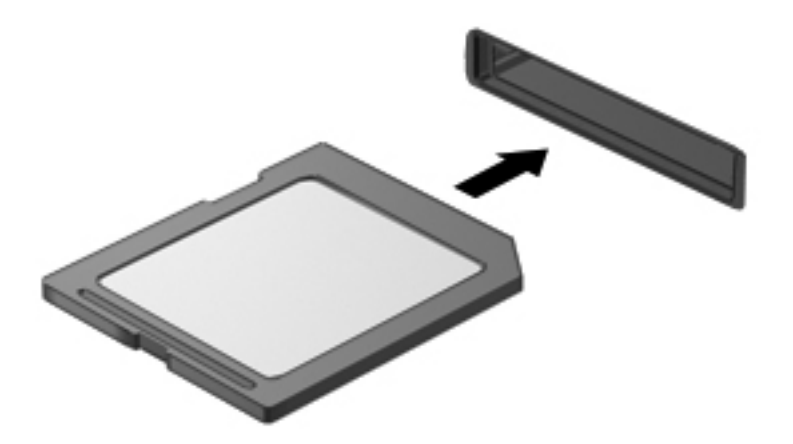

## **Виймання цифрової картки**

**ПОПЕРЕДЖЕННЯ.** Щоб запобігти втраті даних або зависанню системи, дотримуйтеся наведеної нижче процедури безпечного виймання цифрової картки.

Збережіть дані та закрийте всі програми, пов'язані з цифровою карткою.

Щоб вийняти цифрову картку, виконайте наведені нижче дії.

- **1.** Відкрийте програму "Средство просмотра" (Засіб перегляду), натиснувши **Компьютер** (Комп'ютер) **> Nautilus**.
- **2.** У лівій області програми "Средство просмотра" (Засіб перегляду) у списку "Места" (Місця) поруч із назвою цифрової картки натисніть піктограму **Извлечь** (Витягти).
	- **ПРИМІТКА.** Відобразиться повідомлення про безпечне видалення пристрою.

<span id="page-56-0"></span>**3.** Натисніть картку **(1)**, після чого вийміть її з гнізда **(2)**.

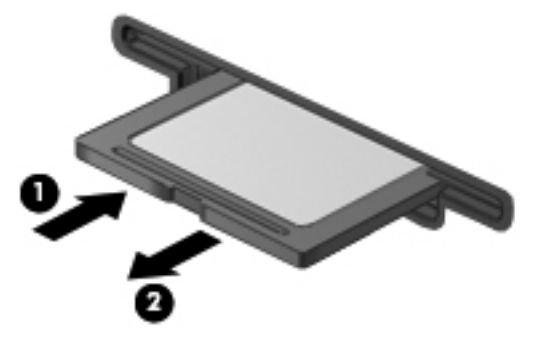

– або –

Витягніть картку з гнізда.

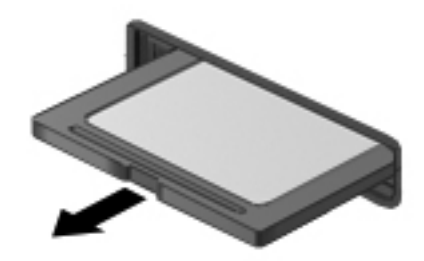

# **Використання пристрою USB**

Універсальна послідовна шина (USB) – це апаратний інтерфейс, який використовується для під'єднання до комп'ютера додаткового зовнішнього пристрою (наприклад, клавіатури USB, миші, дисковода, принтера, сканера чи концентратора). Пристрої можна під'єднати до системи.

Деякі пристрої можуть потребувати використання додаткових програм, які звичайно постачаються разом із пристроєм. Для отримання додаткових даних про програми для певних пристроїв див. інструкції виробника.

Комп'ютер оснащено 3 портами USB, які підтримують пристрої USB 2.0.Додатковий концентратор USB дає змогу використовувати з комп'ютером додаткові порти USB.

## **Підключення пристрою USB**

- **ПОПЕРЕДЖЕННЯ.** Щоб запобігти ушкодженню розніму USB, підключайте пристрій USB дуже обережно, не прикладаючи значних зусиль.
	- **▲** Щоб підключити пристрій USB до комп'ютера, підключіть кабель USB для пристрою до порту USB.

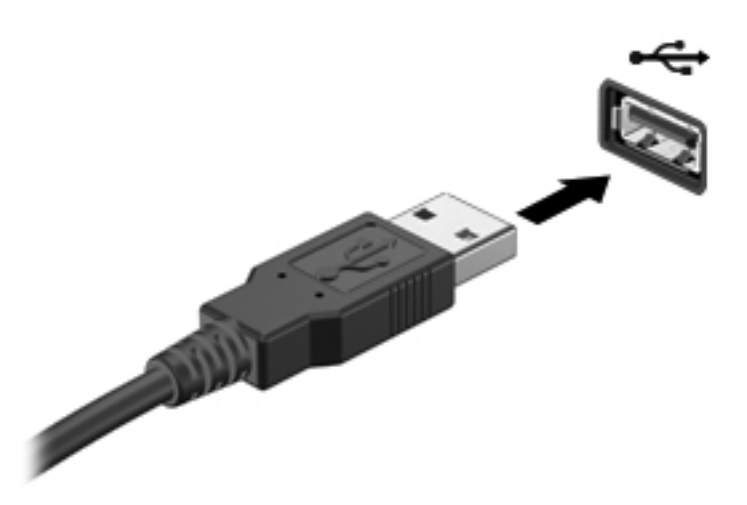

Коли пристрій буде розпізнано, пролунає сигнал.

**ПРИМІТКА.** Після під'єднання пристрою USB в області сповіщень відображається повідомлення про те, що система розпізнала пристрій.

### **Виймання пристрою USB**

**ПОПЕРЕДЖЕННЯ.** Щоб запобігти пошкодженню гнізда USB, виймаючи пристрій USB, не тягніть за кабель.

**ПОПЕРЕДЖЕННЯ.** Щоб запобігти втраті інформації чи зависанню системи, використовуйте наведену нижче процедуру виймання пристрою USB.

Щоб вийняти пристрій USB, виконайте наведені нижче дії.

- **1.** Відкрийте програму "Средство просмотра" (Засіб перегляду), натиснувши **Компьютер** (Комп'ютер) **> Nautilus**.
- **2.** У лівій області програми "Средство просмотра" (Засіб перегляду) у списку "Места" (Місця) поруч із назвою пристрою натисніть піктограму **Извлечь** (Витягти).
- **3.** Вийміть пристрій.
- $\mathbb{P}$  **ПРИМІТКА.** Щоб відключити мишу чи клавіатуру USB від комп'ютера, слід від'єднати відповідний пристрій. Наведена вище процедура виймання пристроїв застосовується до пристроїв зберігання даних USB.

# <span id="page-58-0"></span>**Використання додаткових зовнішніх пристроїв**

**Е ПРИМІТКА.** Додаткові відомості щодо необхідного програмного забезпечення і драйверів, а також підключення до потрібного порту див. у документації, наданій виробником пристрою.

Щоб під'єднати зовнішній пристрій до комп'ютера, виконайте наведені нижче дії.

- **ПОПЕРЕДЖЕННЯ.** Щоб зменшити ризик пошкодження обладнання під час під'єднання пристрою з окремим живленням, переконайтеся, що пристрій вимкнено, а кабель живлення змінного струму не підключено.
	- **1.** Під'єднайте пристрій до комп'ютера.
	- **2.** Якщо ви під'єднуєте пристрій з окремим живленням, вставте кабель живлення в заземлену розетку змінного струму.
	- **3.** Увімкніть пристрій.

Щоб від'єднати зовнішній пристрій без окремого живлення, вимкніть пристрій, а потім відключіть його від комп'ютера. Щоб від'єднати зовнішній пристрій з окремим живленням, вимкніть пристрій і відключіть його від комп'ютера, а потім витягніть кабель живлення.

#### **Використання додаткових зовнішніх дисків**

Знімні зовнішні диски дають користувачу додаткові можливості збереження інформації та доступу до неї. Можна під'єднати пристрій USB для читання дисків, підключивши його до порту USB на комп'ютері.

Існують такі типи пристроїв USB:

- дискета (1,44 Мб);
- зовнішній жорсткий диск (жорсткий диск з адаптером);
- зовнішній пристрій для читання оптичних дисків (CD та DVD);
- пристрій MultiBay.

# **9 Модулі пам'яті**

Комп'ютер має два гнізда для модулів пам'яті. Обсяг пам'яті комп'ютера можна збільшити, установивши модуль пам'яті в порожнє гніздо додаткового модуля пам'яті або оновивши наявний модуль в основному гнізді модуля пам'яті.

- **УВАГА!** Щоб зменшити ризик ураження електричним струмом або пошкодження обладнання, перед установленням модуля пам'яті відключіть кабель живлення та вийміть усі батареї.
- **ПОПЕРЕДЖЕННЯ.** Електростатичний розряд може пошкодити електронні компоненти. Перш ніж виконувати якісь дії, обов'язково позбавтеся статичного заряду, торкнувшись заземленого металевого об'єкта.
- $\mathbb{R}$  **ПРИМІТКА.** Щоб мати змогу використовувати двоканальний режим, переконайтеся, що модулі пам'яті однакові.

Щоб додати чи замінити модуль пам'яті, виконайте описані нижче дії.

**ПОПЕРЕДЖЕННЯ.** Щоб уникнути втрати даних або зависання системи, виконайте такі дії.

Перед установленням або заміною модулів пам'яті заверште роботу комп'ютера. Не виймайте модуль пам'яті, коли комп'ютер увімкнений або перебуває в режимі очікування чи глибокого сну.

Якщо не зрозуміло, вимкнено комп'ютер чи він перебуває у сплячому режимі, увімкніть комп'ютер, натиснувши кнопку живлення. Потім вимкніть комп'ютер за допомогою засобів операційної системи.

- **1.** Збережіть роботу та вимкніть комп'ютер.
- **2.** Відключіть усі зовнішні пристрої, підключені до комп'ютера.
- **3.** Від'єднайте кабель живлення від розетки змінного струму та вийміть батарею.
- **4.** Викрутіть гвинт кришки відділення для модулів пам'яті **(1)**.

**5.** Зніміть кришку відділення модуля пам'яті **(2)**.

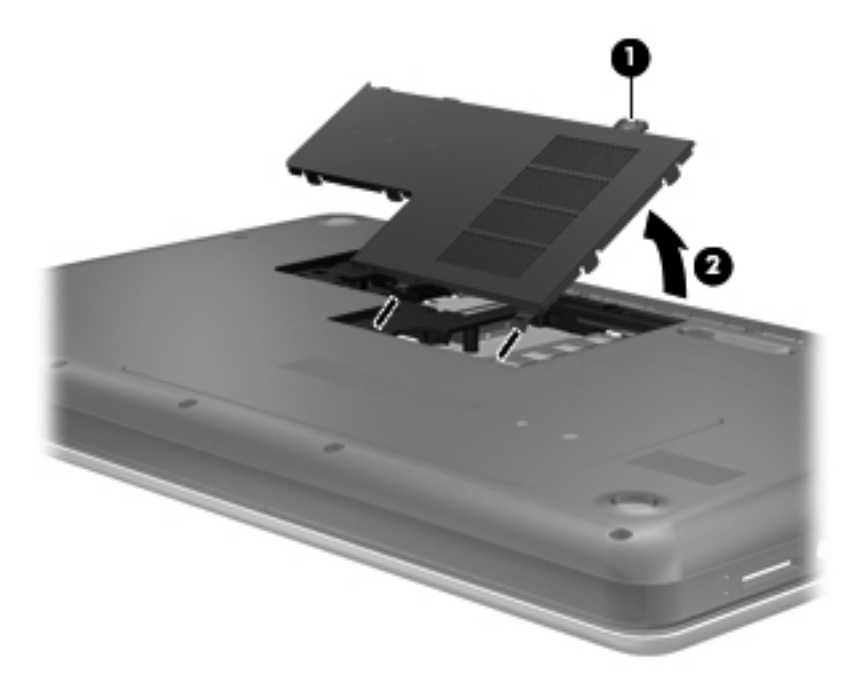

- **6.** У разі замінення модуля пам'яті вийміть наявний модуль пам'яті.
	- **a.** Витягніть фіксатори **(1)** з обох боків модуля пам'яті.

Модуль пам'яті відхилиться догори.

- **b.** Візьміться за краї модуля пам'яті **(2)** і обережно витягніть його із гнізда.
	- **ПОПЕРЕДЖЕННЯ.** Щоб не пошкодити модуль пам'яті, тримайте його лише за краї. Не торкайтеся розташованих на ньому компонентів.

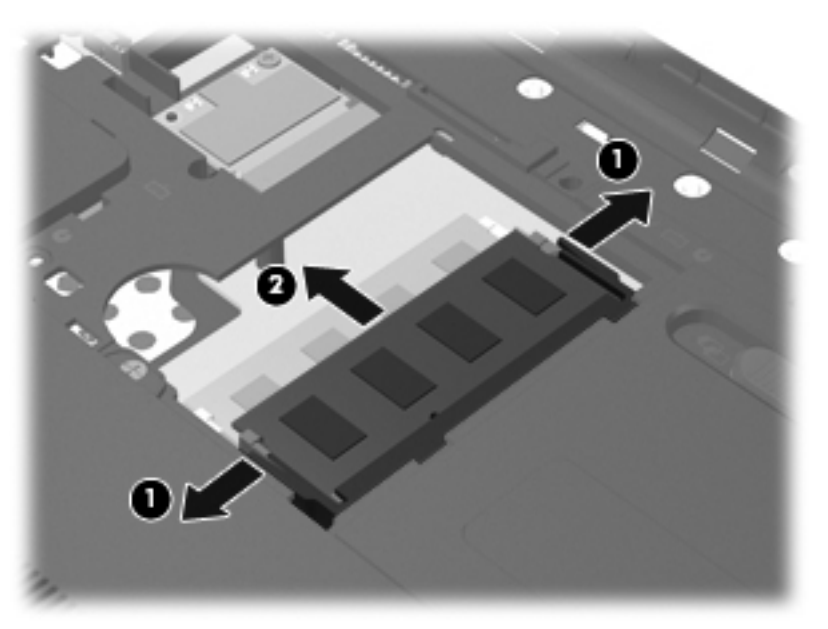

Щоб захистити модуль пам'яті після вилучення, покладіть його в контейнер, захищений від електростатики.

- **7.** Вставте новий модуль пам'яті.
	- **ПОПЕРЕДЖЕННЯ.** Щоб не пошкодити модуль пам'яті, тримайте його лише за краї. Не торкайтеся розташованих на ньому компонентів.
		- **a.** Зіставте край модуля пам'яті, на якому є паз **(1)**, із виступами у гнізді для модуля пам'яті.
		- **b.** Установивши модуль пам'яті під кутом 45 градусів до поверхні відділення модуля пам'яті, вставте його **(2)** у гніздо, доки він не зафіксується.
		- **c.** Обережно притискайте модуль пам'яті **(3)** донизу, натискаючи одночасно на правий і лівий край, доки фіксатори не стануть на місце.
			- **ПОПЕРЕДЖЕННЯ.** Щоб не пошкодити модуль пам'яті, не згинайте його.

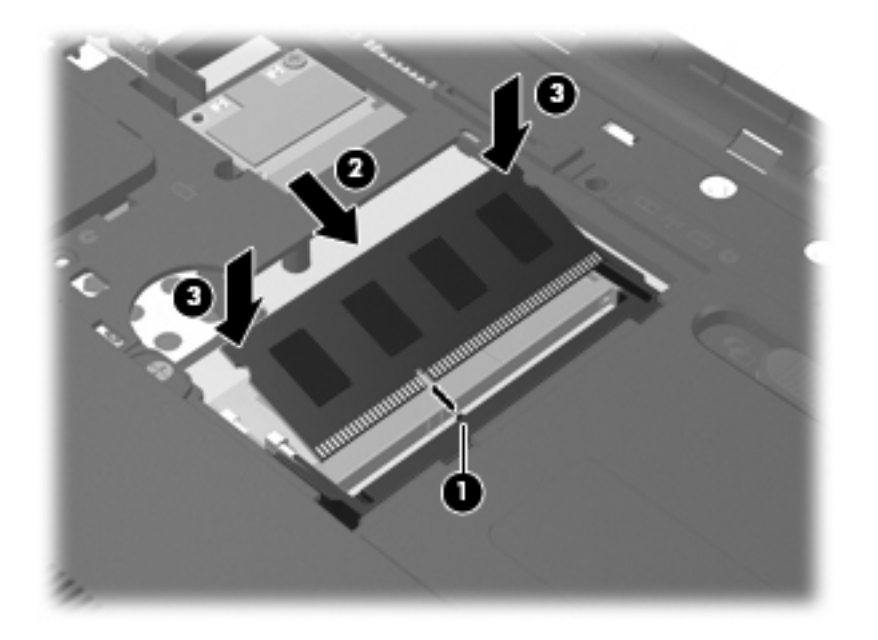

- **8.** Зіставте фіксатори **(1)** на кришці відділення модуля пам'яті з пазами на комп'ютері.
- **9.** Закрийте кришку **(2)**.

**10.** Закрутіть гвинт кришки відділення для модулів пам'яті **(3)**.

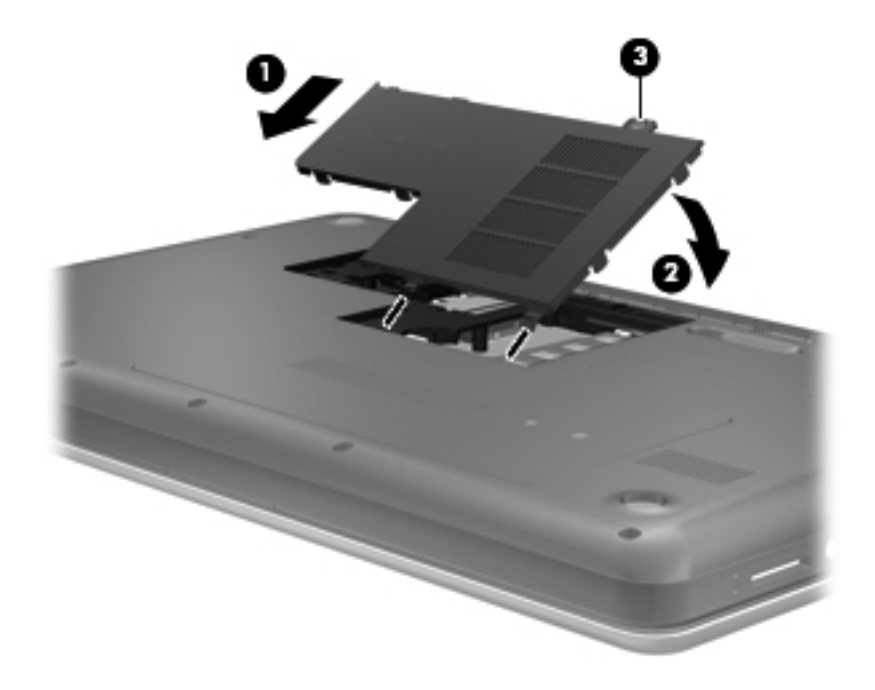

- **11.** Установіть батарею.
- **12.** Знову підключіть зовнішнє джерело живлення та зовнішні пристрої.
- **13.** Увімкніть комп'ютер.

# **10 Безпека**

Розділ містить наведені нижче пункти.

- Захист комп'ютера
- [Використання](#page-64-0) паролів
- [Використання](#page-67-0) брандмауера
- [Установлення](#page-68-0) додаткового кабелю безпеки

# **Захист комп'ютера**

**ПРИМІТКА.** Заходи безпеки необхідні для попередження небезпечних ситуацій, але вони не запобігають виконанню зловмисних дій за допомогою програмного забезпечення, неправильному використанню комп'ютера чи його викраденню.

**ПРИМІТКА.** Перш ніж здавати комп'ютер на обслуговування, виконайте резервне копіювання конфіденційних файлів і видаліть їх, а також видаліть усі параметри пароля.

Доступні функції безпеки можуть захистити комп'ютер, особисту інформацію та дані від різноманітних ризиків. Вибір функцій безпеки залежить від способу використання комп'ютера.

Операційна система має певні функції безпеки. Відомості про додаткові функції безпеки див. у наведеній нижче таблиці. Більшість додаткових функцій безпеки можна налаштувати в утиліті Setup Utility.

**Э ПРИМІТКА.** Деякі функції, зазначені в цьому розділі, можуть бути недоступні на цьому комп'ютері.

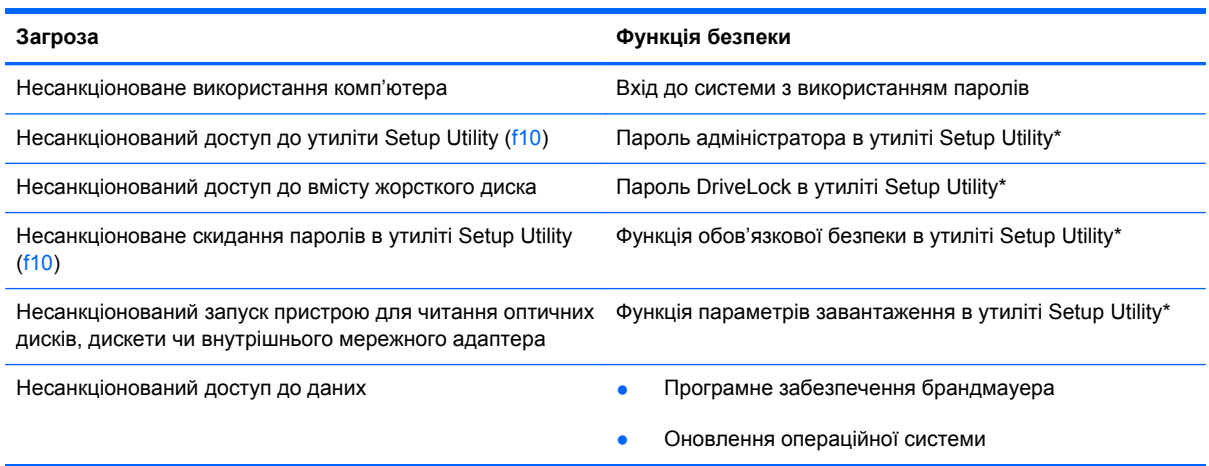

<span id="page-64-0"></span>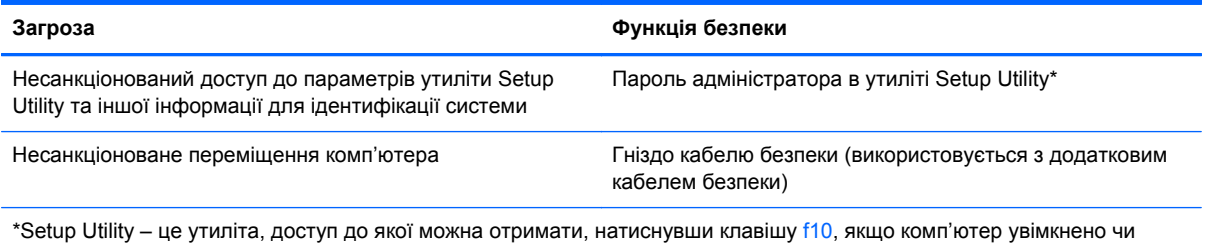

перезавантажено. Використовуючи утиліту Setup Utility, переміщуватися параметрами та робити вибір слід за допомогою клавіш.

# **Використання паролів**

Пароль – це набір символів, який обирається для захисту інформації на комп'ютері. Залежно від способу керування доступом до інформації можна встановити декілька типів паролів. Паролі можна встановлювати в операційній системі або в утиліті Setup Utility, яку встановлено на вашому комп'ютері.

**В ПРИМІТКА**. Щоб запобігти втраті доступу до комп'ютера, записуйте кожний установлений пароль і зберігайте його в безпечному місці.

## **Установлення паролів в операційній системі**

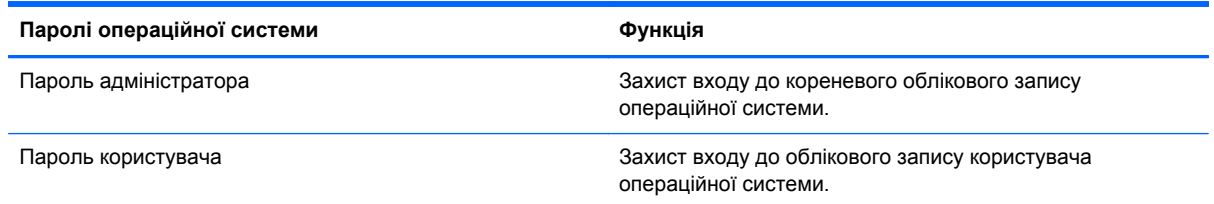

## **Встановлення паролів в утиліті Setup Utility**

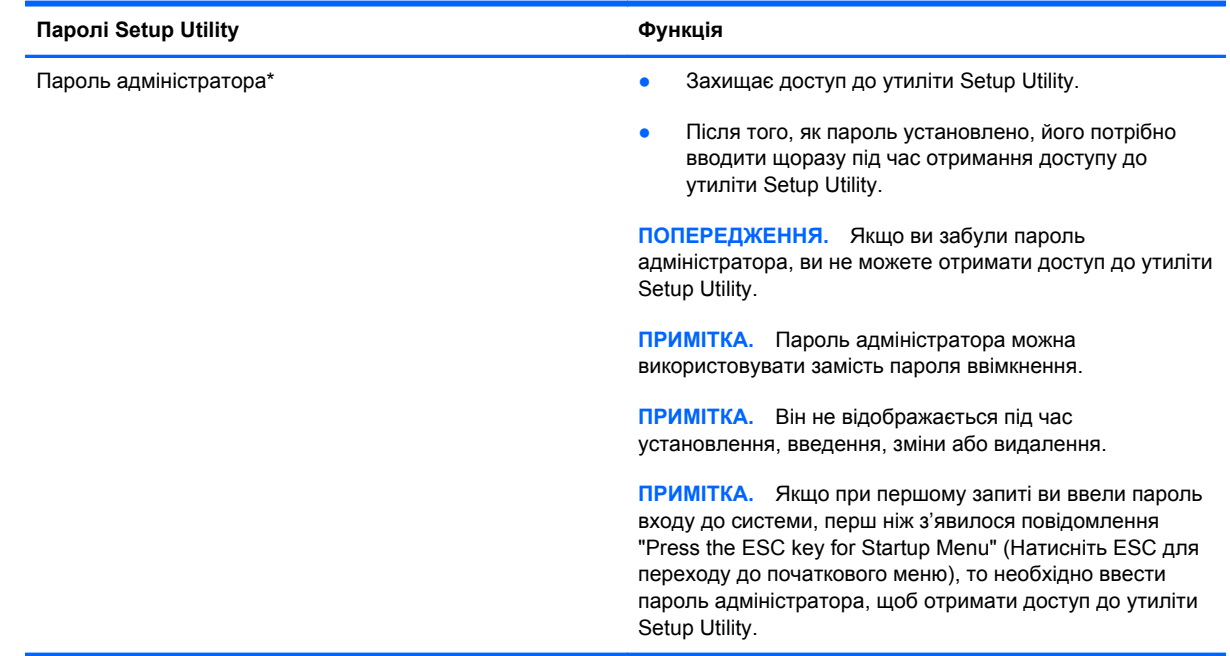

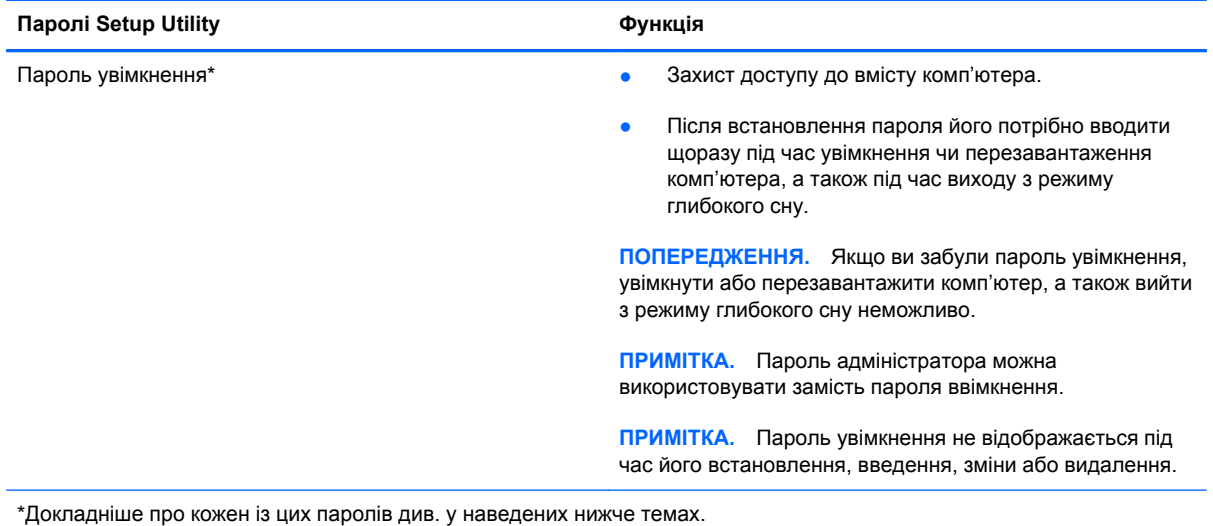

#### **Керування паролем адміністратора**

Щоб установити, змінити або видалити цей пароль, виконайте наведені нижче дії.

- **1.** Відкрийте утиліту Setup Utility під час увімкнення чи перезавантаження комп'ютера. Доки в лівому нижньому куті екрана відображається повідомлення "Press the ESC key for Startup Menu" (Натисніть ESC для переходу до початкового меню), натисніть клавішу esc. Коли буде відображено початкове меню, натисніть клавішу f10.
- **2.** За допомогою клавіш зі стрілками виберіть **Security** (Безпека) **> Set Administrator Password** (Установити пароль адміністратора), після чого натисніть клавішу enter.
	- Щоб установити пароль адміністратора, введіть пароль у поля **Enter New Password** (Введіть новий пароль) та **Confirm New Password** (Підтвердьте новий пароль), після чого натисніть клавішу enter.
	- Щоб змінити пароль адміністратора, введіть поточний пароль у поле **Enter Current Password** (Введіть поточний пароль), введіть новий пароль у поля **Enter New Password** (Введіть новий пароль) та **Confirm New Password** (Підтвердьте новий пароль), після чого натисніть клавішу enter.
	- Щоб видалити пароль адміністратора, введіть поточний пароль у поле **Enter** Password (Введення пароля), після чого натисніть клавішу enter 4 рази.
- **3.** Щоб зберегти зміни та вийти з утиліти Setup Utility, виберіть за допомогою клавіш зі стрілками **Exit** (Вихід) **> Exit Saving Changes** (Зберегти зміни та вийти).

Зміни застосовуються після перезавантаження комп'ютера.

#### **Введення пароля адміністратора**

На запит **Enter Password** (Введіть пароль) введіть свій пароль адміністратора, після чого натисніть клавішу enter. Після трьох невдалих спроб введення пароля адміністратора потрібно перезавантажити комп'ютер і повторити спробу.

#### **Керування паролем увімкнення**

Щоб установити, змінити або видалити цей пароль, виконайте наведені нижче дії.

- **1.** Відкрийте утиліту Setup Utility під час увімкнення чи перезавантаження комп'ютера. Доки в лівому нижньому кутку екрана відображається повідомлення "Press the ESC key for Startup Menu" (Натисніть ESC для переходу до початкового меню), натисніть клавішу esc. Коли буде відображено початкове меню, натисніть клавішу f10.
- **2.** За допомогою клавіш зі стрілками виберіть **Security** (Безпека) **> Set Power-On Password** (Установити пароль увімкнення), після чого натисніть клавішу enter.
	- Щоб установити пароль увімкнення, введіть пароль у поля **Enter New Password** (Введіть новий пароль) та **Confirm New Password** (Підтвердьте новий пароль), після чого натисніть клавішу enter.
	- Щоб змінити пароль увімкнення, введіть поточний пароль у поле **Enter Current Password** (Введіть поточний пароль), введіть новий пароль у поля **Enter New Password** (Введіть новий пароль) та **Confirm New Password** (Підтвердьте новий пароль), після чого натисніть клавішу enter.
	- Щоб видалити пароль адміністратора, введіть поточний пароль у полі **Enter Current Password** (Введіть поточний пароль), після чого натисніть клавішу enter 4 рази.
- **3.** Щоб зберегти зміни та вийти з утиліти Setup Utility, виберіть за допомогою клавіш зі стрілками **Exit** (Вихід) **> Exit Saving Changes** (Зберегти зміни та вийти).

Зміни застосовуються після перезавантаження комп'ютера.

#### **Введення пароля ввімкнення**

На запит **Enter Password** (Введення пароля) введіть свій пароль, після чого натисніть клавішу enter. Після трьох невдалих спроб введення пароля потрібно перезавантажити комп'ютер і повторити спробу.

# <span id="page-67-0"></span>**Використання брандмауера**

Брандмауери використовуються для того, щоб запобігти несанкціонованому доступу до системи або мережі. Брандмауером може бути програма, інстальована на комп'ютері та/або в мережі, чи рішення, що поєднує як апаратне, так і програмне забезпечення.

Існує два типи брандмауерів.

- Локальні брандмауери: програмне забезпечення, яке захищає лише комп'ютер, на якому його встановлено.
- Мережні брандмауери: установлені між кабельним або DSL-модемом і домашньою мережею програми для захисту всіх комп'ютерів мережі.

Брандмауер, установлений у системі, відстежує всі дані, що надходять до системи й надсилаються з неї, відповідно до умов безпеки, указаних користувачем. Якщо дані не відповідають визначеним умовам, вони блокуються.

На комп'ютері або мережному обладнанні вже може бути встановлено брандмауер. Якщо його не встановлено, доступні програмні брандмауери.

 **<b>ПРИМІТКА**. У деяких випадках брандмауер може блокувати доступ до Інтернет-ігор, заважати роботі принтера чи передачі файлів у мережі, а також блокувати авторизовані вкладені файли електронної пошти. Щоб тимчасово усунути таку проблему, вимкніть брандмауер, виконайте необхідні дії, а потім знову ввімкніть його. Щоб повністю вирішити проблему, змініть налаштування брандмауера.

# <span id="page-68-0"></span>**Установлення додаткового кабелю безпеки**

**Е ПРИМІТКА.** Кабель безпеки виконує функцію захисту, але він не може захистити комп'ютер від неналежного використання чи викрадення.

**ПРИМІТКА.** Гніздо кабелю безпеки на комп'ютері може відрізнятися від зображеного на ілюстрації в цьому розділі. Відомості щодо місцезнаходження гнізда кабелю безпеки на комп'ютері див. у розділі [Знайомство](#page-13-0) з комп'ютером на сторінці 4.

- **1.** Зробіть петлю з кабелю безпеки навколо потрібного об'єкта.
- **2.** Вставте ключ **(1)** у замок кабелю **(2)**.
- **3.** Вставте замок кабелю у гніздо кабелю безпеки на комп'ютері **(3)**, після чого закрийте замок кабелю за допомогою ключа.

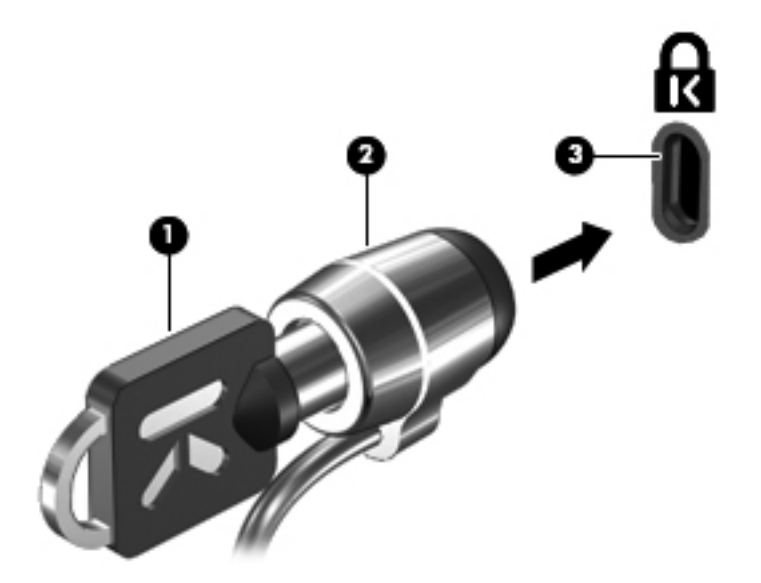

**4.** Витягніть ключ і зберігайте його в безпечному місці.

# **11 Резервне копіювання та відновлення**

Розділ містить наведені нижче пункти.

- Виконання відновлення системи
- [Створення](#page-70-0) резервних копій даних

Ступінь відновлення після відмови системи залежить від якості останньої резервної копії. Після додавання нових програм і файлів даних слід продовжувати регулярно створювати резервні копії системи, щоб мати надійну копію на випадок пошкодження системи.

# **Виконання відновлення системи**

Процедура відновлення дає змогу відновити комп'ютер до оригінального заводського стану. Для відновлення використовується окремий розділ відновлення на жорсткому диску. Під час виконання таких процедур вихідний стан комп'ютера відновлюється без використання дисків відновлення.

**ПОПЕРЕДЖЕННЯ.** У випадку використання процедури відновлення вміст жорсткого диска повністю видаляється й виконується його повторне форматування. Усі створені файли та програмне забезпечення, установлене на комп'ютері, видаляється назавжди. Засіб відновлення виконує повторне встановлення оригінальної операційної системи, а також програм і драйверів HP, установлених на заводі. Програмне забезпечення, драйвери та оновлення, не встановлені HP, потрібно повторно інсталювати вручну. Особисті файли потрібно відновлювати з резервної копії.

Щоб відновити стан комп'ютера за допомогою розділу, виконайте наведені нижче дії.

- **1.** Якщо можливо, створіть резервні копії всіх особистих файлів.
- **2.** Перезавантажте комп'ютер.
- **3.** За допомогою клавіш зі стрілками виберіть **Recovery** (Відновлення), а потім натисніть клавішу enter.
- **4.** Дотримуйтеся вказівок на екрані.
- **2 ПРИМІТКА.** Якщо завантажити (запустити) комп'ютер із розділу жорсткого диска в головній операційній системі або розділу відновлення не вдається, придбайте DVD-диск *SUSE Linux Enterprise Desktop Operating System* (Операційна система для настільних комп'ютерів від SUSE Linux Enterprise) для повторної інсталяції операційної системи. Додаткові відомості див. у брошурі *Worldwide Telephone Numbers* (Список телефонних номерів).

# <span id="page-70-0"></span>**Створення резервних копій даних**

Потрібно періодично створювати резервні копії файлів комп'ютера, щоб завжди мати останню резервну копію. Можна створити резервні копії даних вручну та зберегти їх на додатковому зовнішньому жорсткому, мережному чи іншому диску. Виконуйте резервне копіювання системи в наведених нижче випадках.

- Періодично за графіком.
- Перед ремонтом або відновленням стану комп'ютера.
- Перед додаванням або зміненням апаратного чи програмного забезпечення.

Щоб створити резервні копії файлів каталогу за допомогою застосунку Backup Manager, виконайте наведені нижче дії.

- **1.** Натисніть **Компьютер** (Комп'ютер) **> Приложения** (Застосунки) **> Параметры Backup Manager** (Параметри Backup Manager), після чого натисніть кнопку **Создать резервную копию основного каталога** (Створити резервну копію основного каталогу).
- **2.** Натисніть меню **Место сохранения данных** (Місце збереження даних) і виберіть папку, у якій слід зберегти дані.
- **3.** Перейдіть до меню **Расписание** (Розклад) і встановіть інтервали виконання резервного копіювання.

Щоб виконати резервне копіювання даних зараз, установіть прапорець у полі **Создать резервную копию сейчас** (Створити резервну копію зараз).

- **Е ПРИМІТКА.** Перш ніж створювати резервну копію даних, переконайтеся, що ви вибрали місце для збереження файлів резервних копій.
- **4.** Щоб почати процедуру резервного копіювання та зберегти відповідні параметри, натисніть **Сохранить и создать резервную копию** (Зберегти та створити резервну копію).

Щоб відновити файли резервних копій, виконайте наведені нижче дії.

- **1.** Натисніть **Компьютер** (Комп'ютер) **> Приложения** (Застосунки) **> Восстановление Backup Manager** (Відновлення Backup Manager).
- **2.** У меню **Источник резервных копий** (Джерело резервних копій) виберіть місце збереження файлів резервних копій.
- **3.** У меню **Место назначения для восстановления** (Місце призначення для відновлення) виберіть місце призначення для відновлення файлів.
- **4.** Щоб відновити всі файли, збережені у вибраному місці, натисніть кнопку **Восстановить все файлы** (Відновити всі файли). Щоб відновити лише певні файли, натисніть кнопку **Восстановить выбранные файлы** (Відновити вибрані файли), після чого натисніть кнопку **Выбрать файлы** (Вибрати файли).
- **5.** У пункті **Точка восстановления** (Точка відновлення) виберіть час і дату відновлення.
- **ПРИМІТКА.** Якщо було створено декілька резервних копій, натисніть **Использовать последнюю версию** (Використати останню версію).
- **6.** Щоб розпочати відновлення, натисніть кнопку **Восстановить** (Відновити), а щоб скасувати дію – **Отмена** (Скасувати).

# **12 Утиліта Setup Utility (BIOS)**

Розділ містить наведені нижче пункти.

- Запуск Setup Utility
- **Використання Setup Utility**
- [Оновлення](#page-73-0) BIOS

Setup Utility або базова система вводу-виводу (BIOS) контролює передачу даних між пристроями вводу-виводу системи (наприклад, жорсткими дисками, дисплеєм, клавіатурою, мишею та принтером). Setup Utility включає настройки для різних типів встановлених периферійних пристроїв, послідовності запуску комп'ютера та обсягу системної і додаткової пам'яті.

**ПОПЕРЕДЖЕННЯ.** Будьте уважними, вносячи зміни в налаштування Setup Utility. Помилки можуть викликати неналежну роботу комп'ютера.

# **Запуск Setup Utility**

**▲** Увімкніть або перезавантажте комп'ютер. Доки в лівому нижньому куті екрана відображається повідомлення "Press the ESC key for Startup Menu" (Натисніть ESC для переходу до початкового меню), натисніть клавішу esc. Коли буде відображено початкове меню, натисніть клавішу f10.

# **Використання Setup Utility**

## **Зміна мови Setup Utility**

- **1.** Запустіть Setup Utility.
- **2.** За допомогою клавіш зі стрілками виберіть **System Configuration** (Конфігурація системи) **> Language** (Мова), після чого натисніть enter.
- **3.** За допомогою клавіш зі стрілками виберіть мову, а потім натисніть клавішу enter.
- **4.** Коли з'явиться запит про підтвердження змінення поточної мови, натисніть клавішу enter.
- **5.** Щоб зберегти зміни та вийти із Setup Utility, за допомогою клавіш зі стрілками виберіть **Exit** (Вихід) **> Exit Saving Changes** (Вийти та зберегти зміни), після чого натисніть клавішу enter.

Зміни набудуть сили негайно.
# <span id="page-72-0"></span>**Навігація та вибір елементів в утиліті Setup Utility**

Setup Utility не підтримує роботу із сенсорною панеллю. Навігація та вибір елементів здійснюється за допомогою натискання клавіш.

- Для вибору меню або його елемента використовуйте клавіші зі стрілками.
- Щоб вибрати елемент у списку чи переключити поле, наприклад, Enable/Disable (Увімкнути/Вимкнути), використовуйте клавіші зі стрілками або клавіші f5 чи f6.
- Для підтвердження вибору елементу натискайте клавішу enter.
- Щоб закрити текстове вікно або повернутися в меню, натисніть esc.
- Щоб відобразити додаткову інформацію про навігацію та вибір елементів, коли запущено Setup Utility, натисніть клавішу f1.

## **Відображення системної інформації**

- **1.** Запустіть Setup Utility.
- **2.** Зайдіть до головного меню. Буде відображено таку системну інформацію, як системний час і дата, а також ідентифікаційну інформацію про комп'ютер.
- **3.** Щоб вийти із Setup Utility без збереження змін, за допомогою клавіш зі стрілками виберіть **Exit** (Вихід) **> Exit Discarding Changes** (Вийти без збереження змін), після чого натисніть клавішу enter.

## **Відновлення параметрів за промовчанням в утиліті Setup Utility**

- **1.** Запустіть Setup Utility.
- **2.** За допомогою клавіш зі стрілками виберіть **Exit** (Вихід) **> Load Setup Defaults** (Завантажити параметри за промовчанням), після чого натисніть клавішу enter.
- **3.** Коли буде відображено запит про підтвердження параметрів, натисніть enter.
- **4.** Щоб зберегти зміни та вийти з утиліти Setup Utility, за допомогою клавіш зі стрілками виберіть **Exit** (Вихід) **> Exit Saving Changes** (Вийти та зберегти зміни), після чого натисніть клавішу enter.

Параметри за промовчанням набудуть сили, коли комп'ютер буде перезавантажено.

 $\mathbb{R}$  **ПРИМІТКА.** Параметри пароля, безпеки та мови не змінюються після відновлення параметрів, установлених виробником за промовчанням.

# **Вихід із Setup Utility**

Щоб вийти з утиліти Setup Utility та зберегти зміни, внесені протягом поточного сеансу, виконайте наведені нижче дії.

Якщо меню Setup Utility не відображаються, натисніть esc, щоб повернутися до нього. За допомогою клавіш зі стрілками виберіть **Exit** (Вихід) **> Exit Saving Changes** (Зберегти зміни та вийти), після чого натисніть клавішу enter.

Щоб вийти з утиліти Setup Utility без збереження змін, внесених протягом поточного сеансу, виконайте наведені нижче дії.

Якщо меню Setup Utility не відображаються, натисніть esc, щоб повернутися до нього. За допомогою клавіш зі стрілками виберіть **Exit** (Вихід) **> Exit Discarding Changes** (Вийти без збереження змін), після чого натисніть клавішу enter.

# <span id="page-73-0"></span>**Оновлення BIOS**

Оновлені версії програмного забезпечення, що входить у комплект постачання вашого комп'ютера, можуть бути доступні на веб-сайті HP.

Більшість оновлень програмного забезпечення та BIOS на веб-сайті HP об'єднано у стиснуті файли, що називаються *SoftPaqs*.

Деякі пакети завантаження містять файл під назвою Readme.txt з інформацією про встановлення й усунення несправностей файлу.

## **Визначення версії BIOS**

Щоб визначити, чи містять доступні оновлення BIOS новішу версію BIOS, потрібно знати встановлену версію системного BIOS.

Інформацію про версію BIOS (також відому як *дата ПЗП* і *система BIOS*) можна переглянути в утиліті Setup Utility, або натиснувши клавіші fn+esc.

- **1.** Запустіть Setup Utility.
- **2.** Якщо системна інформація не відображається, за допомогою клавіш зі стрілками виберіть головне меню.

Відобразяться відомості про BIOS і систему.

**3.** Для виходу із програми установки скористайтеся клавішами зі стрілками, щоб вибрати **Exit** (Вийти) **> Exit Discarding Changes** (Вийти без застосування змін), а потім натисніть клавішу enter.

# <span id="page-74-0"></span>**Завантаження оновлення BIOS**

**ПОПЕРЕДЖЕННЯ.** Щоб уникнути пошкодження комп'ютера або наслідків неуспішної установки, завантажуйте та встановлюйте оновлення BIOS, лише коли комп'ютер підключено до надійного джерела живлення за допомогою адаптера змінного струму. Не виконуйте завантаження та встановлення оновлення BIOS, якщо в якості джерела живлення комп'ютера використовується батарея, а також якщо комп'ютер під'єднано до додаткового пристрою приєднання або додаткового джерела живлення. Під час завантаження та встановлення дотримуйтеся наведених нижче вказівок.

Не від'єднуйте комп'ютер від джерела живлення та не відключайте шнур живлення від розетки змінного струму.

Не вимикайте комп'ютер і не активуйте режим очікування або глибокого сну.

Не вставляйте, не виймайте, не під'єднуйте та не відключайте будь-який пристрій, кабель чи шнур.

- **1.** Перейдіть на веб-сайт HP, де надається програмне забезпечення для комп'ютера.
- **2.** Дотримуйтеся вказівок на екрані, щоб визначити комп'ютер та отримати доступ до оновлення BIOS, яке потрібно завантажити.
- **3.** Для завантаження виконуйте такі кроки:
	- **a.** Знайдіть оновлення BIOS, новіше за версію, установлену на вашому комп'ютері. Запишіть дату, назву й інші ідентифікаційні дані. Ця інформація може знадобитися для оновлення після його завантаження на жорсткий диск.
	- **b.** Дотримуйтеся вказівок на екрані, щоб завантажити вибране оновлення на жорсткий диск.

Занотуйте шлях до місця на жорсткому диску, куди буде завантажено оновлення BIOS. Вам знадобиться цей шлях під час встановлення оновлення.

**Э ПРИМІТКА**. Якщо комп'ютер підключений до мережі, зверніться до адміністратора мережі, перш ніж установлювати оновлення програмного забезпечення, особливо якщо це оновлення системного BIOS.

Існують різні способи встановлення BIOS. Дотримуйтеся всіх вказівок на екрані після завершення завантаження.

**Е ПРИМІТКА.** Після повідомлення про успішне встановлення можна видалити завантажений файл із жорсткого диска.

# <span id="page-75-0"></span>**A Усунення несправностей і технічна підтримка**

Цей додаток містить наведені нижче розділи.

- Усунення несправностей
- Звернення до служби підтримки [користувачів](#page-81-0)
- **[Ярлики](#page-82-0)**

# **Усунення несправностей**

У цих розділах описано найпоширеніші проблеми та способи їх вирішення.

### **Комп'ютер не завантажується**

Якщо комп'ютер не вмикається після натискання кнопки живлення, скористайтеся наведеними нижче порадами, щоб визначити причину цієї проблеми.

- Якщо комп'ютер підключено до розетки змінного струму, перевірте, чи подається живлення до цієї розетки, підключивши до неї інший електроприлад.
- **<sup>2</sup> ПРИМІТКА**. Використовуйте лише адаптер змінного струму з комплекту поставки комп'ютера або схвалений компанією HP для використання з цим комп'ютером.
- Якщо комп'ютер підключений до іншого зовнішнього джерела живлення (не розетки змінного струму), підключіть комп'ютер до розетки змінного струму за допомогою відповідного адаптера. Переконайтеся, що кабель живлення надійно під'єднано до адаптера змінного струму.

# **На екрані комп'ютера немає зображення**

Якщо після ввімкнення комп'ютера на екрані відсутнє зображення, це може бути спричинене налаштуванням одного з наведених нижче параметрів.

- Комп'ютер може знаходитися в режимі очікування або глибокого сну. Щоб вийти з режиму очікування або глибокого сну, натисніть і відпустіть кнопку живлення. Перехід до режиму очікування або глибокого сну є функцією енергозбереження, яка вимикає дисплей. Режим очікування або глибокого сну може бути активований системою, коли комп'ютер увімкнений, але не використовується, або коли досягнуто низького заряду батареї. Щоб змінити цей та інші параметри живлення, в області сповіщень справа на панелі завдань правою кнопкою миші натисніть піктограму **Батарея** (Батарея), після чого виберіть **Параметры** (Параметри).
- Комп'ютер може бути не налаштовано для відображення зображення на екрані. Щоб передати зображення на екран комп'ютера, натисніть f4. У багатьох моделях, коли до комп'ютера підключено додатковий зовнішній дисплей, наприклад монітор, зображення може відображатися на екрані комп'ютера або на зовнішньому дисплеї, або на обох пристроях одночасно. Якщо декілька разів натиснути f4, зображення по черзі з'являються на екрані комп'ютера, на одному чи кількох зовнішніх пристроях відображення, а також одночасно на всіх пристроях.

## **Неправильна робота програмного забезпечення**

Якщо програмне забезпечення не відповідає на запити чи функціонує неналежним чином, перезавантажте комп'ютер, натиснувши **Компьютер** (Комп'ютер) **> Выключить** (Вимкнути) **> Перезагрузить** (Перезавантажити). Якщо не вдається перезавантажити комп'ютер за допомогою цієї процедури, див. наступний розділ Комп'ютер увімкнений, але не відповідає на запити на сторінці 67.

# **Комп'ютер увімкнений, але не відповідає на запити**

Якщо комп'ютер увімкнений, але не відповідає на команди програм або натискання клавіш, виконайте процедуру аварійного завершення роботи у вказаній нижче послідовності.

- **ПОПЕРЕДЖЕННЯ.** Під час застосування процедури аварійного завершення роботи всі незбережені дані втрачаються.
	- Натисніть і утримуйте кнопку живлення щонайменше 5 секунд.
	- Від'єднайте комп'ютер від зовнішнього джерела живлення та вийміть батарею.

#### **Комп'ютер незвично гарячий**

Це нормально, коли комп'ютер теплий на дотик під час роботи. Але якщо комп'ютер *незвично* гарячий, це може бути спричинено перегрівом унаслідок блокування вентиляційних отворів

Якщо ви вважаєте, що комп'ютер перегрівся, вимкніть його та зачекайте, доки він охолоне до кімнатної температури. Слідкуйте, щоб під час роботи з комп'ютером усі вентиляційні отвори залишалися відкритими.

- **УВАГА!** Щоб зменшити ймовірність отримання теплових травм або перегрівання комп'ютера, не тримайте комп'ютер на колінах і не закривайте вентиляційні отвори. Використовуйте комп'ютер лише на твердій рівній поверхні. Слідкуйте, щоб інші тверді поверхні, наприклад розташований поруч додатковий принтер або м'які поверхні, зокрема подушки, килими чи одяг, не блокували повітряний потік. Також під час роботи уникайте контактів адаптера змінного струму зі шкірою чи м'якими поверхнями, наприклад подушками, килимками чи тканинами. Комп'ютер і мережний адаптер відповідають доступним для користувача обмеженням температури поверхні, визначеним Міжнародним стандартом безпеки експлуатації обладнання інформаційних технологій (IEC 60950).
- **ПРИМІТКА.** Вентилятор для охолодження внутрішніх компонентів і запобігання перегріву комп'ютера запускається автоматично. Почергове ввімкнення та вимкнення внутрішнього вентилятора під час роботи комп'ютера є нормальним явищем.

# **Зовнішній пристрій не працює**

Якщо зовнішній пристрій не працює відповідним чином, виконайте наведені нижче дії.

- Увімкніть пристрій, дотримуючись інструкцій виробника.
- Упевніться, що пристрій надійно підключено.
- Упевніться, що пристрій отримує електроживлення.
- Упевніться, що пристрій, особливо якщо він старіший, сумісний з операційною системою.
- Упевніться, що встановлено відповідні й оновлені драйвери.

## **Підключення до бездротової мережі не працює**

Якщо підключення до бездротової мережі не працює належним чином, виконайте запропоновані нижче дії.

- Щоб увімкнути або вимкнути бездротовий і/або дротовий мережний пристрій, в області сповіщень справа на панелі завдань натисніть правою кнопкою миші піктограму **Подключение к сети** (Підключення до мережі). Щоб увімкнути пристрої, установіть відповідний прапорець у параметрах меню. Щоб вимкнути пристрій, зніміть відповідний прапорець.
- Перевірте, чи ввімкнено бездротовий пристрій.
- Переконайтеся, що навколо бездротових антен комп'ютера немає перешкод.
- Переконайтеся, що кабельний або DSL-модем підключено, кабель живлення під'єднано, а індикатори світяться.
- Перевірте, чи правильно підключений бездротовий маршрутизатор або точка доступу до адаптера живлення й кабельного/DSL-модему та чи світяться індикатори.
- Від'єднайте, а потім знову під'єднайте всі кабелі, після чого вимкніть і знову ввімкніть живлення.

# <span id="page-78-0"></span>**Лоток пристрою для читання оптичних дисків не відкривається, що не дає змоги вийняти компакт- або DVD-диск**

- **1.** Вставте кінець скріпки для паперу **(1)** в отвір для відкривання на лицьовій панелі пристрою читання.
- **2.** Злегка натискайте скріпку для паперу, доки лоток не відкриється, потім витягніть його **(2)**, наскільки це можливо.
- **3.** Вийміть диск **(3)** з лотка, обережно натиснувши шпиндель і піднявши зовнішні краї диска. Тримайте диск за краї, щоб не пошкодити поверхню.
- **ПРИМІТКА.** Якщо лоток відкривається не повністю, обережно нахиляйте диск, коли виймаєте його.

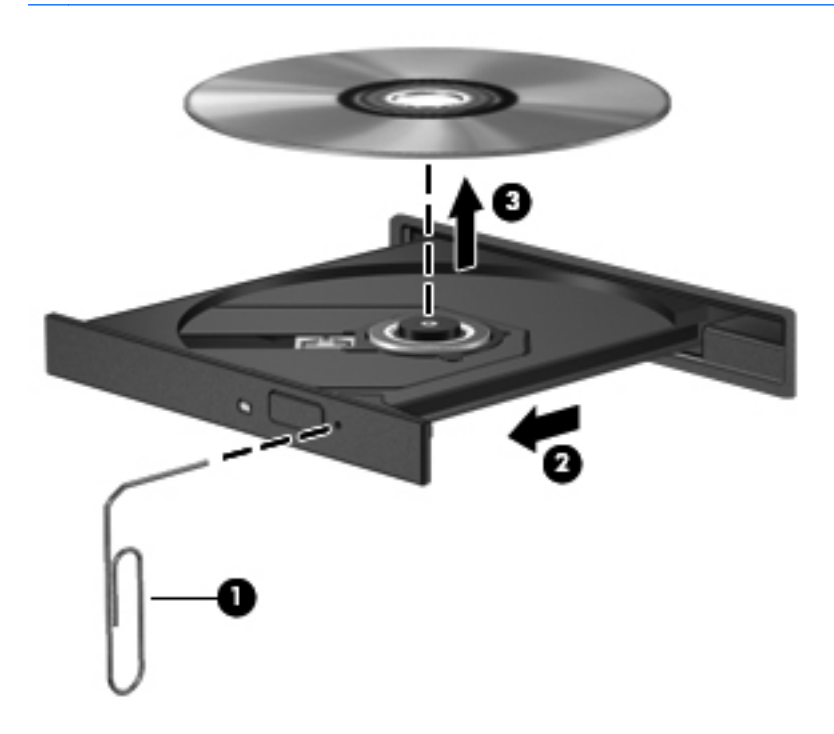

**4.** Закрийте лоток і помістіть диск у захисний футляр.

# <span id="page-79-0"></span>**Комп'ютер не розпізнає пристрій для читання оптичних дисків**

Якщо операційна система не розпізнає встановлений пристрій, програмне забезпечення пристрою (драйвер) може бути відсутнім або пошкодженим.

- **1.** Вийміть усі диски з пристрою для читання оптичних дисків.
- **2.** Натисніть **Компьютер** (Комп'ютер), **Системный монитор** (Системний монітор).
- **3.** На вкладці **Устройства** (Пристрої) знайдіть "Контроллер внешней памяти" (Контролер пам'яті) у стовпці **Тип** (Тип).
- **4.** Натискайте трикутники поруч із пристроями, щоб знайти свій пристрій для читання оптичних дисків. Якщо пристрій не відображається в списку, це означає, що він працює належним чином.

## **Диск не відтворюється**

- Збережіть роботу і закрийте всі програми, перш ніж починати відтворення компакт- або DVD-диска.
- Відключіть Інтернет перед відтворенням компакт- або DVD-диска.
- Переконайтеся, що диск вставлено правильно.
- Переконайтеся, що диск не забруднено. За потреби очистіть диск тканиною без ворсу, змочивши її в дистильованій воді. Протирайте диск від центру до країв.
- Переконайтеся, що на диску немає подряпин. Якщо диск подряпаний, обробіть його за допомогою комплекту для реставрації оптичних дисків, який можна придбати в багатьох магазинах електроніки.
- Вийдіть із режиму очікування перед відтворенням диска.

Під час відтворення даних диска не активуйте режим очікування або глибокого сну. Інакше з'явиться попереджувальне повідомлення із запитом про потребу продовжити відтворення. Якщо таке повідомлення з'явиться на екрані, натисніть кнопку **Нет** (Ні). Після натискання кнопки "Нет" (Ні) комп'ютер може діяти описаним нижче чином.

Відтворення може продовжитися.

– або –

Вікно відтворення мультимедійної програми може закритися. Щоб продовжити відтворення диска, натисніть кнопку **Воспроизвести** (Відтворити) мультимедійної програми. Інколи потрібно вийти із програми та запустити її знову.

# <span id="page-80-0"></span>**Фільм не відображається на зовнішньому дисплеї**

- **1.** Якщо дисплей комп'ютера та зовнішній дисплей увімкнено, натисніть клавішу f4 один або кілька разів, щоб переключити зображення між двома дисплеями.
- **2.** Налаштуйте параметри монітора, щоб установити зовнішній дисплей як основний. Для цього виконайте наведені нижче дії.
	- **a.** Натисніть правою кнопкою миші пусте місце робочого столу комп'ютера та виберіть **Разрешение екрана** (Роздільна здатність екрана).
	- **b.** Визначте основний і додатковий дисплеї.
	- **ПРИМІТКА**. У випадку використання обох дисплеїв зображення DVD не відтворюватиметься на тому дисплеї, що визначено як додатковий.

### <span id="page-81-0"></span>**Запис диска не починається або припиняється до завершення**

- Переконайтеся, що всі інші програми закрито.
- Вийдіть із режиму очікування або глибокого сну.
- Переконайтеся, що в пристрої для читання оптичних дисків використовується диск відповідного типу.
- Переконайтеся, що диск вставлено правильно.
- Виберіть нижчу швидкість запису та повторіть спробу.
- Під час копіювання диска збережіть дані вихідного диска на жорсткому, перш ніж почати запис на новий диск, і виконайте запис із жорсткого.

# **Звернення до служби підтримки користувачів**

Якщо відомості в посібнику користувача не допомогли знайти відповіді на запитання, зв'яжіться зі службою підтримки користувачів HP на веб-сторінці:

<http://www.hp.com/go/contactHP>

**ПРИМІТКА.** Щоб звернутися до глобальної служби підтримки, виберіть пункт **Contact HP worldwide** (Звернутися до глобальної служби підтримки HP) ліворуч на сторінці або перейдіть за посиланням [http://welcome.hp.com/country/us/en/wwcontact\\_us.html](http://welcome.hp.com/country/us/en/wwcontact_us.html).

Нижче наведено перелік можливостей.

- Інтерактивний чат зі спеціалістом компанії HP.
- **Э ПРИМІТКА**. Якщо чат зі службою технічної підтримки недоступний певною мовою, він доступний англійською.
- Надсилання листа електронною поштою до служби підтримки користувачів HP.
- Звернення по телефону до служби підтримки користувачів HP.
- Звернення до центру обслуговування HP.

# <span id="page-82-0"></span>**Ярлики**

На прикріплених до корпусу комп'ютера ярликах розміщено інформацію, яка може знадобитися для усунення несправностей системи або під час закордонних подорожей із комп'ютером.

Ярлик із серійним номером містить наведену нижче важливу інформацію.

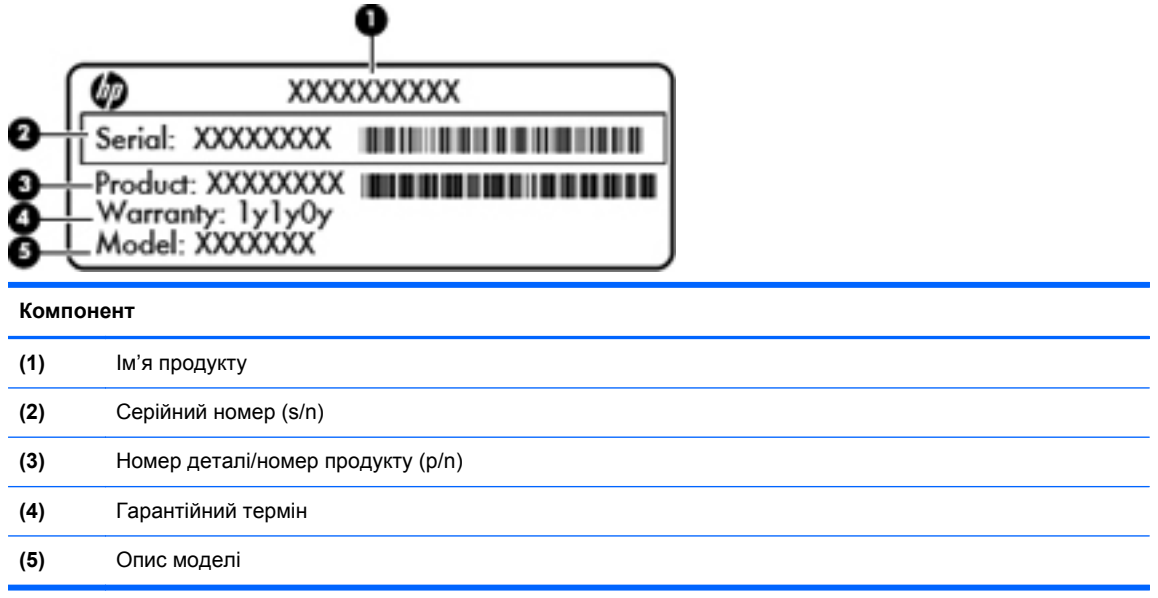

Під час звернення до служби технічної підтримки ці дані мають бути доступні, оскільки ви можете отримати запит щодо їх подання. Ярлик із серійним номером прикріплено до нижньої панелі комп'ютера.

- Етикетка з регулятивною інформацією містить регулятивну інформацію щодо комп'ютера. Етикетка з регулятивною інформацією прикріплена всередині відділення для батареї.
- Ярлик або ярлики бездротової сертифікації (лише в деяких моделях) містять відомості про додаткові бездротові пристрої та позначки відповідності для певних країн і регіонів, в яких схвалено їх використання. Якщо комп'ютер використовуваної моделі оснащено одним або кількома бездротовими пристроями, до нього додається один або кілька ярликів сертифікації. Ця інформація може стати в нагоді під час закордонних подорожей. Ярлики бездротової сертифікації розміщено на нижній панелі комп'ютера.

# <span id="page-83-0"></span>**B Очищення комп'ютера**

Засоби для чищення

# **Засоби для чищення**

Для безпечного очищення та дезінфекції комп'ютера використовуйте наведені нижче засоби.

- 0,3-відсотковий розчин хлористого амонію, етану та бензилу (наприклад, бактерицидні одноразові серветки. У продажу доступні серветки різних торгових марок).
- Рідина для очищення скла без спирту
- Слабкий мильний розчин
- Суха тканина для чищення з мікроволокна чи замша (антистатична тканина)
- Антистатичні серветки з тканини

**ПОПЕРЕДЖЕННЯ.** Не використовуйте наведені нижче засоби для чищення.

Активні розчинники, зокрема спирт, ацетон, нашатирний спирт, метиленхлорид, а також вуглеводневі розчинники, які можуть спричинити неусувні пошкодження поверхонь комп'ютера.

Волокнисті матеріали, наприклад, паперові серветки, які можуть залишати подряпини на комп'ютері. З часом бруд і засоби для чищення можуть потрапляти в подряпини.

# <span id="page-84-0"></span>**C Технічні характеристики**

Цей додаток містить наведені нижче розділи.

- Вхідне живлення
- Умови [експлуатації](#page-85-0)

# **Вхідне живлення**

Відомості про живлення в цьому розділі можуть знадобитися під час міжнародних подорожей.

Комп'ютер працює від постійного струму (від джерела змінного або постійного струму). Припустимий діапазон значень джерела змінного струму: 100–240 В, 50–60 Гц. Хоча комп'ютер можна підключати до окремого джерела живлення постійного струму, бажано використовувати адаптер змінного струму або джерело постійного струму, що постачається та схвалено компанією HP для цього комп'ютера.

Комп'ютер може працювати від джерела постійного струму за наведених нижче умов.

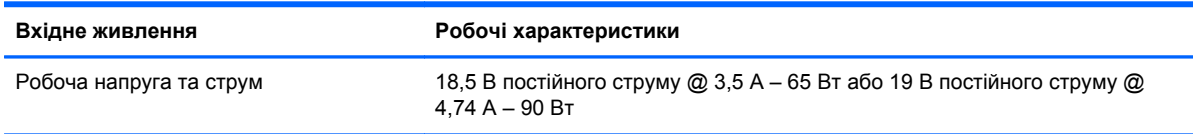

 $\mathbb{B}^n$  **ПРИМІТКА.** Цей продукт розроблено для енергосистем IT у Норвегії з лінійною напругою, яка не перевищує середньоквадратичне значення 240 В.

**ПРИМІТКА.** Робоча напруга комп'ютера та показники струму вказані на ярлиці з нормативною інформацією системи.

# <span id="page-85-0"></span>**Умови експлуатації**

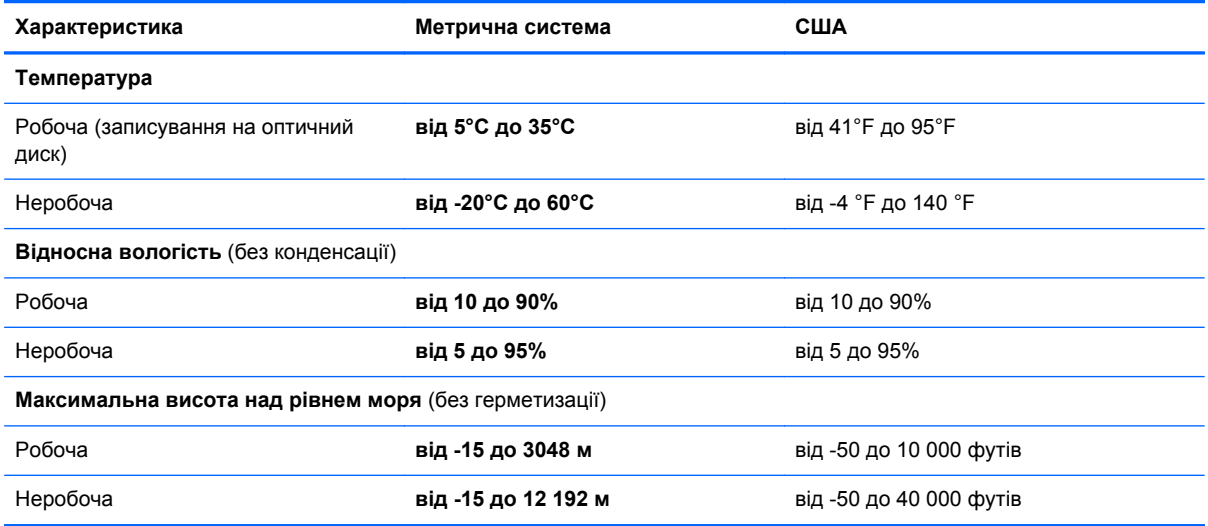

# <span id="page-86-0"></span>**D Електростатичний розряд**

Електростатичний розряд – це вивільнення статичної електрики при контакті двох об'єктів, наприклад, легкий удар, який можна відчути, якщо йти по килиму і торкнутися металевої ручки дверей.

Розряд статичного струму від пальців чи інших електростатичних провідників може пошкодити електронні компоненти. Щоб запобігти пошкодженню комп'ютера, диска чи втраті даних, перегляньте наведені нижче застереження.

- Якщо відповідно до інструкцій із видалення чи установки слід відключити комп'ютер, робіть це перш ніж знімати кришку й лише після заземлення розряду.
- До встановлення тримайте всі компоненти в контейнері, захищеному від електростатики.
- Не торкайтеся контактів, дротів і схем. Намагайтеся не торкатися електронних компонентів.
- Використовуйте немагнітні інструменти.
- Перш ніж розпочати роботу з електронними компонентами, зніміть статичний заряд, торкнувшись нефарбованої металевої поверхні компонента.
- Вийнявши певний компонент, покладіть його в контейнер, захищений від електростатики.

Щоб отримати додаткові відомості про статичний струм чи ознайомитися з порадами щодо виймання чи установки компонентів, зв'яжіться зі службою підтримки користувачів.

# **Покажчик**

#### **А**

антени WLAN, визначення [11](#page-20-0) аудіофункції [24](#page-33-0) аудіофункції, перевірка [24](#page-33-0)

#### **Б**

батарея вставлення [32](#page-41-0) живлення [32](#page-41-0) заряджання [34](#page-43-0) збереження заряду [36](#page-45-0) зберігання [36](#page-45-0) низькі рівні заряду батарей [35](#page-44-0) температура [36](#page-45-0) термін служби [35](#page-44-0) утилізація [37](#page-46-0) бездротова мережа (WLAN) безпека [16](#page-25-0) необхідне обладнання [15](#page-24-0) описано [14](#page-23-0) підключення [15](#page-24-0) підключення до корпоративної мережі WLAN [15](#page-24-0) підключення до публічної мережі WLAN [15](#page-24-0) бездротове шифрування [16](#page-25-0) бездротові пристрої, типи [14](#page-23-0) безпека, бездротова [16](#page-25-0) брандмауер [16](#page-25-0)

#### **В**

введення пароля адміністратора [56](#page-65-0) введення пароля ввімкнення [57](#page-66-0) веб-камера визначення [11](#page-20-0) використання [25](#page-34-0)

вентиляційні отвори, визначення [9](#page-18-0), [12](#page-21-0) вимкнення комп'ютера [29](#page-38-0) відділення для батареї [12](#page-21-0), [73](#page-82-0) відділення жорсткого диска, визначення [12](#page-21-0) відділення модулів пам'яті, визначення [12](#page-21-0) відео, використання [25](#page-34-0) відновлення [60](#page-69-0) внутрішній мікрофон, визначення [11](#page-20-0) вхідне живлення [75](#page-84-0)

#### **Г**

гнізда RJ-45 (мережа) [9](#page-18-0) аудіовихід (навушники) [9](#page-18-0) аудіовхід (мікрофон) [9](#page-18-0) кабель безпеки [8](#page-17-0) мережа [9](#page-18-0) цифровий носій [10](#page-19-0) гніздо, живлення [8](#page-17-0) гніздо RJ-45 (мережа), визначення [9](#page-18-0) гніздо аудіовиходу (навушники) [9](#page-18-0) гніздо аудіовходу (мікрофон) [9](#page-18-0) гніздо для цифрових носіїв, визначення [10](#page-19-0) гніздо живлення, визначення [8](#page-17-0) гніздо кабелю безпеки, визначення [8](#page-17-0) гніздо підключення до мережі, визначення [9](#page-18-0) гучність клавіші [24](#page-33-0) кнопки [24](#page-33-0) регулювання [24](#page-33-0)

## **Д**

диски жорсткий [49](#page-58-0) зовнішній [49](#page-58-0) оптичні [49](#page-58-0) робота [39](#page-48-0) додатковий кабель безпеки [59](#page-68-0) додаткові зовнішні пристрої, використання [49](#page-58-0)

# **Е**

електростатичний розряд [77](#page-86-0)

### **Ж**

жест зведення на сенсорній панелі [22](#page-31-0) жести на сенсорній панелі зведення [22](#page-31-0) масштабування [22](#page-31-0) прокручування [22](#page-31-0) жести на сенсорній панелі для масштабування [22](#page-31-0) жести на сенсорній панелі для прокручування [22](#page-31-0) жорсткий диск виймання [40](#page-49-0) зовнішній [49](#page-58-0) установлення [41](#page-50-0)

## **З**

завершення роботи [29](#page-38-0) зависання системи [29](#page-38-0) заводські параметри, відновлення [63](#page-72-0) записувані носії [30](#page-39-0) заряд, збереження [36](#page-45-0) заряджання батарей [34](#page-43-0) засувка, фіксатор батареї [12](#page-21-0) збереження, заряд [36](#page-45-0) зберігання батареї [36](#page-45-0)

зображення на дисплеї, перемикання [20](#page-29-0) зображення на екрані, перемикання [20](#page-29-0) зовнішній диск [49](#page-58-0) зовнішні пристрої [49](#page-58-0) зона сенсорної панелі, визначення [5](#page-14-0)

#### **І**

ім'я продукту і номер, комп'ютер [73](#page-82-0) індикатор caps lock, визначення [5](#page-14-0) індикатор батареї/адаптера змінного струму [8](#page-17-0) індикатор бездротового доступу [5](#page-14-0) індикатор вбудованої вебкамери, визначення [11](#page-20-0) індикатор веб-камери, визначення [11](#page-20-0) індикатор живлення, визначення [5](#page-14-0), [10](#page-19-0) індикатор жорсткого диска [10](#page-19-0) індикатори caps lock [5](#page-14-0) батарея/адаптер змінного струму [8](#page-17-0) бездротовий [5](#page-14-0) веб-камера [11](#page-20-0) живлення [5,](#page-14-0) [10](#page-19-0) жорсткий диск [10](#page-19-0) пристрій для читання оптичних дисків [8](#page-17-0) індикатор пристрою для читання оптичних дисків, визначення [8](#page-17-0) індикатор сенсорної панелі [4](#page-13-0)

#### **К**

кабелі LAN [17](#page-26-0) USB [48](#page-57-0) Кабель USB, підключення [48](#page-57-0) кабель безпеки [59](#page-68-0) керування медіа-засобами, клавіші [20](#page-29-0) керування паролем адміністратора [56](#page-65-0)

керування паролем увімкнення [57](#page-66-0) клавіша esc, визначення [7](#page-16-0) клавіша fn, визначення [7](#page-16-0) клавіша бездротового доступу, визначення [20](#page-29-0) клавіша бездротового доступу, використання [14](#page-23-0) клавіша вимкнення гучності, визначення [20](#page-29-0) клавіша довідки [19](#page-28-0) клавіша застосунків операційної системи, визначення [7](#page-16-0) клавіша з логотипом операційної системи, визначення [7](#page-16-0) клавіші esc [7](#page-16-0) fn [7](#page-16-0) гучність [24](#page-33-0) застосунки операційної системи [7](#page-16-0) логотип операційної системи [7](#page-16-0) операція [7](#page-16-0) клавіші гучності, визначення [20](#page-29-0) клавіші керування яскравістю екрана [19](#page-28-0) клавіші операцій бездротова [20](#page-29-0) визначення [7](#page-16-0) вимкнення звуку динаміка [20](#page-29-0) гучність [24](#page-33-0) Довідка [19](#page-28-0) збільшення яскравості екрана [19](#page-28-0) зменшення яскравості екрана [19](#page-28-0) керування аудіо компакт-, DVD- або BD-дисками [20](#page-29-0) перемикання зображення екрана [20](#page-29-0) регулювання гучності [20](#page-29-0) кнопка ввімкнення/вимкнення сенсорної панелі [4](#page-13-0) кнопка живлення, визначення [6](#page-15-0) кнопки ввімкнення/вимкнення сенсорної панелі [4](#page-13-0)

гучність [24](#page-33-0)

живлення [6](#page-15-0) ліва, сенсорна панель [5](#page-14-0) права, сенсорна панель [5](#page-14-0) компоненти верхня панель [4](#page-13-0) дисплей [11](#page-20-0) ліва панель [9](#page-18-0) нижня панель [12](#page-21-0) права панель [8](#page-17-0) концентратори [47](#page-56-0) критичний рівень заряду [35](#page-44-0) кришка відділення модуля пам'яті виймання [51](#page-60-0) заміна [52](#page-61-0)

#### **Л**

локальна мережа (LAN) кабель для під'єднання [17](#page-26-0) потрібен кабель [17](#page-26-0)

#### **М**

медіа-кнопки [23](#page-32-0) мережний кабель підключення [17](#page-26-0) схема зменшення шумів [17](#page-26-0) миша, зовнішня налаштування параметрів [20](#page-29-0) модуль пам'яті виймання [51](#page-60-0) вставлення [52](#page-61-0)

#### **Н**

налаштування мережі WLAN [15](#page-24-0) налаштування підключення до Інтернету [15](#page-24-0) низький рівень заряду батареї [35](#page-44-0) носій даних [30](#page-39-0)

#### **О**

операційна система [29](#page-38-0) операційна система, паролі, установлені в [55](#page-64-0) оптичний диск виймання [44](#page-53-0) вставлення [43](#page-52-0) очищення комп'ютера [74](#page-83-0)

очікування активація [30](#page-39-0) вихід [30](#page-39-0)

#### **П**

параметри за промовчанням, відновлення [63](#page-72-0) паролі установлені в операційній системі [55](#page-64-0) установлення в утиліті Setup Utility [55](#page-64-0) пароль адміністратора введення [56](#page-65-0) керування [56](#page-65-0) створення [56](#page-65-0) пароль увімкнення введення [57](#page-66-0) керування [57](#page-66-0) створення [57](#page-66-0) перевірка аудіофункцій [24](#page-33-0) перемикач дисплея, внутрішній [11](#page-20-0) підключення до WLAN [15](#page-24-0) підключення до корпоративної мережі WLAN [15](#page-24-0) підключення до публічної мережі WLAN [15](#page-24-0) піктограма бездротового доступу [14](#page-23-0) піктограми бездротова [14](#page-23-0) дротова мережа [14](#page-23-0) мережа [14](#page-23-0) піктограми підключення до мережі [14](#page-23-0) подорожування з комп'ютером [36](#page-45-0), [73](#page-82-0) порт HDMI, визначення [9](#page-18-0) порт VGA, підключення [25](#page-34-0) порт зовнішнього монітора [9](#page-18-0), [25](#page-34-0) порти HDMI [9](#page-18-0), [27](#page-36-0) USB [8](#page-17-0), [9](#page-18-0), [47](#page-56-0) VGA [25](#page-34-0) зовнішній монітор [9,](#page-18-0) [25](#page-34-0) порти USB, визначення [8,](#page-17-0) [9](#page-18-0), [47](#page-56-0) придатні для читання носії [30](#page-39-0) пристрій Bluetooth [17](#page-26-0)

пристрій WLAN [73](#page-82-0) пристрій для читання оптичних дисків [49](#page-58-0) пристрій для читання оптичних дисків, визначення [8](#page-17-0) пристрої USB виймання [48](#page-57-0) опис [47](#page-56-0) підключення [48](#page-57-0) пристрої безпеки в аеропортах [40](#page-49-0) пристрої з високою чіткістю зображення, підключення [27](#page-36-0) проблеми, вирішення [66](#page-75-0)

#### **Р**

регулятивна інформація етикетка з регулятивною інформацією [73](#page-82-0) ярлики бездротової сертифікації [73](#page-82-0) режим глибокого сну активація [31](#page-40-0) вихід [31](#page-40-0) запущений за умови критичного рівня заряду [35](#page-44-0) резервне копіювання [60](#page-69-0)

#### **С**

сенсорна панель визначення [20](#page-29-0) кнопки [5](#page-14-0) налаштування параметрів [20](#page-29-0) серійний номер, комп'ютер [73](#page-82-0) системна інформація, відображення [63](#page-72-0) схема зменшення шумів мережний кабель [17](#page-26-0)

#### **Т**

температура [36](#page-45-0)

#### **У**

умови експлуатації [76](#page-85-0) усунення несправностей відтворення диска [70](#page-79-0) запис диска [72](#page-81-0) зовнішній дисплей [71](#page-80-0) лоток пристрою для читання оптичних дисків [69](#page-78-0) розпізнавання пристрою для читання оптичних дисків [70](#page-79-0)

#### **Ф**

фіксатор батареї [12](#page-21-0)

#### **Ц**

цифрова картка визначені [45](#page-54-0) виймання [46](#page-55-0) встановлення [45](#page-54-0) зупинення [46](#page-55-0)

#### **Я**

ярлик Bluetooth [73](#page-82-0) ярлик WLAN [73](#page-82-0) ярлик бездротової сертифікації [73](#page-82-0) ярлики Bluetooth [73](#page-82-0) WLAN [73](#page-82-0) бездротова сертифікація [73](#page-82-0) регулятивний [73](#page-82-0) серійний номер [73](#page-82-0)

#### **B**

BIOS визначення версії [64](#page-73-0) завантаження оновлення [65](#page-74-0) оновлення [64](#page-73-0)

#### **H**

HDMI [27](#page-36-0)

#### **S**

Setup Utility вибір [63](#page-72-0) вихід [63](#page-72-0) відновлення параметрів за промовчанням [63](#page-72-0) відображення системної інформації [63](#page-72-0) запуск [62](#page-71-0) зміна мови [62](#page-71-0) навігація [63](#page-72-0) паролі, установлені в [55](#page-64-0)

# **U** USB-концентратори [47](#page-56-0)